# Onduleur/chargeur Conext™ SW

**Conext SW 2524 120/240 phase auxiliaire (865-2524) Conext SW 4024 120/240 phase auxiliaire (865-4024) Conext SW 4048 120/240 phase auxiliaire (865-4048)**

# **Manuel d'utilisation**

975-0638-02-01 Rev E 7-2015

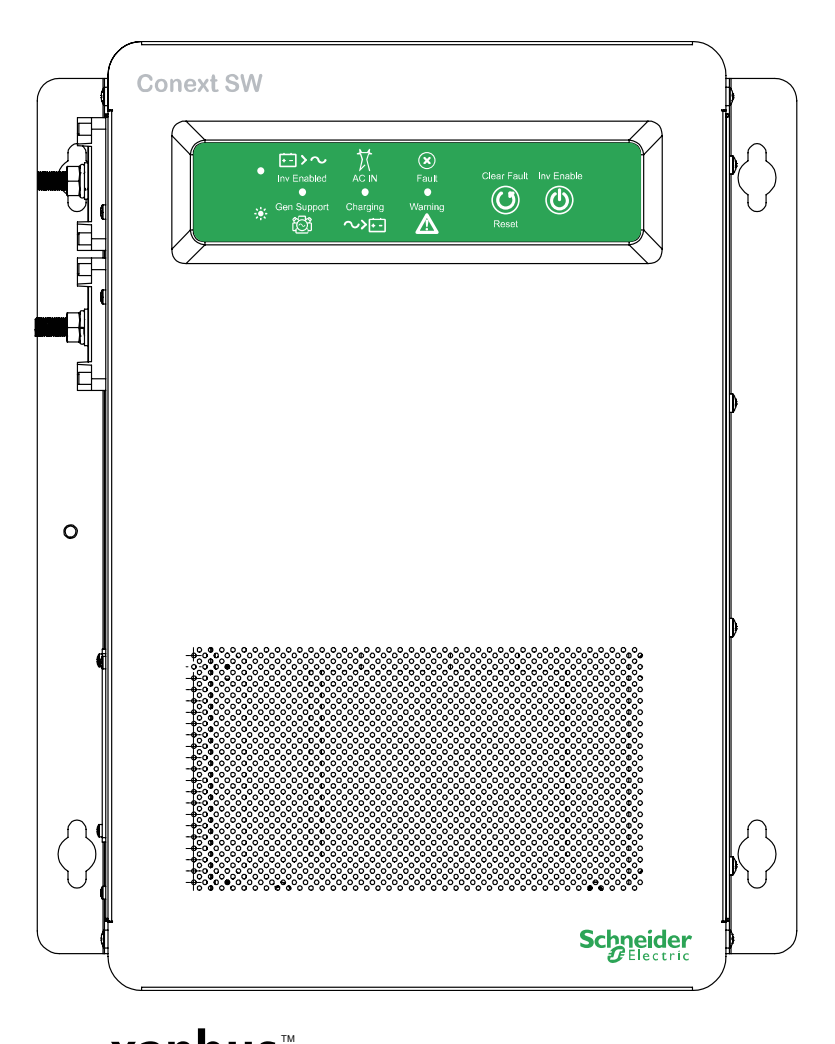

xanbus ENABLED solar.schneider-electric.com

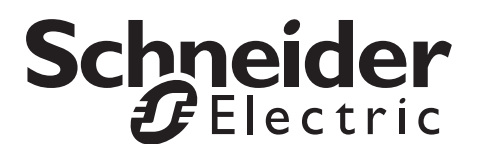

# Onduleur/chargeur Conext SW

**Conext SW 2524 120/240 phase auxiliaire (865-2524) Conext SW 4048 120/240 phase auxiliaire (865-4024) Conext SW 4048 120/240 phase auxiliaire (865-4048)**

**Manuel d'utilisation**

Copyright © 2012-2015 Schneider Electric. Tous droits réservés. Toutes les marques commerciales sont la propriété de Schneider Electric Industries SAS ou de ses filiales.

#### **Exclusions concernant la documentation**

SAUF INDICATION CONTRAIRE FORMULÉE PAR ÉCRIT, LE VENDEUR :

(A) NE GARANTIT PAS QUE LES INFORMATIONS TECHNIQUES OU AUTRES FOURNIES DANS SES MANUELS OU AUTRE DOCUMENTATION SONT EXACTES, EXHAUSTIVES OU APPROPRIÉES ;

(B) NE SAURAIT ÊTRE TENU POUR RESPONSABLE DES PERTES, COÛTS, DÉPENSES OU DOMMAGES DE QUELQUE NATURE QUE CE SOIT (SPÉCIAUX, DIRECTS, INDIRECTS OU ACCESSOIRES) QUI POURRAIENT DÉCOULER DE L'UTILISATION DE CES INFORMATIONS. L'UTILISATEUR EXPLOITE CES INFORMATIONS À SES RISQUES ET PÉRILS.

(C) VOUS RAPPELLE QUE SI CE MANUEL EST DANS UNE LANGUE AUTRE QUE L'ANGLAIS, SA PRÉCISION NE PEUT ÊTRE GARANTIE BIEN QUE TOUTES LES MESURES NÉCESSAIRES AIENT ÉTÉ PRISES POUR ASSURER L'EXACTITUDE DE LA TRADUCTION. LE CONTENU APPROUVÉ EST LE CONTENU EN VERSION ANGLAISE PUBLIÉ SUR LE SITE SOLAR.SCHNEIDER-ELECTRIC.COM.

**Document n°: 975-0638-02-01 <b>Révision : Rev E Date : 7-2015** 

**Numéros de référence :** 865-2524, 865-4024, 865-4048

#### **Coordonnées** solar.schneider-electric.com

Pour obtenir les coordonnées des autres pays, veuillez contacter votre conseiller commercial Schneider Electric local ou rendez-vous sur le site Internet de Schneider Electric à l'adresse : http://solar.schneider-electric.com/tech-support/

#### **Informations sur votre système**

À l'ouverture de l'emballage, notez les informations suivantes et veillez à conserver votre justificatif d'achat.

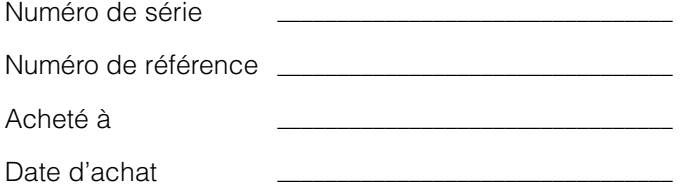

# À propos de ce Manuel

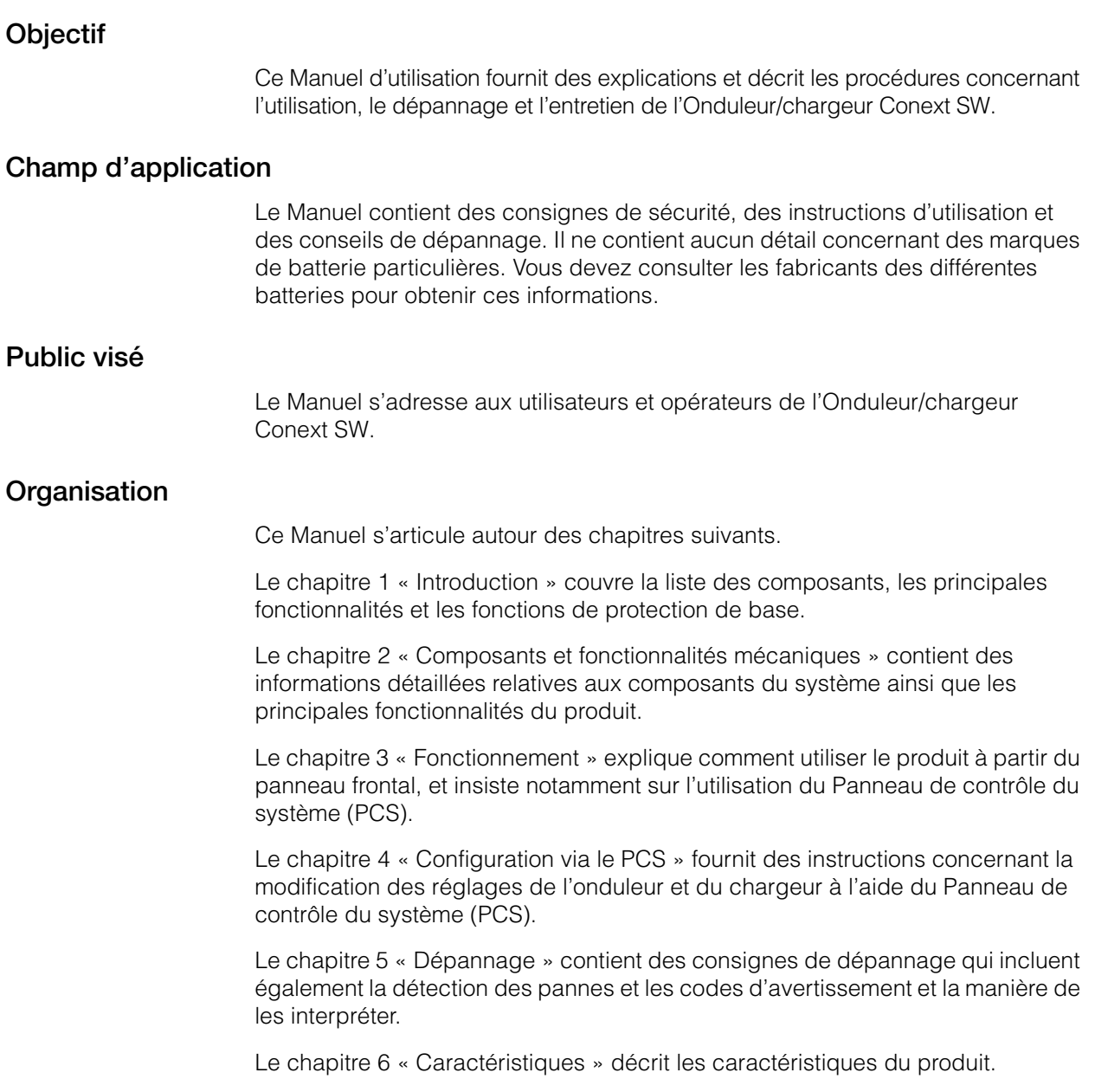

## **Abréviations, acronymes et symboles**

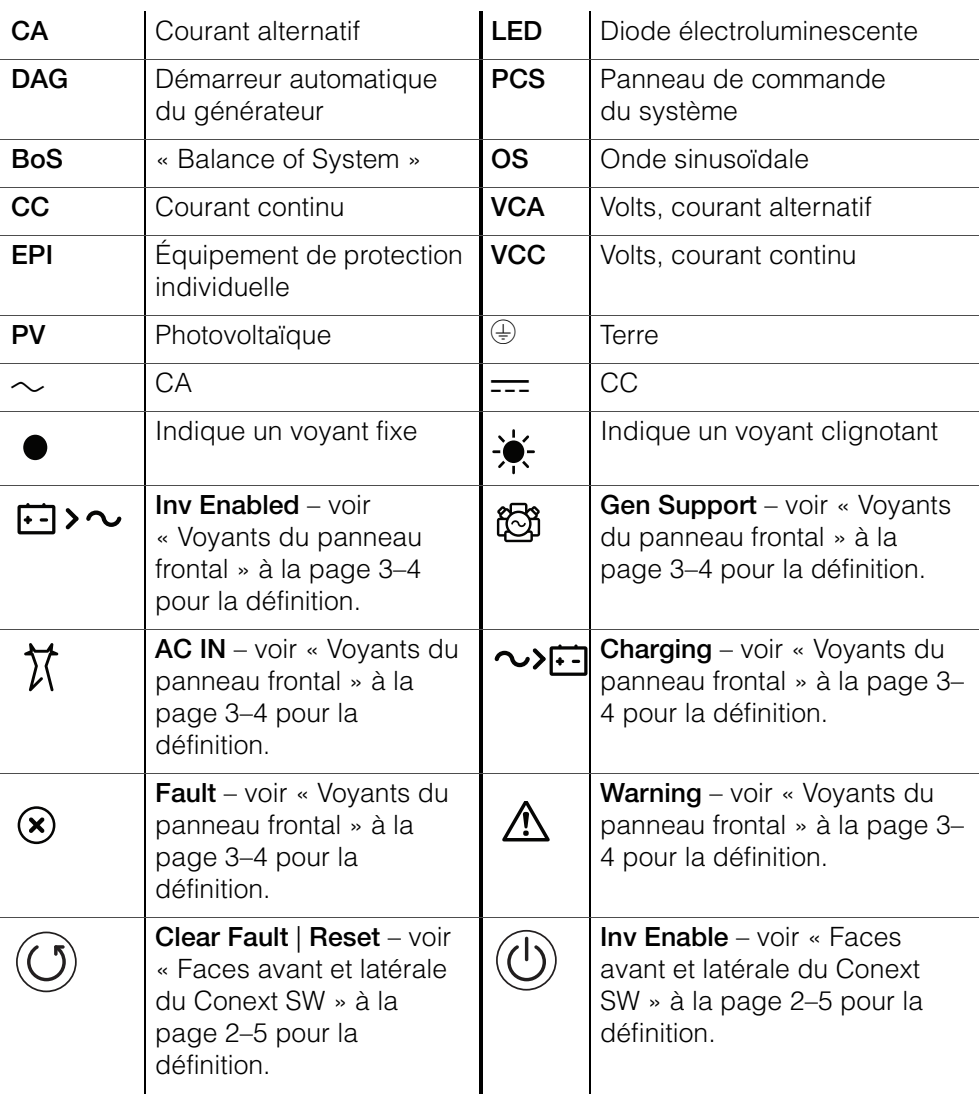

## **Informations connexes**

Vous trouverez des informations complémentaires concernant Schneider Electric, ses produits et ses services sur le site [solar.schneider-electric.com.](www.schneider-electric.com)

# <span id="page-6-0"></span>Consignes importantes de sécurité

# LISEZ ATTENTIVEMENT CES INSTRUCTIONS, PUIS RANGEZ-LES DANS UN ENDROIT SÛR - NE LES JETEZ SURTOUT PAS !

Le présent guide comporte des consignes de sécurité importantes concernant l'Onduleur/chargeur Conext SW qu'il est impératif de respecter pendant les procédures d'installation. **Lisez et conservez ce Guide d'utilisation pour consultation ultérieure.**

Lisez ces instructions attentivement et observez l'équipement pour vous familiariser avec l'appareil avant de l'installer, de l'utiliser, de le réparer ou de l'entretenir. Les messages spéciaux suivants peuvent s'afficher tout au long de ce bulletin ou sur l'équipement pour vous alerter au sujet des risques potentiels ou pour attirer votre attention sur des informations qui clarifient ou simplifient une procédure.

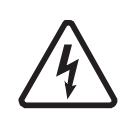

Lorsque ce symbole est associé à une étiquette « Danger » ou « Avertissement », cela signifie qu'il y a un risque d'électrocution pouvant entraîner des blessures corporelles en cas de non-respect des instructions.

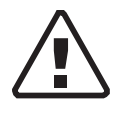

Ce symbole est le symbole d'avertissement de sécurité. Il est utilisé pour vous alerter de risques éventuels de dommages corporels. Il est nécessaire de respecter tous les messages de sécurité écrits après ce symbole pour éviter toute blessure voire la mort.

## *A* **ADANGER**

La mention DANGER indique une situation dangereuse imminente qui, si elle n'est pas évitée, risque d'entraîner des blessures graves, voire mortelles.

# **AVERTISSEMENT**

La mention AVERTISSEMENT indique une situation potentiellement dangereuse qui, si elle n'est pas évitée, risque d'entraîner des blessures graves, voire mortelles.

# **MISE EN GARDE**

La mention ATTENTION indique une situation potentiellement dangereuse qui, si elle n'est pas évitée, risque d'entraîner des blessures légères à modérées.

## *ATTENTION*

La mention MISE EN GARDE indique une situation potentiellement dangereuse qui, si elle n'est pas évitée, risque d'entraîner l'endommagement de l'équipement.

# <span id="page-7-0"></span>Information de securité

## **AADANGER**

### **RISQUE D'ÉLECTROCUTION ET D'INCENDIE**

L'installation doit être réalisée par un technicien qualifié afin de garantir la conformité à l'ensemble des codes et réglementations applicables en matière d'électricité. Les instructions d'installation du Conext SW sont fournies dans un manuel d'installation séparé destiné à des techniciens qualifiés.

**Le non-respect de ces instructions peut entraîner des blessures graves, voire mortelles.**

## **DANGER**

#### **RISQUE D'ÉLECTROCUTION ET D'INCENDIE**

- Lisez toutes les instructions, autocollants de sécurité et sections appropriées du présent manuel avant de faire fonctionner, de dépanner et de procéder à la maintenance du Conext SW.
- Redoublez toujours de vigilance pour éviter les accidents.
- Ne couvrez pas et n'obstruez pas les orifices de ventilation.
- N'installez pas cet appareil dans une enceinte non ventilée. L'appareil risquerait de surchauffer.
- N'ouvrez pas et ne démontez pas l'onduleur/chargeur. Aucune pièce à l'intérieur n'est réparable par l'utilisateur.
- N'exposez pas l'appareil à la pluie ou aux embruns.
- Débranchez et consignez toutes les sources d'alimentation CA et CC avant toute intervention sur l'appareil. L'entretien inclut la maintenance ou le nettoyage ou bien encore les travaux réalisés sur les circuits raccordés à l'onduleur/chargeur. Voir la remarque suivante.

**Le non-respect de ces instructions peut entraîner des blessures graves, voire mortelles.**

**REMARQUE :** le fait de désactiver le mode onduleur à l'aide de l'interrupteur Inv Enable (Activer l'onduleur) du panneau frontal, de désactiver les fonctions onduleur et chargeur à partir du PCS et de mettre l'appareil en mode veille ne réduira pas le risque d'électrocution.

# **AADANGER**

## **RISQUE D'ÉLECTROCUTION**

- Destiné à une utilisation en intérieur exclusivement. Cet onduleur/chargeur a été conçu pour des applications autonomes, solaires, de secours et hybrides.
- Ne faites pas fonctionner l'onduleur/chargeur s'il est endommagé.
- Ne faites pas fonctionner l'onduleur/chargeur si ses câbles sont endommagés ou de mauvaise qualité. Le câblage doit être réalisé par un technicien qualifié afin de garantir la conformité à l'ensemble des codes et réglementations en vigueur en matière d'installation.

**Le non-respect de ces instructions peut entraîner des blessures graves, voire mortelles.**

# **AVERTISSEMENT**

## **RISQUE D'EXPLOSION ET D'INCENDIE**

- Ne rechargez pas des batteries rechargeables au plomb (gel, AGM, à électrolyte noyé ou au plomb-calcium) d'une puissance adéquate : en effet, les autres types de batteries risqueraient d'exploser.
- Une fois utilisant des Batteries au lithium, assurez que le paquet de batterie étant utilisé inclut un Système de gestion de Batterie (BMS) avec des contrôles de sécurité.
- Ne travaillez pas à proximité de batteries au plomb. Les batteries génèrent des gaz explosifs lors de leur fonctionnement normal. Voir la remarque n° 1.
- N'installez pas et/ou n'utilisez pas le panneau de commande du système dans des enceintes abritant des matériaux inflammables ou dans des locaux nécessitant un équipement protégé contre les incendies. Voir les remarques n° 2 et 3.

#### **Le non-respect de ces instructions peut entraîner des blessures graves, voire mortelles.**

### **REMARQUES :**

- 1. Suivez ces instructions et celles données par le fabricant de la batterie et le fabricant de tout équipement que vous comptez utiliser à proximité de la batterie. Consultez les autocollants de sécurité apposés sur ces produits et sur le moteur.
- 2. Cet onduleur/chargeur renferme des composants qui ont tendance à produire des arcs électriques ou des étincelles.
- 3. Ces espaces incluent les espaces renfermant des machines à essence comme un générateur, des réservoirs de carburant, ainsi que des joints, raccords et autres connexions entre les composants du circuit de carburant.

## **MISE EN GARDE**

## **RISQUE D'INCENDIE ET DE BRÛLURE**

Ne couvrez pas et n'obstruez pas les orifices d'admission d'air et/ou n'installez pas l'onduleur/chargeur dans une enceinte non ventilée.

**Le non-respect de ces instructions peut entraîner des blessures légères à modérées.**

# <span id="page-9-0"></span>Précautions à prendre lors de l'utilisation des batteries

**Important :** les travaux et les opérations de maintenance effectués sur les batteries doivent être confiés à ou supervisés par un technicien qualifié spécialisé dans les batteries afin de garantir une manipulation adéquate de la batterie et le respect des consignes de sécurité applicables à la maintenance.

# **A AVERTISSEMENT**

## **DANGER LIÉ AUX BRÛLURES ET AUX RISQUES D'INCENDIE**

- Pensez toujours à porter des gants adéquats et non absorbants et à vous protéger les yeux et le corps.
- Évitez de porter des bijoux métalliques tels que bague, bracelet, collier ou montre lorsque vous travaillez sur une batterie.
- Évitez de fumer, de créer des étincelles ou des flammes à proximité d'une batterie.
- Les courts-circuits électriques produits par des batteries atteignent des températures capables de souder une bague, un bracelet métallique ou tout autre objet métallique similaire à la borne de la batterie, pouvant ainsi causer de graves brûlures.

**Le non-respect de ces instructions peut entraîner des blessures graves, voire mortelles.**

## **AVERTISSEMENT**

### **RISQUES CHIMIQUES, DE BRÛLURE ET D'EXPLOSION**

- Ne placez jamais l'Onduleur/chargeur Conext SW dans le même compartiment que les batteries en raison d'un risque d'explosion.
- Veillez à ce que la zone qui entoure la batterie soit bien ventilée.
- Vérifiez que la tension des batteries correspond à la tension de sortie de l'onduleur/chargeur.
- Ne laissez jamais l'acide de la batterie s'écouler lors de la lecture de densité ou du remplissage de la batterie.

**Le non-respect de ces instructions peut entraîner des blessures graves, voire mortelles.**

# **A AVERTISSEMENT**

# **RESTRICTIONS D'EMPLOI**

N'utilisez pas cet appareil avec des systèmes de maintien des fonctions vitales ou d'autres équipements ou appareils médicaux.

**Le non-respect de ces instructions peut entraîner des blessures graves, voire mortelles.**

## *ATTENTION*

## **RISQUE D'ENDOMMAGEMENT DE L'ONDULEUR/CHARGEUR**

Ne placez jamais l'Onduleur/chargeur Conext SW juste au-dessus des batteries ; les gaz dégagés par les batteries corroderaient et endommageraient l'onduleur/chargeur.

#### **Le non-respect de ces instructions peut causer des dégâts à l'équipement.**

## *ATTENTION*

## **RISQUE D'ENDOMMAGEMENT DE LA BATTERIE**

Étudiez et prenez les précautions données par le fabricant de batteries, comme : les bouchons à évent doivent-ils être enlevés pendant la recharge, la correction est-elle acceptable pour votre batterie, quels sont les taux de charge recommandés, etc.

#### **Le non-respect de ces instructions peut entraîner des dommages matériels.**

# <span id="page-11-0"></span>Remarque du FCC

Cet appareil a été testé et jugé conforme aux limites applicables à un dispositif numérique de classe B selon la section 15 des règlements du FCC. Ces limites visent à procurer une protection raisonnable contre le brouillage préjudiciable à une installation résidentielle. Cet appareil produit, utilise et peut émettre une énergie de radiofréquence et, s'il n'est pas installé et utilisé selon les instructions, peut causer un brouillage préjudiciable aux radiocommunications. Il n'existe toutefois aucune garantie contre le brouillage dans une installation en particulier. Si cet équipement cause un brouillage préjudiciable à la réception radio ou télévisuelle, qu'il est possible d'établir en allumant et en éteignant l'appareil, l'utilisateur peut essayer de corriger ce brouillage en prenant l'une ou l'autre des mesures suivantes :

- Changez l'orientation ou l'emplacement de l'antenne de réception.
- Augmentez la distance qui sépare l'équipement du récepteur.
- Branchez l'équipement dans une prise reliée à un circuit différent de celui auquel le récepteur est branché.
- Faites appel au marchand ou à un technicien radio/télé expérimenté.

# Table des matières

#### **[Consignes importantes de sécurité](#page-6-0)**

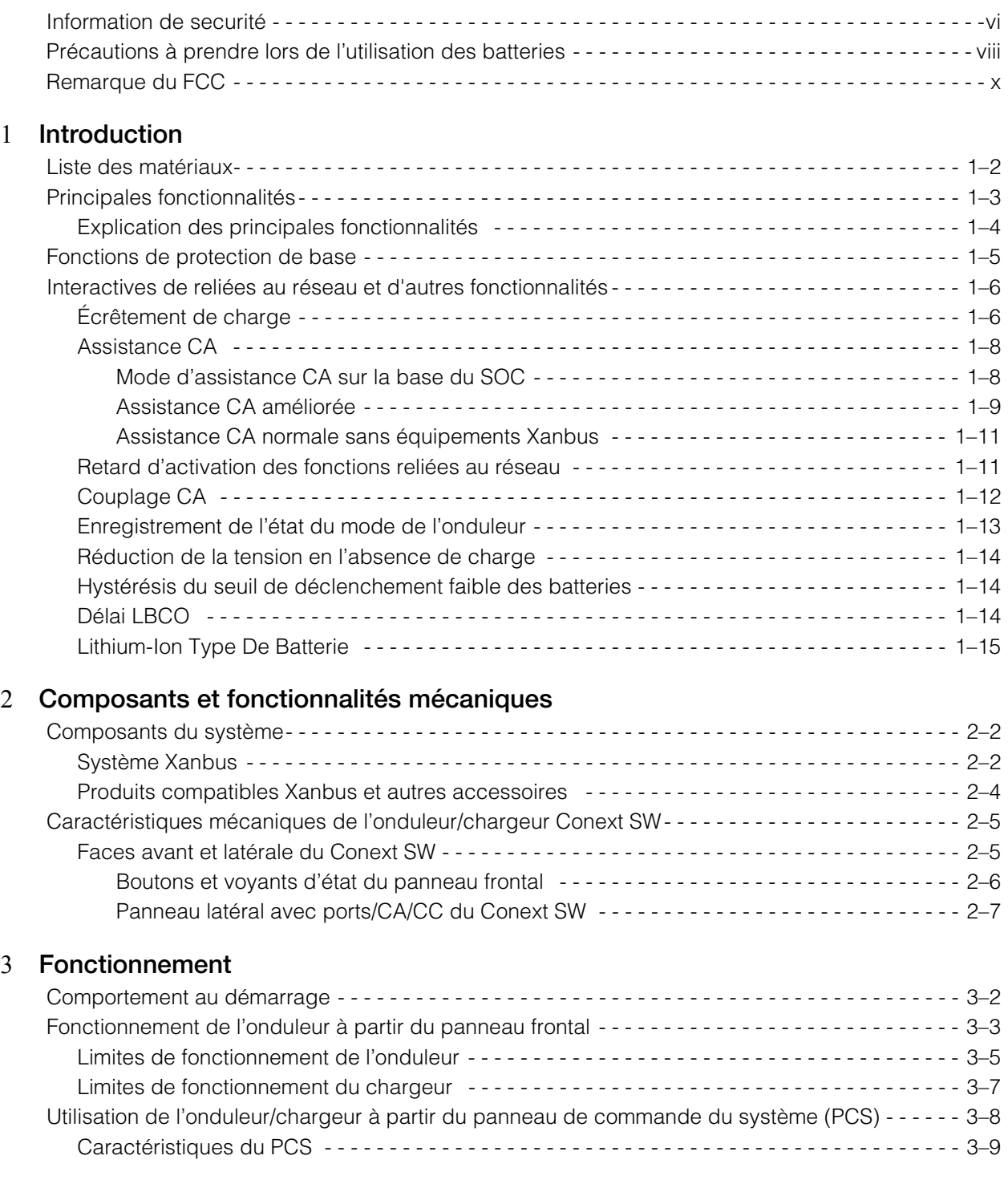

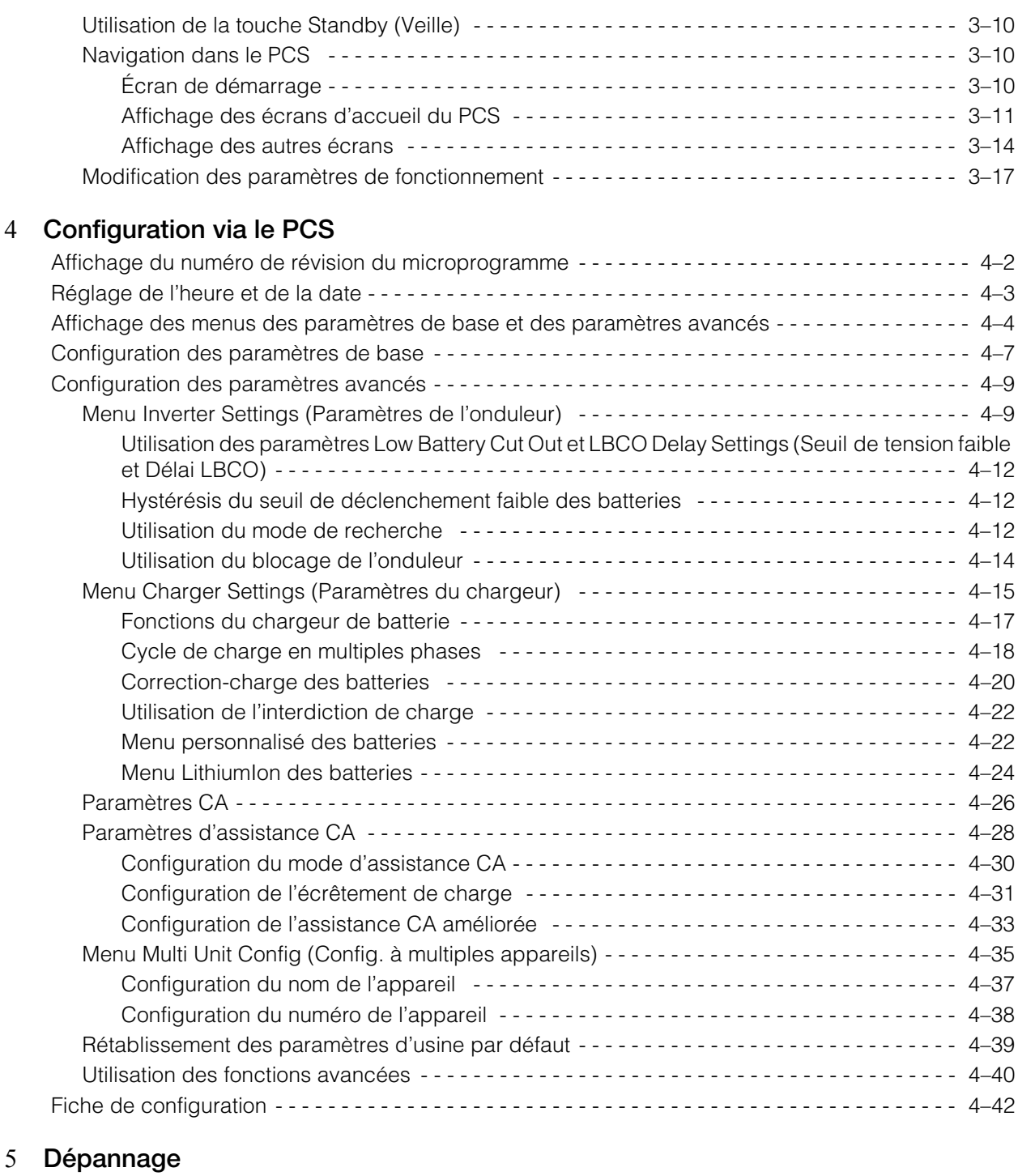

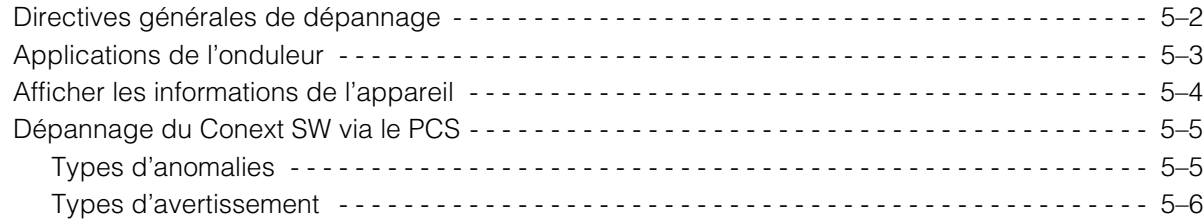

xii 975-0638-02-01 Rev E

# [6](#page-122-1) **[Caractéristiques](#page-122-2)**

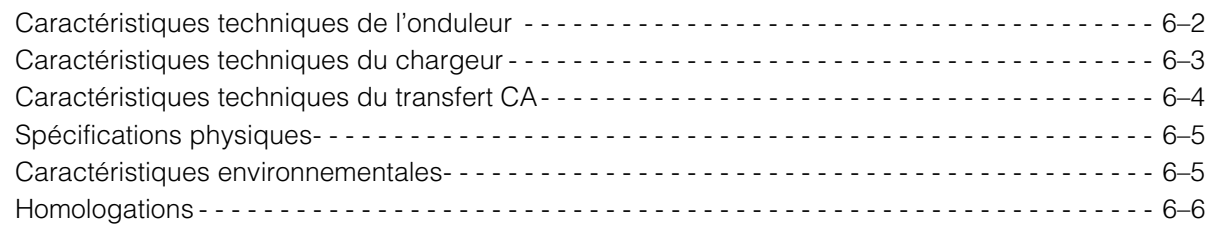

# Figures

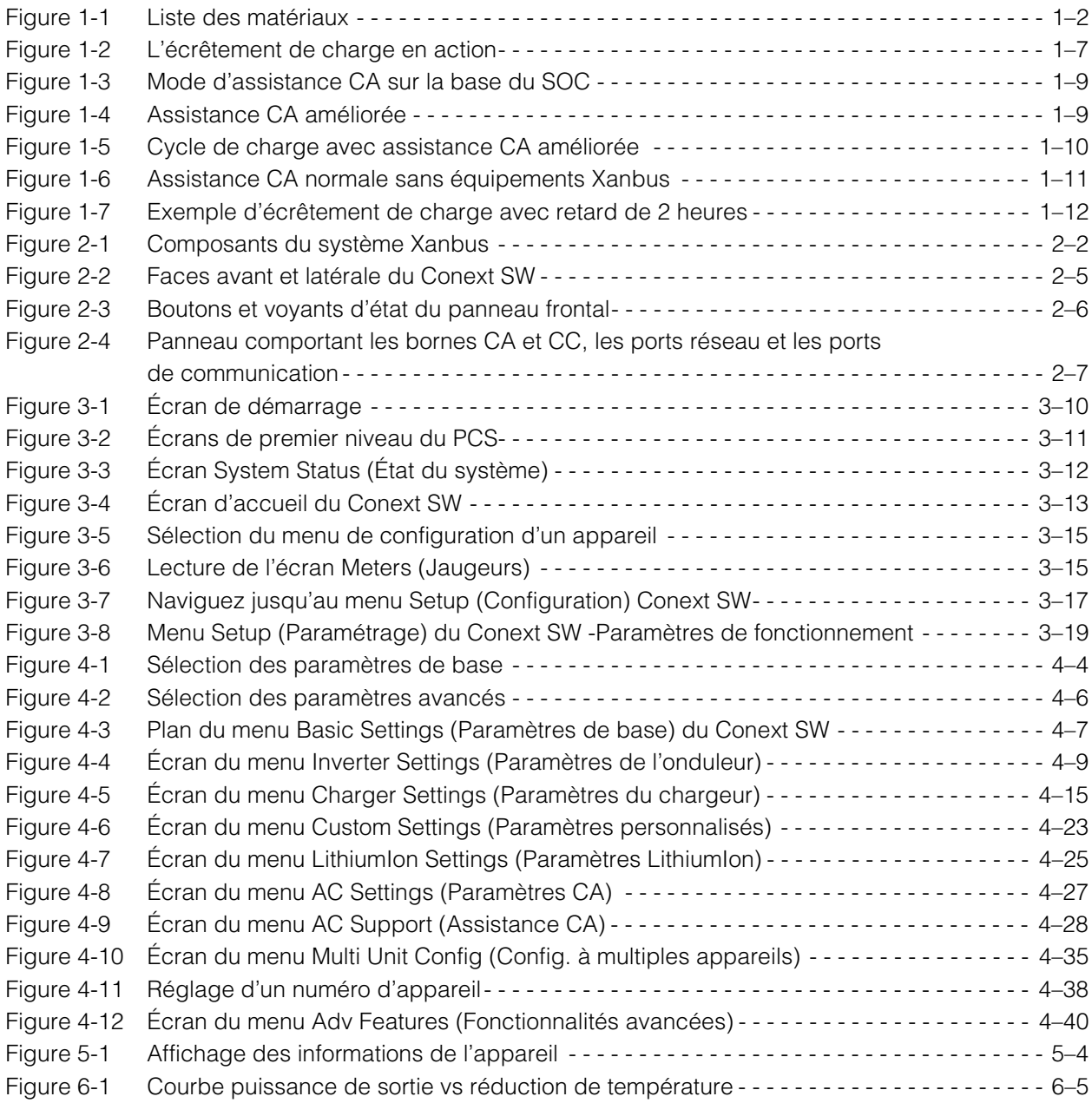

# Tableaux

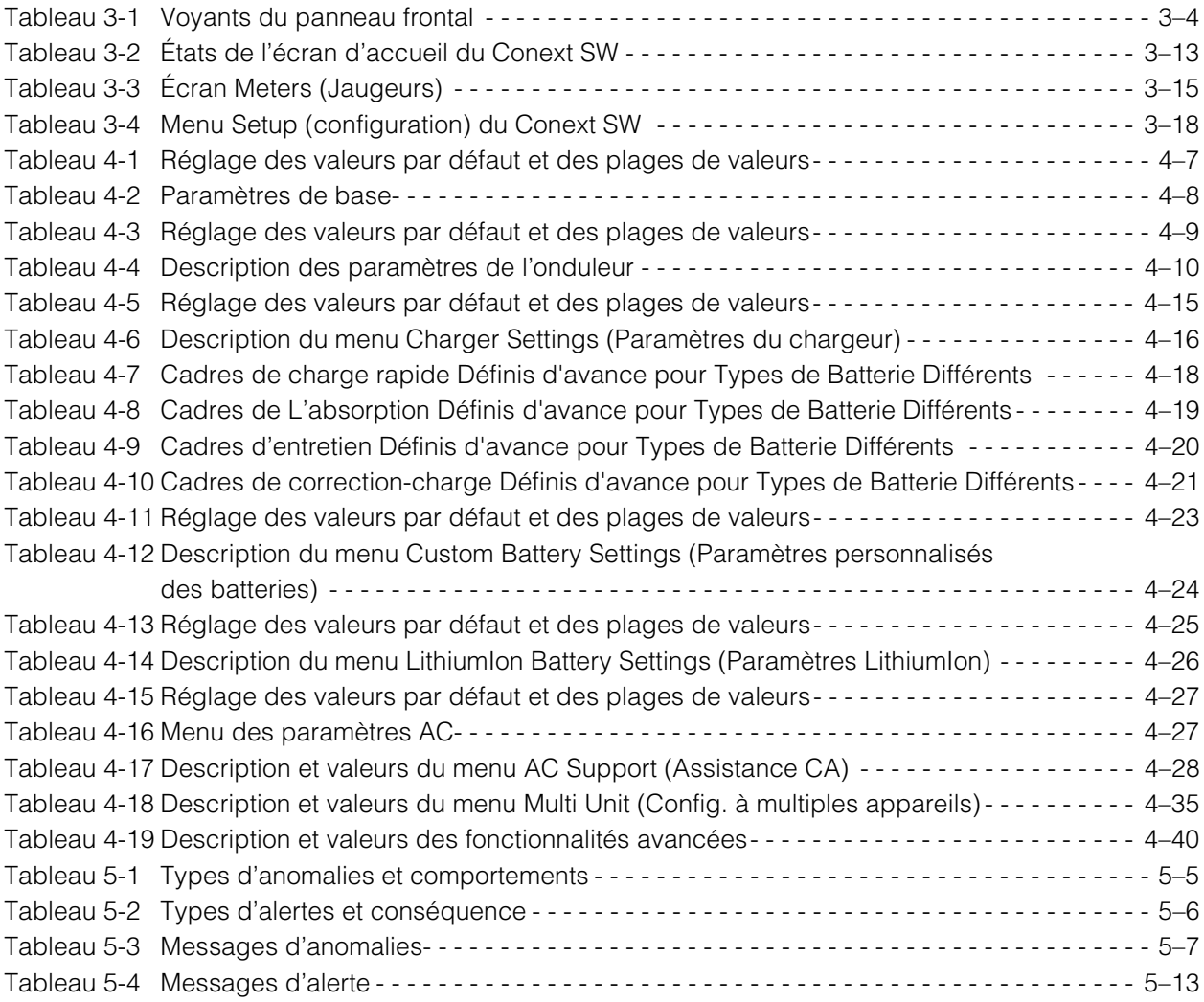

# <span id="page-20-2"></span><span id="page-20-1"></span><span id="page-20-0"></span>**Introduction**

Le présent chapitre couvrira les sujets suivants :

- Liste des composants
- Principales fonctionnalités
- Fonctions de protection de base
- Interactives de reliées au réseau et d'autres fonctionnalités

# <span id="page-21-0"></span>Liste des matériaux

Nous vous félicitons d'avoir acheté un Onduleur/chargeur Conext SW (Conext SW). Le Conext SW a été conçu pour vous fournir une alimentation à onde sinusoïdale réelle de qualité, une simplicité d'utilisation et une fiabilité exceptionnelle pour vos applications hors réseau et d'alimentation de secours.

Le Conext SW est livré avec les composants suivants :

- un onduleur/chargeur Conext SW,
- un manuel d'utilisation et un manuel d'installation,
- un capteur de température des batteries (CTB),
- deux terminateurs de réseau Xanbus,
- deux jeux d'écrous (5/16"-8) et de rondelles pour bornes CC,
- deux caches pour bornes CC (un rouge et un noir) avec deux jeux de vis #6-32 et
- un support d'installation et un jeu d'écrous M6 pour le montage (non représentés)

**REMARQUE :** si l'un des accessoires fournis manque à l'appel, contactez le service clients afin de le faire remplacer. Pour les installations conformes aux codes électriques au Canada et aux États-Unis, l'accessoire d'interrupteursectionneur CC est requis. Consultez le guide d'installation pour obtenir plus de détails à ce sujet.

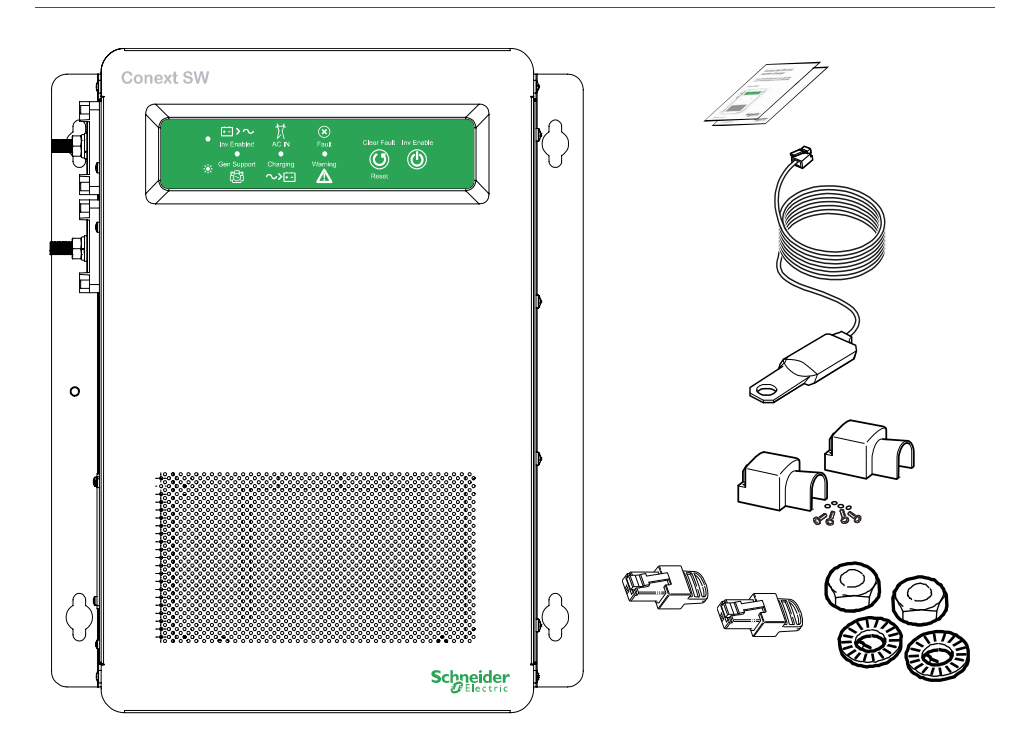

<span id="page-21-1"></span>**Figure 1-1** Liste des matériaux

# <span id="page-22-0"></span>Principales fonctionnalités

L'Onduleur/chargeur Conext SW est un onduleur/chargeur à onde sinusoïdale réelle destiné à être utilisé dans les applications hors du réseau de distribution public, en tant qu'alimentation de secours, dans le cadre d'une installation solaire et dans des applications hybrides. Les onduleurs/chargeurs Conext SW sont conçus pour fonctionner avec une large variété de générateurs et pour être capables de fonctionner en parallèle d'un générateur pendant de courtes durées afin d'aider au démarrage des charges élevées. Le Conext SW est un appareil électronique qui combine un onduleur, un chargeur de batterie multiphase et un relais de transfert.

Les principales fonctionnalités de l'Onduleur/chargeur Conext SW sont :

- **Sortie à onde sinusoïdale réelle** comme un onduleur, le Conext SW génère une alimentation à onde sinusoïdale réelle pour votre four à micro-ondes, votre système multimédia, votre ordinateur, etc. Cette alimentation est identique à la source CA fournie par le réseau de distribution public (compagnie d'électricité). Parmi les avantages offerts par une alimentation à onde sinusoïdale réelle à haut rendement, citons une cuisson homogène dans votre four à micro-ondes, une prise en charge des charges sensibles comme votre téléviseur, vos variateurs d'éclairage et les appareils dotés d'un dispositif de régulation de la vitesse.
- **Configuration à multiples unités** l'Onduleur/chargeur Conext SW possède une plateforme très polyvalente capable d'être configurée avec multiples appareils montés<sup>1</sup> en parallèle pour augmenter les niveaux de puissance.
- **Capacité de surcharge** l'Onduleur/chargeur Conext SW possède une capacité de surcharge égale à deux fois la puissance de sortie en continu maximale qui lui permet de démarrer les charges difficiles comme les pompes de puits, les réfrigérateurs ou les compresseurs A/C. Voir [« Caractéristiques](#page-123-1)  [techniques de l'onduleur » à la page 6–2.](#page-123-1)
- **Correction du facteur de puissance** avec la correction du facteur de puissance, le AC d'entrée réservé à la recharge est réduit au minimum, ce qui augmente d'autant la capacité de l'appareil d'agir comme prise-pont.
- **Charge en plusieurs phases** l'Onduleur/chargeur Conext SW possède un capacité de charge en plusieurs phases, de forte puissance qui réduit les temps de charge.
- **Fréquence ajustable** l'Onduleur/chargeur Conext SW est capable de fonctionner à partir d'une source d'alimentation de 50 Hz et 60 Hz en étendant la plage de fréquence de qualification CA. Voir [« Paramètres CA » à la page 4–26](#page-89-3).
- **Ventilateurs internes thermorégulés à vitesse variable** les ventilateurs démarrent lorsque la température interne atteint 113 °F (45 °C) et passe en vitesse maximale à 158 °F (70 °C). Le ventilateur s'éteint lorsque la température interne tombe en dessous de 104 °F (40 °C).
- **Compatible Xanbus** l'Onduleur/chargeur Conext SW est également compatible Xanbus ce qui offre une compatibilité réseau et lui permet de communiquer avec les autres périphériques compatibles Xanbus. Pour plus d'informations, voir [« Système Xanbus » à la page 2–2](#page-37-3).

<sup>1.</sup>Pour les onduleurs/chargeurs Conext SW, la configuration (installation) de multiples unités est limitée à 2 unités - une unité maître et une unité esclave.

# <span id="page-23-0"></span>**Explication des principales fonctionnalités**

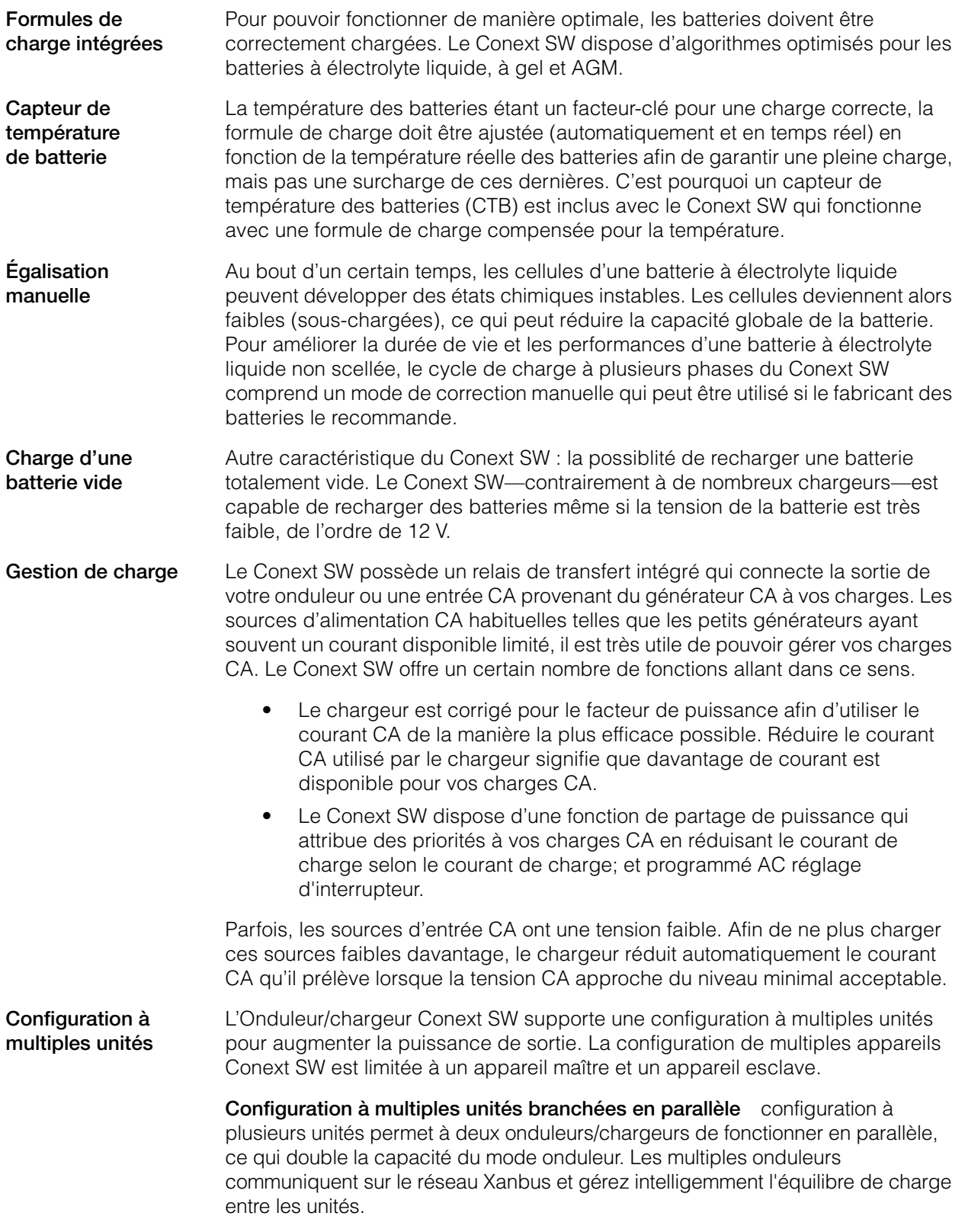

**Recharge multiplex** Deux Onduleur/chargeur Conext SW synchronisent les phases de charge pour optimiser la recharge du groupe de batteries. Lorsqu'un appareil passe de la phase de volume à celle d'absorption, le deuxième appareil en fait autant. En phase d'absorption, les deux appareils doivent avoir terminé cette phase avant de passer à la suivante. Remarque : les deux appareils ne partagent pas les charges lors du cycle de recharge, sauf pendant la phase de volume. Les appareils Conext SW cessent de partager les charges, juste avant la fin de la phase de volume. Ils ne partagent plus ces charges en phases d'absorption et d'entretien.

Chaque appareil charge les batteries d'après le paramètre du taux de charge maximum et les déclassements internes actifs (à régulation de température).

Si la fonction de correction est activée sur un ou multiples appareils capables de produire une charge de correction, seuls ces appareils effectuent un cycle de correction après la phase de charge par absorption. Les autres appareils passent à la phase d'entretien (charge en trois phases sélectionnée) ou à la fonction de prise-pont AC (charge en deux phases sélectionnée).

## <span id="page-24-0"></span>Fonctions de protection de base

Le Conext SW possède les fonctions de protection suivantes :

- Arrêt dû à une surchauffe de composants critiques tels que le transformateur et la carte d'alimentation
- Panne du capteur de température des batteries (CTB)/dispositif de protection contre la surchauffe des batteries hors limites
- Protection contre les surtensions de la sortie CC durant le mode de chargement
- Protection contre les courts-circuits de sortie AC durant le mode onduleur
- Protection contre les réalimentations CA<sup>1</sup>

Le capteur de température de batterie (CTB) est doté des fonctions de protection suivantes :

- Protection contre la surchauffe lors de la recharge de la batterie, afin de prévenir la recharge de la batterie à partir de 140 °F (60 °C).
- Compensation de la tension de charge en fonction de la température de la batterie à laquelle est connecté le CTB.

<sup>1.</sup>Une anomalie due à une réalimentation CA se produit lorsque la sortie CA de l'onduleur/ chargeur est connectée ou acheminée sur la borne d'entrée CA de l'onduleur/chargeur ou si une anomalie est détectée au niveau du relais de transfert interne CA.

# <span id="page-25-0"></span>Interactives de reliées au réseau et d'autres fonctionnalités

## <span id="page-25-1"></span>**Écrêtement de charge**

L'écrêtement de charge (Load Shave) permet au Conext SW d'aider la source d'alimentation CA à alimenter les charges locales pendant une période définie (LoadShaveStart [Démarrage de l'écrêtement de charge] et LoadShaveStop [Arrêt de l'écrêtement de charge]). Voir [« Compteur à tarifs multiples » à la](#page-26-1)  [page 1–7.](#page-26-1) Cette fonction permet à l'onduleur de contrôler l'intensité qui peut être fournie par la source d'alimentation CA. Lorsque l'onduleur Conext SW détecte que le courant d'entrée CA est supérieur à une limite définie appelée Load Shave Amps (Intensité d'écrêtement de charge), il utilise la puissance des batteries pour limiter la charge maximale sur l'entrée CA, en fournissant la différence d'intensité entre le courant de charge réel et le courant limite défini par Load Shave Amps (Intensité d'écrêtement de charge). Cependant, quand la batterie est mode responsable, tout le courant l'entrée CA est limité de 80% de Load Shave Amps pour éviter l'oscillation rapide entre la charge de batterie et la décharge. Ce phénomène rapide d'oscillation est décrit dans l'exemple suivant.

Si la limite courante l'entrée CA est la même valeur comme Load Shave Amps en mode de charge de batterie, le courant de charge peut être plus haut que la valeur limite due à la dynamique de charge. Dans cette condition, la batterie entrera dans le mode de décharge parce que le courant à CA est plus haut que Load Shave Amps. Après que la batterie soit en mode de décharge, la batterie ira de nouveau dans le mode de charge encore parce que le courant de charge est plus petit que Load Shave Amps. Par conséquent, la batterie sera dans la charge et déchargera des modes dans les deux sens - l'oscillation rapide. Afin d'éviter ce phénomène, une bande d'hystérésis est placée en limitant le courant l'entrée CA à 80% de Load Shave Amps quand la batterie est en mode de charge.

Lorsque la fonction Load Shave (Écrêtement de charge) est activée et pendant la période entre le début LoadShaveStart [Démarrage de l'écrêtement de charge] et la fin LoadShaveStop [Arrêt de l'écrêtement de charge]. de l'écrêtement de charge, le système active et désactive automatiquement la fonction d'écrêtement de charge.

- Pour activer l'écrêtement de charge, l'onduleur doit d'abord détecter que le courant d'entrée CA est supérieur à Load Shave Amps (Intensité d'écrêtement de charge). Il active alors l'onduleur et la source d'alimentation de sorte que le courant d'entrée CA soit exactement égal au courant défini par Load Shave Amps (Intensité d'écrêtement de charge).
- Pour désactiver l'écrêtement de charge, l'onduleur doit détecter que le courant d'entrée est inférieur à Load Shave Amps (Intensité d'écrêtement de charge) et ne doit plus soutenir les charges à l'aide de la puissance des batteries.

**Dans un système d'alimentation de secours relié au réseau** L'écrêtement de charge associé à un compteur à tarifs multiples permet de réduire les surcharges lors des pics de demande en électricité.

**Dans un système hors réseau avec générateur** L'écrêtement de charge permet de soutenir le générateur. Si le générateur n'est pas en mesure de fournir suffisamment de courant pour supporter les charges du système, l'écrêtement de charge garantit que le système ne dépassera pas l'intensité nominale du générateur. Pour ce faire, il suffit de définir la valeur Load Shave Amps (Intensité d'écrêtement de charge) à l'intensité nominale recommandée par le fabricant du générateur.

Voir [« Écrêtement de charge » à la page 1–6](#page-25-1) pour un exemple de scénario.

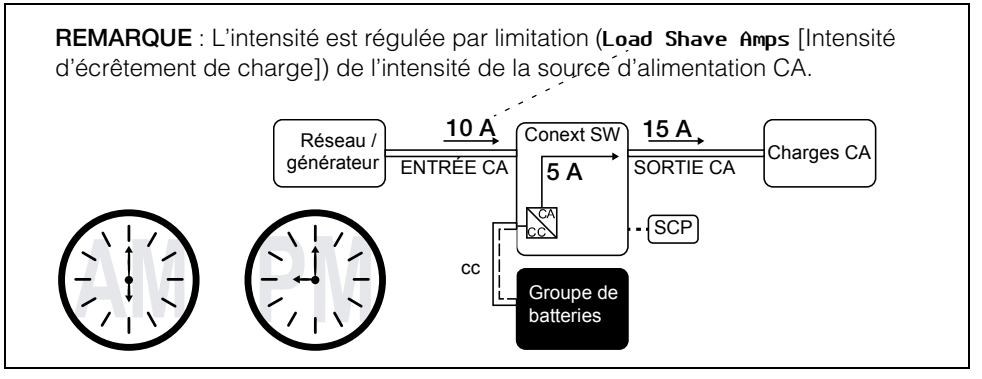

<span id="page-26-0"></span>**Figure 1-2** L'écrêtement de charge en action

<span id="page-26-1"></span>**Compteur à tarifs multiples** Les distributeurs d'électricité utilisent une tarification basée sur la période d'utilisation, imposant une surprime en période de pointe. Le Conext SW peut être configuré (avec LoadShaveStart [Démarrage de l'écrêtement de charge], LoadShaveStop [Arrêt de l'écrêtement de charge] et le blocage du chargeur [voir le guide d'utilisation du Conext SW]) pour contourner ces périodes de pointe : les batteries sont rechargées sur le réseau en période hors pointe (les heures où le tarif est le plus bas) et, en période de pointe (tarif le plus élevé), c'est l'énergie des batteries et non celle du réseau qui est utilisée.

À titre d'exemple, si le blocage du chargeur est réglé de 9 h à 22 h et que l'écrêtement est réglé de LoadShaveStart=6:00 PM (Démarrage de l'écrêtement de charge=18 h 00) à LoadShaveStop=9:00 PM (Arrêt de l'écrêtement de charge=21 h 00), le chargement sur l'entrée CA s'arrête à 9 h et l'onduleur continue à envoyer le courant CA du réseau vers les charges. Si un chargement est nécessaire pendant la période de blocage du chargeur, le Conext SW peut utiliser une source d'énergie renouvelable externe de type contrôleur de charge solaire MPPT pour charger le groupe de batteries. Le mode onduleur s'enclenche à 18 h pour assister le réseau avec l'énergie des batteries. L'onduleur continue à alimenter les charges jusqu'à 21 h.

Le Conext SW cesse d'assister le réseau et commence à agir comme prise-pont entre le réseau et les charges à 21 h 01. À la fin du blocage du chargeur à 22 h, le réseau CA commence à maintenir les batteries sur la base des paramètres du chargeur.

Dans l'exemple ci-dessus, une source d'énergie renouvelable peut être utilisée comme source de charge principale pendant un laps de temps souhaité. Le chargeur (utilisant le réseau connecté à l'entrée CA) peut alors servir à compléter la recharge lorsque les tarifs sont bas.

Lorsque le système est utilisé pour les compteurs à tarifs multiples, ses batteries doivent être assez puissantes pour compléter l'alimentation des charges pendant toute la période de pointe sans atteindre le seuil de tension faible paramétré (Low Batt Cut Out [Seuil de déclenchement faible des batteries]).

L'écrêtement de charge peut également être utilisé avec un compteur à tarifs multiples et la fonction d'assistance CA améliorée (voir [« Assistance CA](#page-28-0)  [améliorée » à la page 1–9](#page-28-0) et [« Assistance CA améliorée » à la page 1–9](#page-28-0)) pour assister l'autoconsommation.

## <span id="page-27-0"></span>**Assistance CA**

L'assistance CA est similaire à l'écrêtement de charge car, dans les deux cas, l'onduleur Conext SW complète l'alimentation CA. Contrairement à l'écrêtement de charge, l'assistance CA garantit cependant qu'aucune partie du courant ne provient de la connexion d'entrée CA du Conext SW tant que l'état de charge (SOC) des batteries ou les conditions de tension des batteries le permettent. Avec la fonction d'assistance CA, le Conext SW assiste les charges locales en convertissant l'énergie en trop de sources CC externes connectées à son groupe de batteries. Parmi ces sources CC externes, mentionnons les contrôleurs de charge solaires MPPT. Lorsque les charges locales requièrent une énergie supérieure de la part des sources CC externes, l'intensité supplémentaire est fournie par la source CA en dernier ressort. Si le système ne comporte aucun contrôleur de charge solaire, il faut définir le cycle de charge des batteries sur 2StgNoFloat pour une utilisation immédiate de l'assistance CA après l'étape de charge d'absorption.

L'assistance CA peut se comporter de trois différentes manières en fonction du type d'équipement installé sur le réseau Xanbus avec le Conext SW.

- SCO Un système de gestion des batteries contrôlé par Xanbus est installé.
- Amélioré Un contrôleur de charge solaire MPPT contrôlé par Xanbus est installé.
- Normal Aucun système de gestion des batteries ou contrôleur de charge solaire MPPT contrôlé par Xanbus n'est installé.

### <span id="page-27-1"></span>**Mode d'assistance CA sur la base du SOC**

Lorsque l'assistance CA sur la base du SOC (AC Supp on SOC) est activée, le Conext SW maximise l'utilisation de l'alimentation en utilisant l'énergie stockée dans un groupe de batteries au sein d'un système d'alimentation de secours relié au réseau. Le mode d'assistance CA permet au Conext SW de déterminer avec précision le moment où l'alimentation réseau peut être utilisée pour alimenter les charges en se basant sur l'état de charge (SOC) du groupe de batteries.

Le SOC du groupe de batteries est surveillé à l'aide d'un système de gestion des batteries contrôlé par Xanbus. Les points d'entrée et de sortie SOC sont déterminés par l'utilisateur. Le point d'entrée SOC (AC Supp Start Soc), qui correspond à un pourcentage maximal, détermine le moment où le mode d'assistance CA est activé, tandis que le point de sortie SOC (AC Supp Stop Soc), qui correspond à un pourcentage minimal, détermine le moment où le mode d'assistance CA est désactivé. Voir [« Paramètres d'assistance CA » à la page 4–28](#page-91-3).

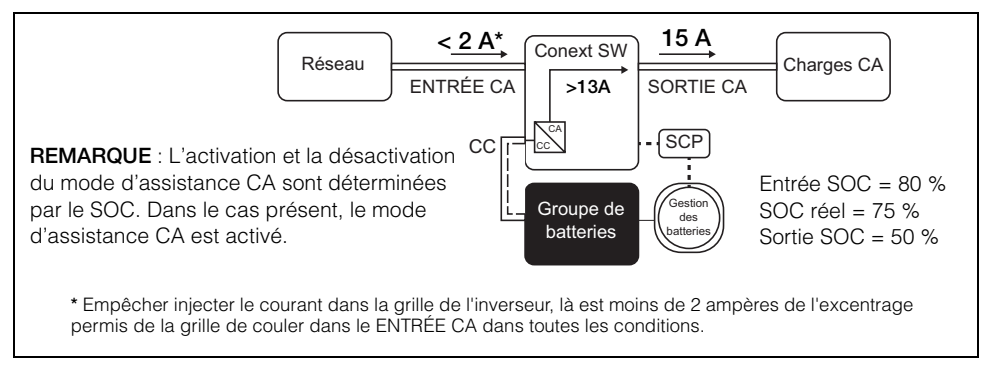

**Figure 1-3** Mode d'assistance CA sur la base du SOC

## <span id="page-28-1"></span><span id="page-28-0"></span>**Assistance CA améliorée**

L'assistance CA améliorée (EnhancedACSup) fonctionne lorsque les systèmes d'alimentation sont couplés en courant CC avec un contrôleur de charge solaire MPPT contrôlé par Xanbus. L'alimentation CC en provenance d'une source d'énergie renouvelable de type contrôleur de charge solaire MPPT est alors utilisée à la fois pour charger le groupe de batteries et pour alimenter les charges (par conversion). L'activation et la désactivation de l'assistance CA améliorée sont contrôlées par le chargeur MPPT, de sorte qu'elles contrôlent également l'état de charge des batteries. L'alimentation CA du réseau est utilisée uniquement lorsque la demande en alimentation des charges est supérieure à celle fournie par le chargeur MPPT pour charger les batteries et alimenter les charges.

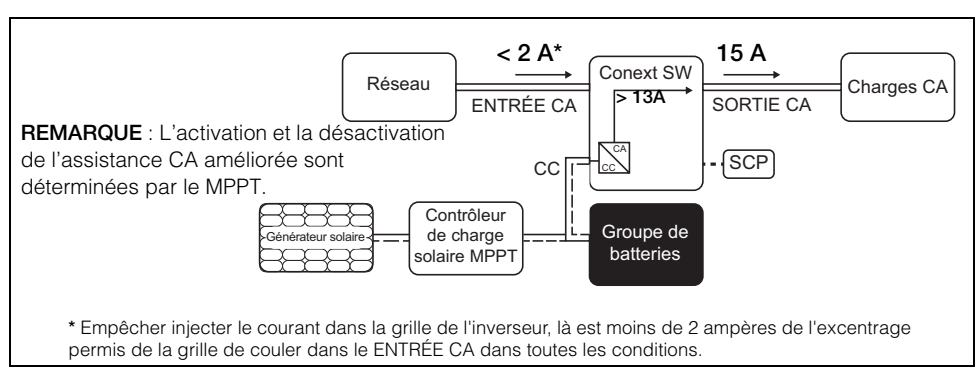

<span id="page-28-2"></span>**Figure 1-4** Assistance CA améliorée

Lorsque le mode d'assistance CA améliorée est activé, le Conext SW surveille automatiquement la tension de charge du contrôleur de charge solaire MPPT au cours des phases de charge rapide, d'absorption et d'entretien. En surveillant la tension, le Conext SW peut alors exécuter et terminer le cycle de charge à

l'aide de l'alimentation CC en provenance du contrôleur de charge solaire, tout en convertissant l'alimentation CC en excès en alimentation CA pour compléter l'alimentation réseau. Le Conext SW utilise uniquement l'alimentation CC non requise par les batteries pour soutenir le réseau. Il donne ainsi priorité aux batteries avant d'alimenter les charges. L'état des batteries s'en trouve amélioré car le système exécute toujours un chargement en trois étapes des batteries afin de garantir que leur SOC est à tout moment aussi proche de 100 % que possible. Les systèmes qui utilisent une tension fixe pour l'assistance CA (ou similaire) commencent plus tôt à soutenir les charges, parfois avant que le groupe de batteries ne soit complètement chargé, ce qui signifie que leur SOC n'est que partiel. Un SOC partiel pendant des périodes prolongées peut entraîner une dégradation des performances des batteries. L'assistance CA améliorée permet de limiter cette dégradation.

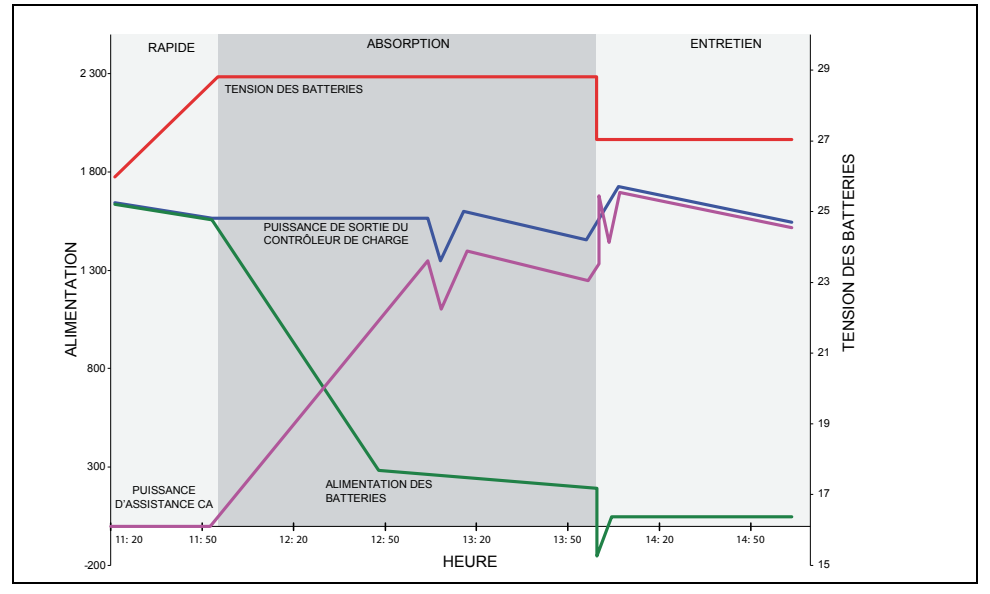

<span id="page-29-0"></span>**Figure 1-5** Cycle de charge avec assistance CA améliorée

#### **Étapes de charge avec assistance CA améliorée**

- **Phase RAPIDE** Pendant cette phase, toute l'énergie PV du contrôleur de charge est dirigée vers les batteries pour un chargement maximal. Le Conext SW n'active pas l'assistance CA.
- **Phase d'ABSORPTION** Une fois le contrôleur de charge en phase d'absorption, sa sortie est divisée entre les batteries et le Conext SW pour soutenir les charges CA. Lorsque la charge des batteries est presque pleine, l'énergie en provenance du contrôleur de charge envoyée au Conext SW pour l'assistance CA augmente.
- **Phase d'ENTRETIEN** Une fois les batteries complètement chargées et le contrôleur de charge en phase d'entretien, presque toute la sortie du contrôleur de charge est utilisée par le Conext SW pour soutenir les charges CA. Les batteries ne reçoivent qu'une charge minime pour maintenir un état de charge correct.

Voir [« Configuration de l'assistance CA améliorée » à la page 4–33.](#page-96-1)

### <span id="page-30-0"></span>**Assistance CA normale sans équipements Xanbus**

En l'absence d'équipement contrôlé par Xanbus, de type contrôleur de charge MPPT, relié au système d'alimentation, l'activation et la désactivation du mode d'assistance CA sont basées uniquement sur la tension des batteries surveillée par le Conext SW. Si la tension des batteries est supérieure à la limite définie (AC Supp Volts [Tension d'assistance CA]), le mode d'assistance CA est activé.

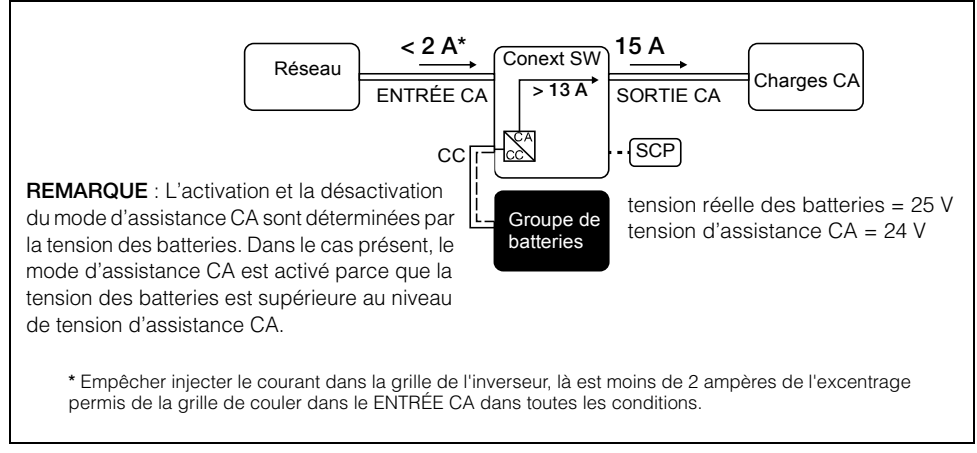

<span id="page-30-2"></span>**Figure 1-6** Assistance CA normale sans équipements Xanbus

Avec le chargeur activé, le Conext SW ne passe en mode d'assistance CA qu'après avoir terminé un cycle de charge lors de son démarrage initial ou de sa reconnexion au réseau.

Pour le mode d'assistance CA normal, il faut définir le cycle de charge des batteries du Conext SW sur 2StgNoFloat pour une utilisation immédiate de l'assistance CA après l'étape de charge d'absorption.

## <span id="page-30-1"></span>**Retard d'activation des fonctions reliées au réseau**

Le Conext SW dispose d'une fonction de retard d'activation qui repousse l'activation de deux fonctions reliées au réseau, à savoir l'écrêtement de charge et l'assistance CA, jusqu'à ce qu'un contrôleur de charge solaire MPPT relié ait pu charger les batteries pendant deux heures en mode d'entretien. Cette fonction s'appelle PLSDe lay (Retard PLS) dans le SCP. La fonction de retard d'activation donne la priorité à la capacité du contrôleur de charge solaire MPPT à charger le groupe de batteries. Elle inhibe le fonctionnement du système lié au réseau pendant deux heures à compter du moment où le contrôleur de charge passe de la phase d'absorption à la phase d'entretien. Les batteries peuvent alors complètement se recharger avant que le mode d'écrêtement de charge ou d'assistance CA ne soit activé. Cette fonction est utile pour les applications dans lesquelles les microcycles des batteries doivent être minimisés afin de maximiser leur durée de vie. Reportez-vous à la section ci-dessous.

#### **Exemple :** Load Shave = Enabled (Écrêtement de charge = Activé) LoadShaveStart = 10:00AM (Démarrage d'écrêtement de charge = 10:00AM) **PLSDe lay = Enabled** (Retard PLS =  $Activ\acute{e}$ )

Le passage de la phase de charge d'absorption à la phase de charge d'entretien est prévu à 7 h et le démarrage de l'écrêtement de charge à 10 h. Le passage de l'absorption à l'entretien se fait à 9 h parce que la fonction PLSDe lay (Retard PLS) est activée et le retard de 2 heures empêche l'écrêtement de charge de démarrer à 10 h. En raison du retard de 2 heures, l'écrêtement de charge ne démarre pas avant 11 h. Voir ["Exemple d'écrêtement de charge avec retard de 2 heures"](#page-31-1) à la [page 1–](#page-31-1) [12](#page-31-1).

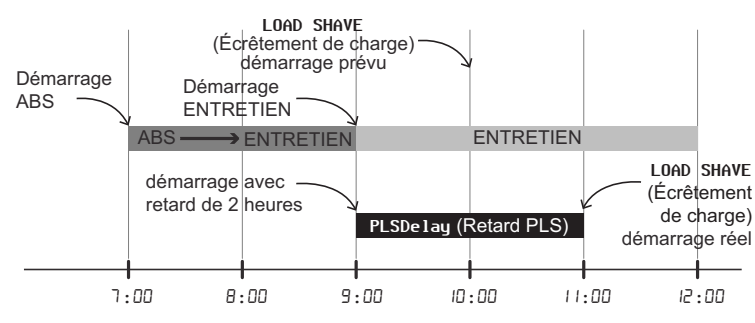

<span id="page-31-1"></span>**Figure 1-7** Exemple d'écrêtement de charge avec retard de 2 heures

Cette fonction garantit en outre une autoconsommation optimale de l'énergie solaire collectée. Le retard de 2 heures fonctionne dans les conditions suivantes :

- Le cycle de charge des batteries du Conext SW doit être défini sur 2StgNoFloat (valeur par défaut du Conext SW).
- **PLSDelay (Retard PLS) doit être défini sur Enabled (Activé).**
- Un contrôleur de charge solaire MPPT doit être relié et détecté par le réseau Xanbus.
- Le fonction ne doit pas encore avoir été activée ce jour-là.

Il est possible d'activer ou de désactiver cette configuration à la section [« Utilisation des fonctions avancées » à la page 4–40.](#page-103-3) La valeur par défaut pour PLSDelay (Retard PLS) est Disabled (Désactivé).

## <span id="page-31-0"></span>**Couplage CA**

Une architecture de système à couplage CA hors réseau est fréquemment utilisée pour créer un réseau autonome. Ceci signifie généralement que les onduleurs PV sont connectés à la sortie d'un onduleur/chargeur à batterie, plaçant les deux sur le même bus CA avec les charges CA. Dans ce scénario, l'onduleur/chargeur à batterie fournit la fréquence et la tension nécessaires pour permettre à l'onduleur PV de produire de l'énergie. Ce type de système doit être capable de maintenir en permanence une production d'énergie correspondant à la consommation. Si la production d'énergie dépasse la capacité de consommation des charges, l'énergie transite vers l'onduleur/chargeur et est

convertie en alimentation CC qui transite vers la batterie. Lorsque la batterie atteint sa capacité, la production d'énergie de l'onduleur PV doit être réduite pour maintenir l'équilibre entre la production et la consommation. Alors que le groupe de batteries atteint sa capacité, le Conext SW réduit la production de l'onduleur PV en augmentant la fréquence du réseau CA, entraînant ainsi la réduction ordonnée de la sortie de puissance des onduleurs PV compatibles. Ceci s'appelle la réduction de puissance par glissement de fréquence actif.

Pendant une coupure de courant du réseau, même une maison dotée d'un système d'onduleur PV lié au réseau peut subir une panne de courant, car les onduleurs PV ne peuvent pas produire d'énergie sans la présence d'une tension et d'une fréquence de référence. Pour permettre à l'onduleur PV de fournir de l'énergie pendant une coupure de courant du réseau, le Conext SW est monté en rattrapage devant l'onduleur PV. L'onduleur PV est recâblé du raccordement au réseau vers un (sous-)panneau de charges critiques et le lien CA est sur le port de sortie CA du Conext SW.

Consultez les spécifications du fabricant pour déterminer si votre onduleur PV est compatible avec la réduction de puissance par glissement de fréquence actif. La fonction de couplage CA du Conext SW est activée par défaut (voir [« Utilisation des fonctions avancées » à la page 4–40\)](#page-103-3).

## *ATTENTION*

## **COMPATIBILITÉ DE L'ONDULEUR PV DE COUPLAGE CA**

La puissance CA générée par les onduleurs PV de couplage CA avec Conext SW doit être consommée par les charges CA ou utilisée pour recharger les batteries. En tant qu'alternative, l'excès de puissance produit par un onduleur PV peut être utilisé pour charger les batteries. Ne combinez pas des onduleurs PV de couplage CA avec le Conext SW qui sont incapables de réduire, varier ou arrêter l'excès de puissance de l'onduleur PV pour répondre aux changements de fréquence de ligne CA contrôlée par le Conext SW. Consultez les spécifications du fabricant de votre onduleur PV et vérifiez la compatibilité.

### **Le non-respect de ces instructions risque d'endommager l'équipement.**

Les paramètres avancés du couplage CA doivent rester activés, hormis dans les cas où le niveau de la tension CC peut varier fortement tandis que la fréquence du réseau doit rester constante.

Pour en savoir plus sur le couplage CA, reportez-vous au document intitulé *« AC Coupling Solutions Guide (référence : 976-0240-01-01)* » disponible sur le site **solar.schneider-electric.com**.

## <span id="page-32-0"></span>**Enregistrement de l'état du mode de l'onduleur**

Il est possible d'activer ou de désactiver une fonction appelée Store InvState (Enregistrement de l'état du mode de l'onduleur), qui permet, lorsqu'elle est activée, d'enregistrer l'état du mode de l'onduleur avant une coupure de courant (c'est-à-dire lorsque les sources d'alimentation CA et CC sont déconnectées). Lorsque le Conext SW est à nouveau alimenté, le mode de l'onduleur revient à son état précédent.

Voir [« Utilisation des fonctions avancées » à la page 4–40](#page-103-3).

## <span id="page-33-0"></span>**Réduction de la tension en l'absence de charge**

La fonction de réduction de la tension en l'absence de charge (NoLoadVD), lorsqu'elle est activée en mode d'économie d'énergie, en ajustant la perte de charge des batteries la tension de sortie de +4 %/-5 % de la valeur nominale, sur la plage de pleine charge. Cela signifie à 50% de charge, la tension de sortie est au nominal mais 5% sous le niveau nominal à vide. La caractéristique se traduit par une légère augmentation de l'efficacité globale de fonctionnement, mais peut entraîner un scintillement visible de lampes à incandescence ou similaires lors de grands changements soudains de charge.

Voir [« Utilisation des fonctions avancées » à la page 4–40](#page-103-3).

## <span id="page-33-1"></span>**Hystérésis du seuil de déclenchement faible des batteries**

Le seuil de déclenchement faible des batteries (Low Batt Cut Out) (LBCO) préserve la durée de vie des batteries en arrêtant l'onduleur lorsque la tension des batteries chute au-dessous de la valeur LBCO pendant quelques secondes (voir LBCO Delay [Délai LBCO] ci-dessous), après quoi le chargement des batteries débute. Lorsque le chargement démarre, le niveau de tension augmente légèrement, suffisamment pour que l'onduleur reprenne son fonctionnement de manière abrupte. La tension des batteries baisse alors à nouveau et le chargement reprend soudainement. Pour empêcher l'onduleur de passer brusquement de son fonctionnement normal au chargement, la valeur LBCO Husteresis (Hystérésis LBCO) est ajoutée à la valeur LBCO afin de permettre à la tension des batteries d'atteindre un niveau de capacité énergétique suffisant avant que le fonctionnement de l'onduleur ne reprenne. Cette fonction contribue au bon état des batteries.

Voir [« Utilisation des fonctions avancées » à la page 4–40](#page-103-3).

## <span id="page-33-2"></span>**Délai LBCO**

Le délai LBCO (LBCO Delay) correspond à la durée en secondes avant l'interruption du fonctionnement normal de l'onduleur pour cause de tension des batteries faible.

Voir [« Utilisation des fonctions avancées » à la page 4–40](#page-103-3).

## <span id="page-34-0"></span>**Lithium-Ion Type De Batterie**

Pour en savoir plus sur le support de Lithium-Ion, reportez-vous au document intitulé *« Lithium-Ion Note d'Application (référence : 976-0319-01-01)* » disponible sur le site **solar.schneider-electric.com**.

## **A AVERTISSEMENT**

## **RISQUE DE TYPE DE BATTERIE**

Lorsque vous utilisez des batteries au lithium-ion, assurez-vous que la batterie utilisée inclut un système de gestion de batterie (BMS) avec des contrôles de sécurité.

**Négliger de suivre les présentes consignes peut entraîner des dommages à la propriété, blessures graves, voire la mort.**
# 2 Composants et fonctionnalités mécaniques

Le présent chapitre couvrira les sujets suivants :

- Composants du système
- Fonctionnalités mécaniques

#### Composants du système

Le Conext SW utilise Xanbus, un protocole de communications réseau conçu pour transmettre les paramètres de fonctionnement et le statut du Conext SW aux autres périphériques compatibles Xanbus. Vous pouvez configurer et surveiller le Conext SW et chacun des périphériques compatibles Xanbus du système en utilisant un panneau de commande du système (SCP) en option.

Le démarreur automatique de générateur (DAG) est un autre composant en option qui permet de faire fonctionner un large éventail de générateurs via une entrée de générateur dédiée. Le DAG démarre et arrête automatiquement votre génératrice.

Les contrôleurs de charge solaire permettent à l'énergie renouvelable provenant du soleil de recharger les batteries comme cela peut être le cas lorsque le Conext SW est utilisé dans une application en dehors du réseau de distribution public. Les contrôleurs de charge font partie du réseau Xanbus.

Voir [« Produits compatibles Xanbus et autres accessoires » à la page 2–4](#page-39-0) pour les numéros de référence.

#### **Système Xanbus**

Le système Xanbus comprend le Conext SW et d'autres périphériques compatibles Xanbus. Le Conext SW est le périphérique d'un système Xanbus qui assure l'alimentation du réseau (500 mA à 12 VCC). Tous les périphériques compatibles Xanbus, comme le Conext SW, le PCS et le DAG sont capables de communiquer entre eux et de se transmettre leurs paramètres et leurs activités.

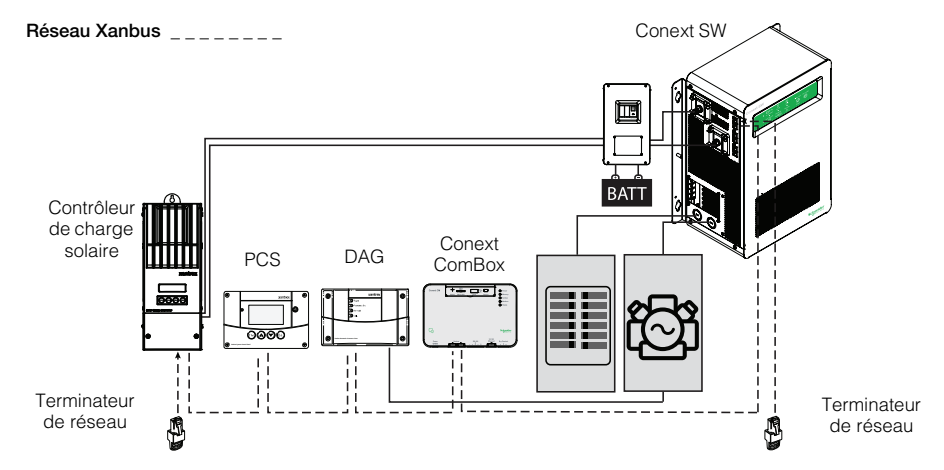

**Figure 2-1** Composants du système Xanbus

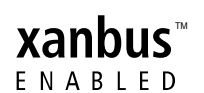

La mention « compatible Xanbus » (cf. à gauche) indique que le produit concerné peut fonctionner sur un réseau Xanbus. Les produits compatibles Xanbus sont :

- simples d'utilisation et capables d'exécuter automatiquement des tâches de routine,
- contrôlés par un logiciel qui élimine les erreurs de signalisation analogiques,
- moins sensibles aux parasites et aux coupures de ligne, et
	- évolutifs grâce aux nouvelles mises à jour logicielles.

Pour des instructions détaillées et la liste complète des périphériques compatibles Xanbus, rendez-vous sur le site solar.schneider-electric.com.

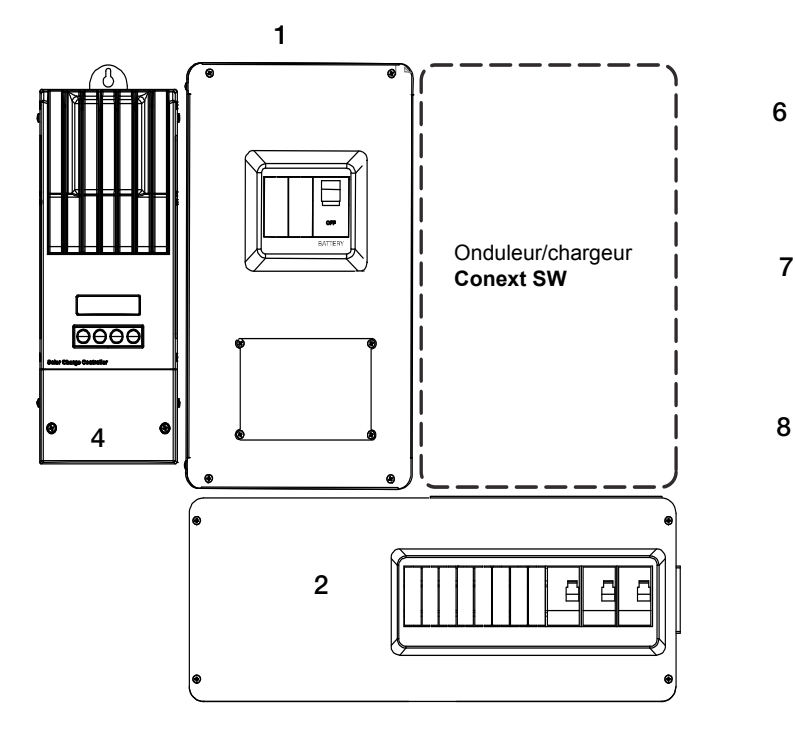

#### <span id="page-39-0"></span>**Produits compatibles Xanbus et autres accessoires**

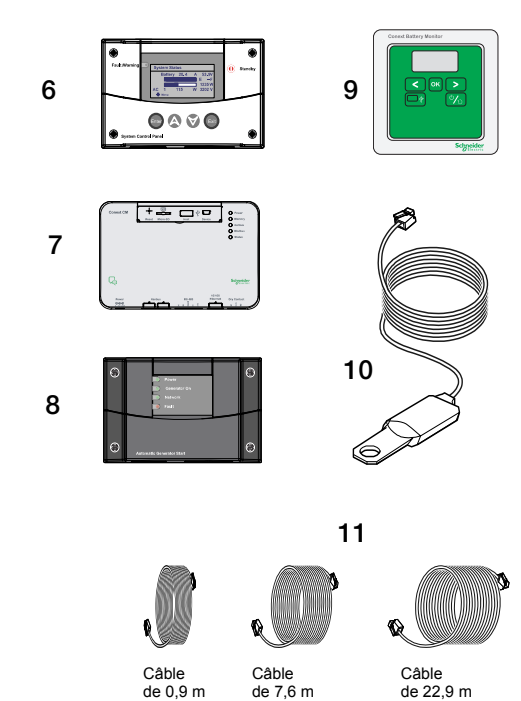

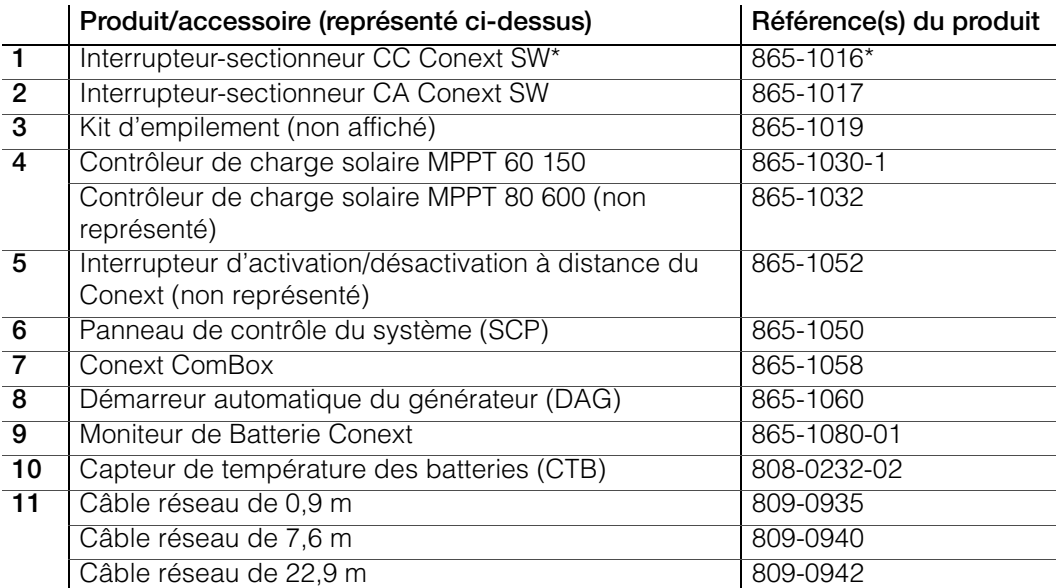

\* Accessoire requis pour toute installation conforme aux codes électriques au code au Canada et aux États-Unis.

### Caractéristiques mécaniques de l'onduleur/chargeur Conext SW

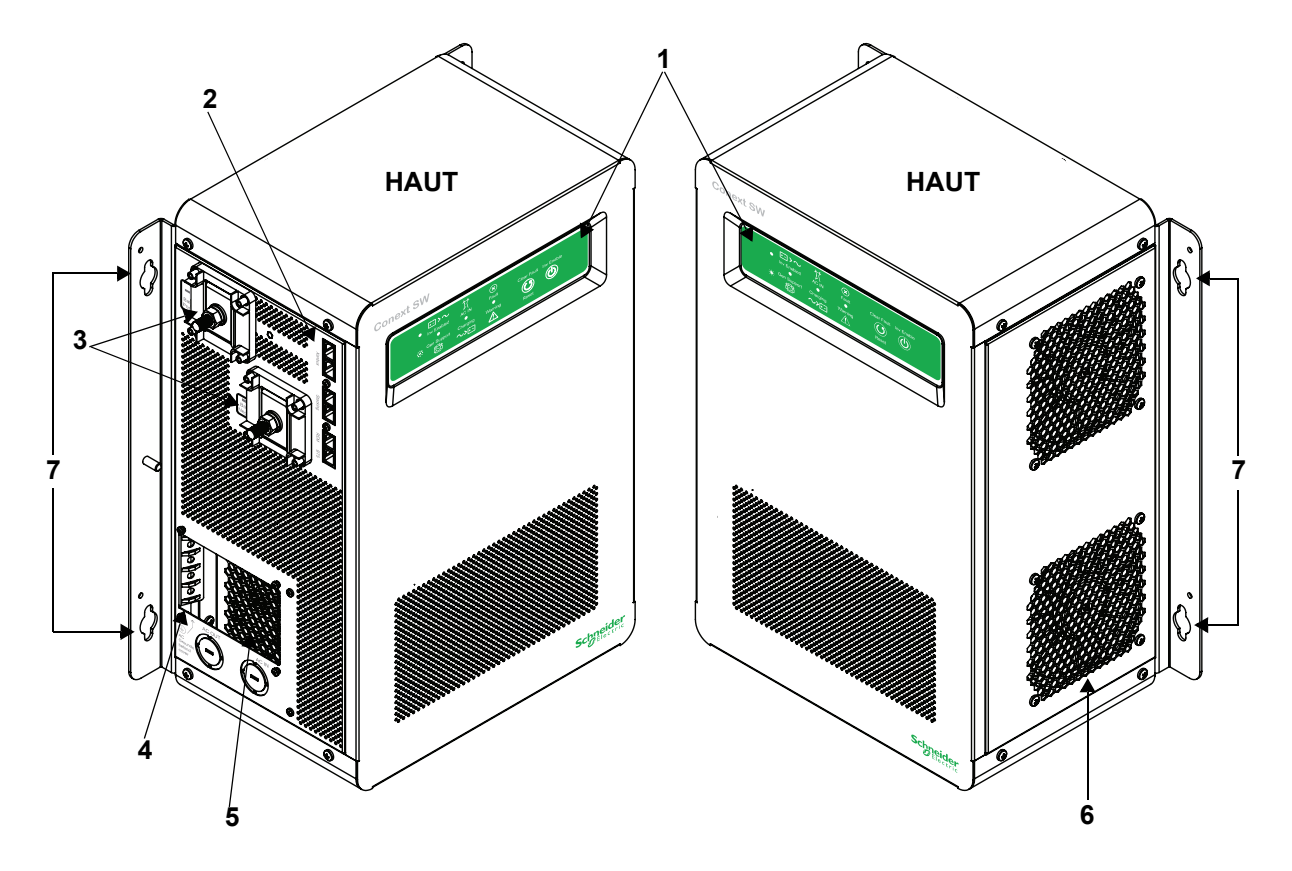

**Figure 2-2** Faces avant et latérale du Conext SW

#### **Faces avant et latérale du Conext SW**

Avant de commencer à utiliser le Conext SW, passez en revue les fonctionnalités du panneau frontal décrites dans la [figure 2-3](#page-41-0) et dans le tableau suivant. Une vue détaillée des voyants et boutons du panneau frontal est également fournie.

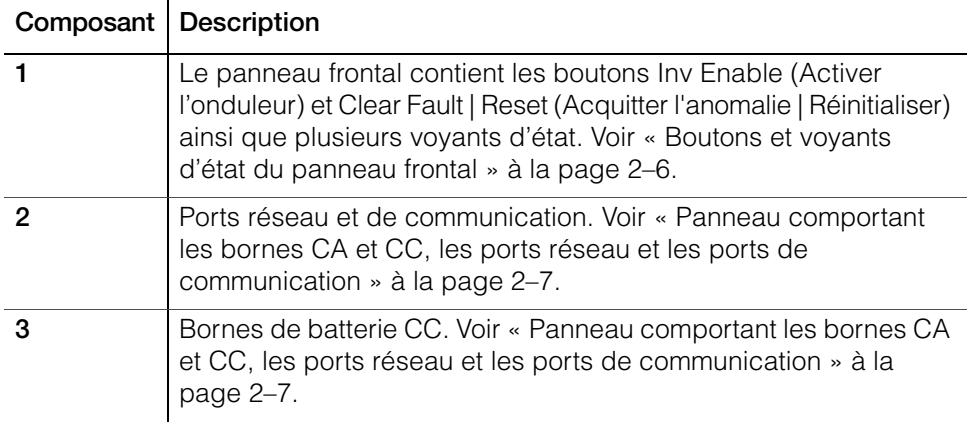

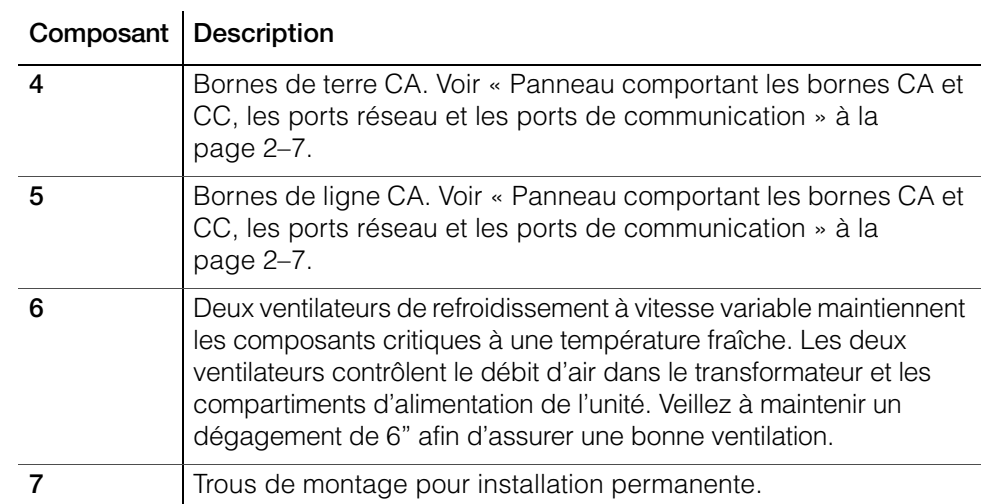

#### **Boutons et voyants d'état du panneau frontal**

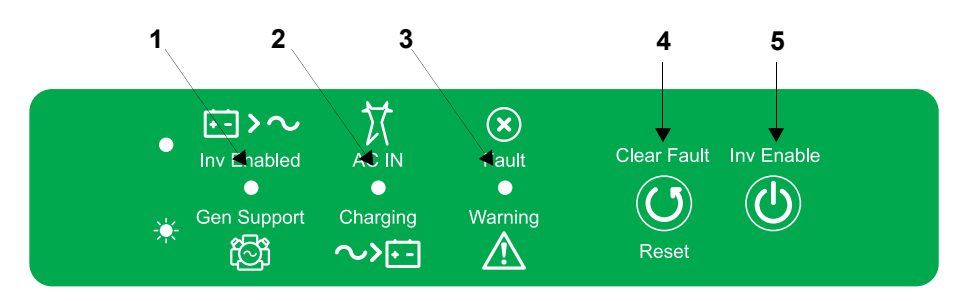

**Figure 2-3** Boutons et voyants d'état du panneau frontal

<span id="page-41-0"></span>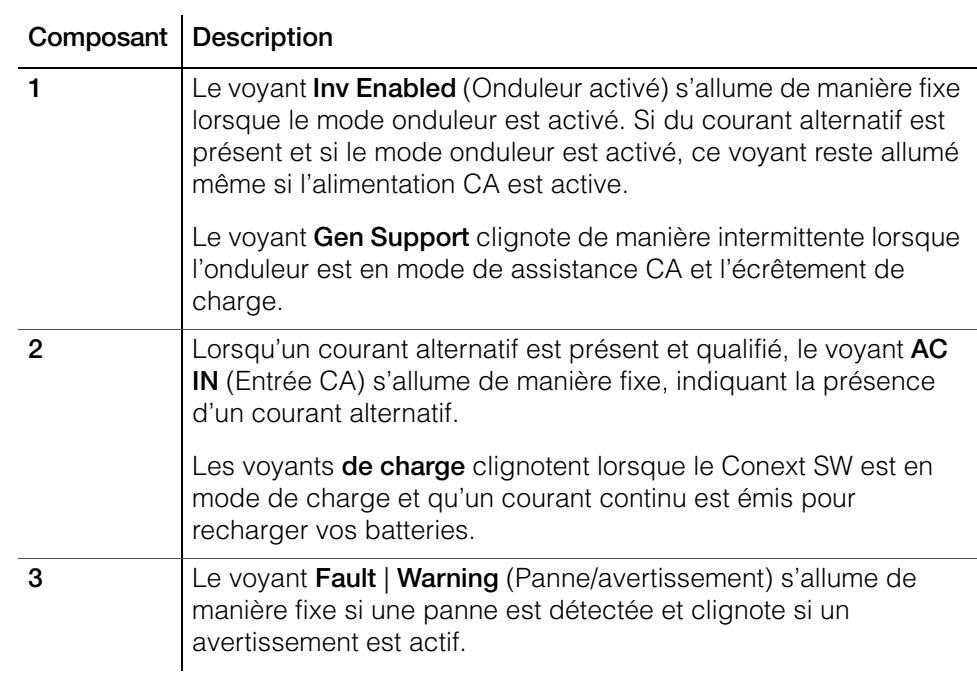

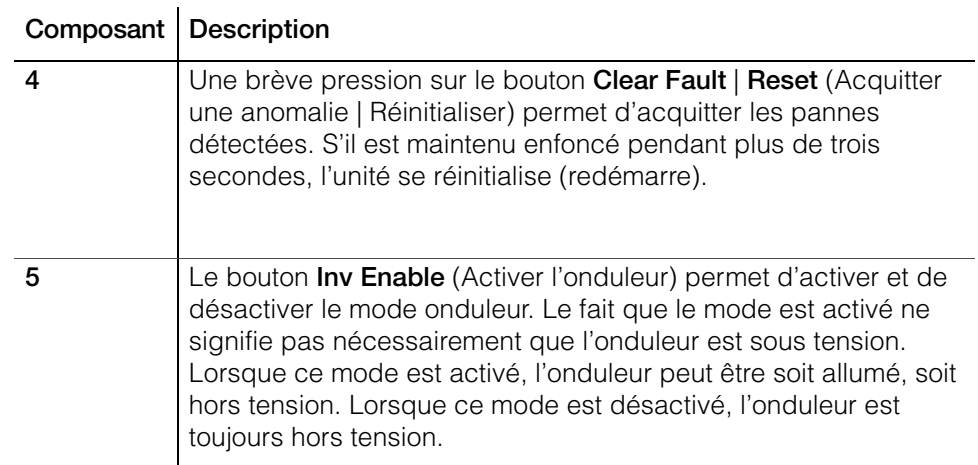

#### **Panneau latéral avec ports/CA/CC du Conext SW**

#### **AADANGER**

#### **RISQUE D'ÉLECTROCUTION ET D'INCENDIE**

L'installation doit être réalisée par un technicien qualifié afin de garantir la conformité à l'ensemble des codes et réglementations applicables en matière d'électricité. Les instructions d'installation du Conext SW sont fournies dans un manuel d'installation séparé destiné à des techniciens qualifiés.

**Le non-respect de ces instructions peut entraîner des blessures graves, voire mortelles.**

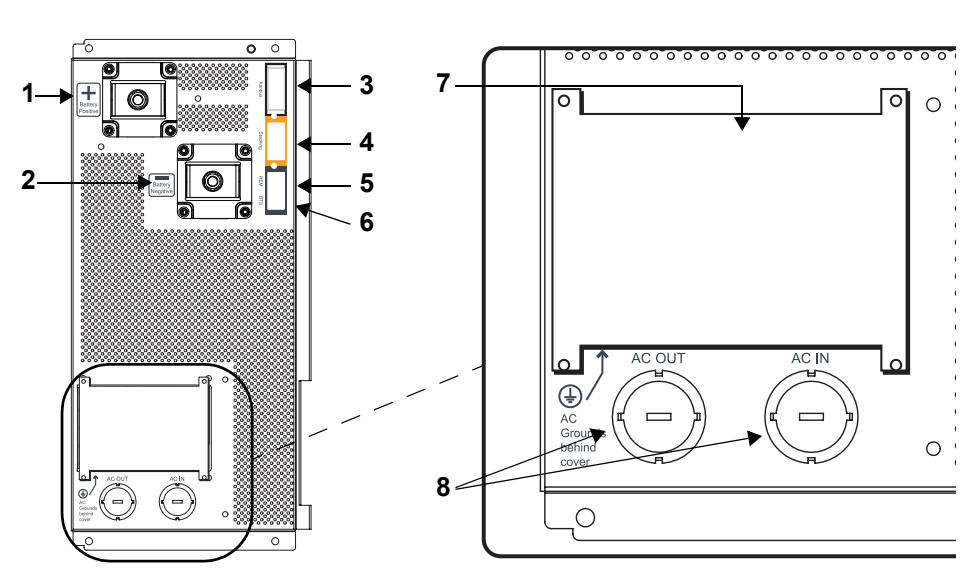

<span id="page-42-0"></span>Figure 2-4 Panneau comportant les bornes CA et CC, les ports réseau et les ports de communication

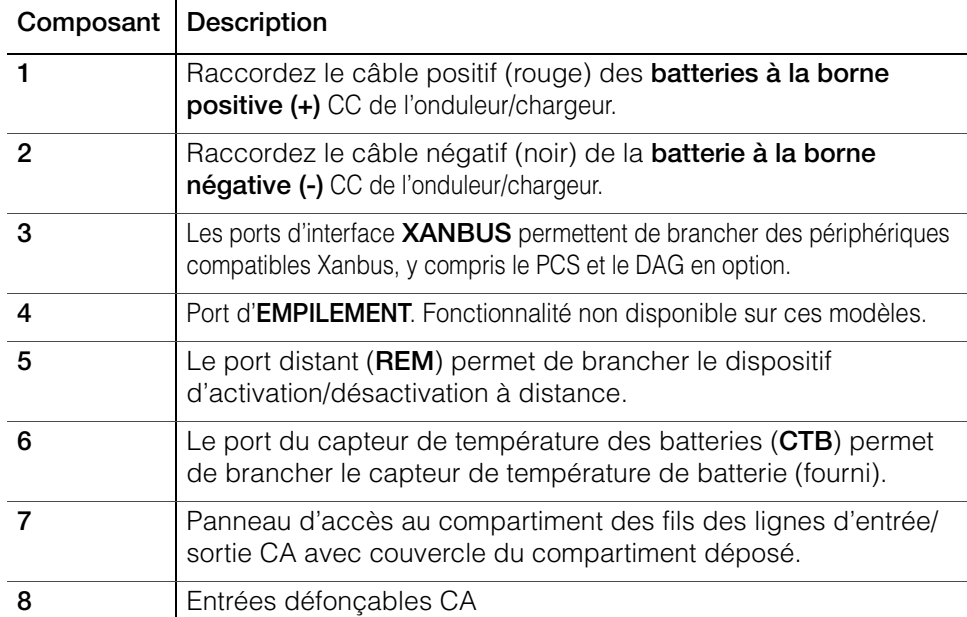

# 3 Fonctionnement

Le présent chapitre couvrira les sujets suivants :

- Comportement au démarrage
- Panneau frontal du Conext SW
- Conext SW avec PCS Panneau de contrôle du système
- Référence de charge de la batterie

#### Comportement au démarrage

Lorsque le Conext SW est mis sous tension ou est réinitialisé (à l'aide du bouton Reset situé sur le panneau frontal), tous les voyants du panneau frontal s'allument et restent allumés pendant au moins cinq secondes. Durant cet intervalle, les ventilateurs sont également allumés pendant que l'unité procède à des diagnostics internes.

La fonction onduleur du Conext SW est tout d'abord désactivée (ce qui signifie que l'onduleur ne fonctionnera pas, même si la tension des batteries est suffisante) à chaque fois que le Conext SW est mis sous tension pour la première fois. Après la mise en route, le bouton **Inv Enable** (Activer l'onduleur) du panneau frontal peut être utilisé pour activer ou désactiver l'onduleur. Il est également possible d'utiliser un dispositif de contrôle distinct appelé Panneau de contrôle du système (ou PCS) pour activer ou désactiver l'onduleur. Toutefois, l'appareil se rappellera du réglage de sa fonction onduleur lors des fonctionnements suivants. Cela signifie que si la fonction onduleur est laissée activée avant une réinitialisation ou un cycle marche/arrêt, la fonction onduleur sera toujours activée.

Lorsqu'une fonction est activée, cela signifie généralement qu'elle est en veille et que d'autres conditions doivent être satisfaites avant que la fonction ne puisse être activée ou allumée. Par exemple, la fonction chargeur du Conext SW peut être activée, mais elle ne chargera pas si le courant CA adéquat n'est pas présent. De même, même si la fonction onduleur est activée, le mode onduleur peut ne pas se déclencher si les batteries ne sont pas en mesure de fournir l'énergie nécessaire aux charges.

**IMPORTANT :** lisez attentivement la section [« Consignes importantes de](#page-6-0)  [sécurité » en page v](#page-6-0) avant de faire fonctionner l'onduleur/chargeur.

#### Fonctionnement de l'onduleur à partir du panneau frontal

**IMPORTANT :** lisez attentivement la section [« Consignes importantes de](#page-6-0)  [sécurité » en page v](#page-6-0) avant de faire fonctionner l'onduleur/chargeur.

Une fois l'onduleur/chargeur installé, vous pouvez le faire fonctionner en mode onduleur. Les étapes ci-dessous sont destinées à tester le bon fonctionnement de l'appareil à l'aide du panneau frontal.

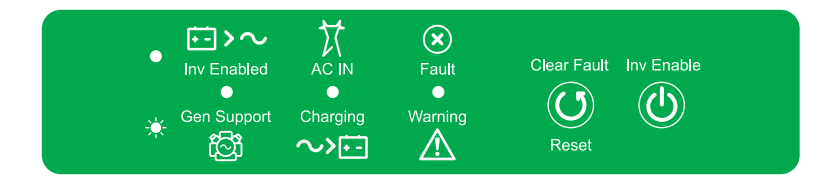

#### **Pour tester l'onduleur à partir du panneau frontal :**

- 1. Appuyez sur le bouton Inv Enable (Activer l'onduleur) du panneau frontal du Conext SW. Le voyant Inv Enabled ● (Onduleur activé) s'allume.
- 2. Allumez le disjoncteur CA principal ou le coupe-circuit CA pour activer l'alimentation d'entrée CA vers l'onduleur.

**REMARQUE :** le voyant Inv Enabled ● (Onduleur activé) reste allumé. Toutefois, le courant CA continuera à être acheminé vers les charges jusqu'à ce que les conditions nécessaires pour rendre le CA inadéquat apparaissent, auquel cas l'unité passera en mode onduleur. Le voyant  $AC IN \bullet$  (ENTRÉE CA) doit également s'allumer. Le voyant Charging  $\mathcal{F}_2$  (En charge) se met à clignoter pour indiquer que l'appareil est en train de recharger la batterie. Le chargeur démarre automatiquement lorsque l'alimentation CA qualifiée est connectée et que la batterie n'est pas entièrement chargée.

- 3. Coupez le disjoncteur CA principal ou le coupe-circuit CA pour couper l'alimentation d'entrée CA vers l'onduleur.
- 4. Placez une charge sur l'onduleur. Cela signifie également allumer le disjoncteur du sous-panneau de distribution CA de l'onduleur.
- 5. Branchez une charge (une lampe, par exemple) dans une prise murale connectée au circuit du sous-panneau et allumez-la. La lampe s'allume.
- 6. Répétez l'étape 2. La lampe reste allumée.
- 7. Répétez l'étape 3. L'onduleur doit immédiatement se mettre en marche. Le relais de transfert émet un clic et le voyant Inv Enabled  $\bullet$  (Onduleur activé) s'allume. La lampe doit rester allumée. Si ce test ne se déroule pas correctement, déterminez la cause avant de continuer à utiliser l'appareil.
- 8. Surveillez le panneau frontal du Conext SW. Les voyants qui s'allument sur le panneau frontal vous indiquent le statut de fonctionnement du Conext SW. Une description des voyants est fournie dans la section [Tableau 3-1](#page-47-0).

Si aucun des voyants du panneau frontal n'est allumé, référez-vous à la section [« Directives générales de dépannage » à la page 5–2](#page-109-0).

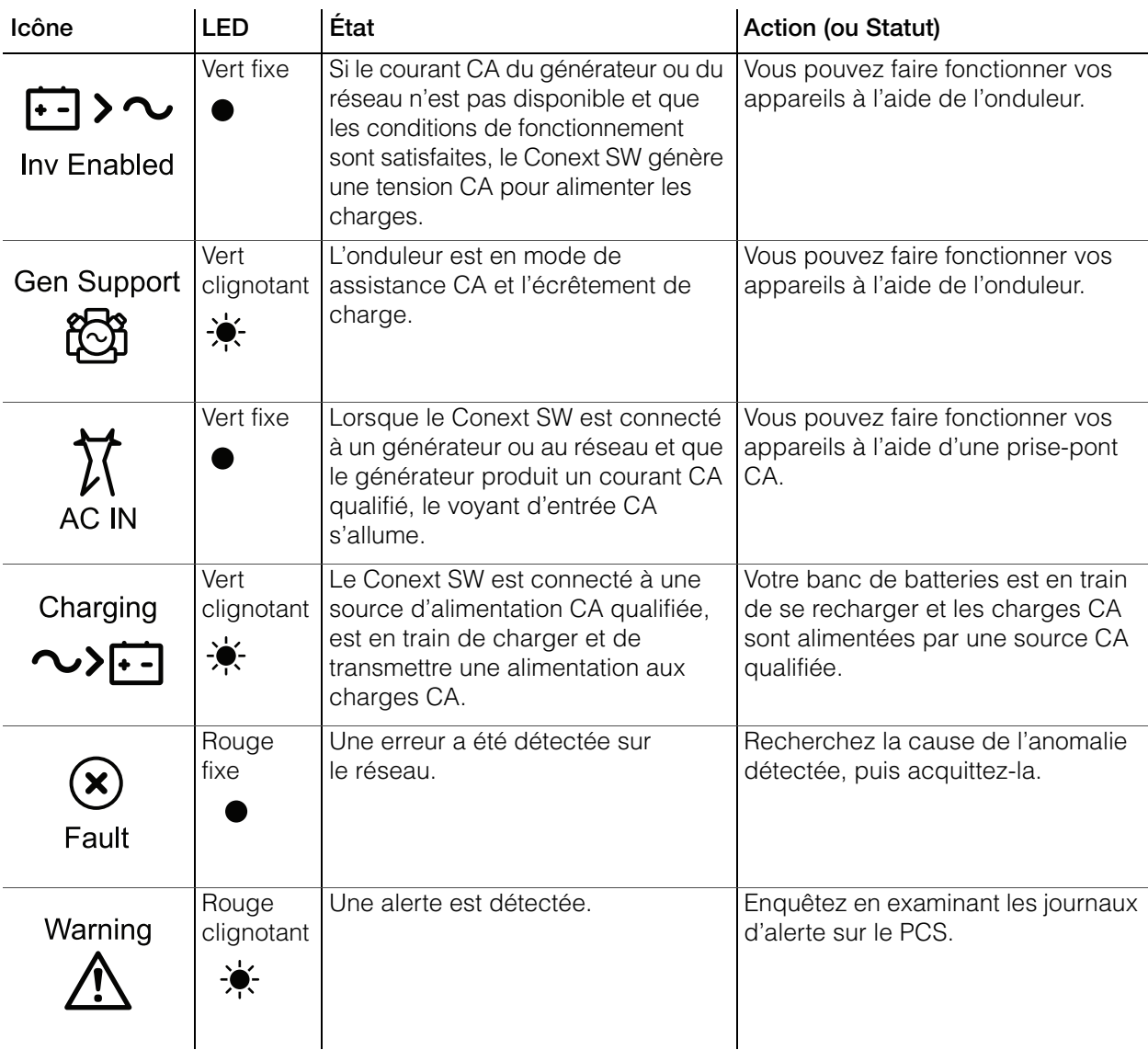

<span id="page-47-0"></span>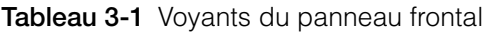

**Détection d'anomalies et alertes** Une anomalie influe sur le fonctionnement de l'appareil. Une anomalie détectée exige parfois l'intervention de l'utilisateur qui doit alors supprimer la condition, puis appuyez sur le bouton Clear Fault / Reset (Acquitter une anomalie/Réinitialiser) du panneau frontal de l'onduleur/chargeur. Appuyez une fois sur le bouton pour effacer l'anomalie. Consultez la section [« Dépannage » à la page 5–1](#page-108-0) pour plus d'informations sur l'acquittement des anomalies détectées par le PCS.

Une alerte vous prévient d'une condition susceptible d'affecter le fonctionnement de l'appareil. Une anomalie est généralement précédée par une alerte.

**IMPORTANT :** si vous avez des problèmes avec l'une de vos charges, référezvous à la section [« Applications de l'onduleur » à la page 5–3.](#page-110-0)

#### **Limites de fonctionnement de l'onduleur**

**Température** La gamme Conext SW d'onduleurs/chargeurs fonctionne en continu à la puissance nominale à 25 °C, certains modèles étant capables de fonctionner en continu à une température ambiante beaucoup plus élevée. Toutefois, la puissance nominale en continu à température élevée peut varier d'un modèle à l'autre. Consultez la section [« Caractéristiques environnementales » à la](#page-126-0)  [page 6–5](#page-126-0) pour plus de détails. Lorsque la température ambiante est plus élevée, si les charges extraient une pleine puissance pendant une période prolongée, l'unité risque de s'éteindre pour se protéger contre les surchauffes.

**Surtension transitoire** La gamme d'onduleurs/chargeurs Conext SW possède une puissance de pointe de 200 % de la puissance nominale pendant cinq secondes à 25 °C. Consultez la section [« Caractéristiques techniques de](#page-123-0)  [l'onduleur » à la page 6–2](#page-123-0) pour plus de détails. Toutefois, faire fonctionner l'onduleur/chargeur dans des conditions dépassant les limites de puissance et de température entraînera un arrêt thermique et/ou une baisse significative des performances. Consultez la section [« Caractéristiques techniques de l'onduleur »](#page-123-0)  [à la page 6–2](#page-123-0) pour plus d'informations sur le fonctionnement en continu à une puissance supérieure à la puissance nominale.

**Difficultés lors du démarrage des charges** L'onduleur/chargeur doit être capable de faire fonctionner toutes les charges inférieures ou égales à sa puissance nominale. Certains moteurs d'induction de forte puissance utilisés dans les pompes et d'autres équipements à moteur requièrent des courants à tension élevée pour démarrer et l'onduleur/chargeur peut avoir des difficultés à lancer ces phases.

Si vous avez des problèmes pour faire démarrer certaines charges, assurezvous que :

- Les branchements de la batterie sont propres et bien serrés.
- Le câblage CC n'est pas plus long que la longueur recommandée. Consultez le *Conext SW Inverter/Charger Installation Guide* pour plus d'informations.
- Le câblage CA est de la section recommandée. Consultez le *Conext SW Inverter/Charger Installation Guide* pour plus d'informations.
- La batterie a une capacité suffisante et est entièrement chargée.

#### **Sortie de la phase de division lors du mode d'inversion et en prise-pont c.a.**

Le Conext SW génère toujours une sortie de phase de division lors de l'inversion et en prise-pont c.a.

- Une entrée de phase de division via L1 et L2 génère toujours une sortie de phase de division de L1 et L2.
- Une entrée de phase unique via L1 génère une sortie de phase de division de L1 et L2.
- Une entrée de phase unique via L2 ne produit aucune sortie. Seule l'entrée de la Ligne 1 peut qualifier le c.a. provenant de la source d'alimentation.

**Alimentation batterie durant une dérivation CA** Lorsqu'un courant alternatif suffisant est détecté par l'onduleur/chargeur et que la batterie est suffisamment chargée, le courant alternatif circule automatiquement sur les charges. Cependant, si la tension de la batterie est inférieure à 12 V (pour 24-volt mod.), 24 V (pour 48-volt mod.) ou que celle-ci a été débranchée, l'onduleur/chargeur ne transmet pas l'alimentation secteur vers les charges.

#### *ATTENTION*

#### **DÉTÉRIORATION DU MATÉRIEL**

Ne mettez pas sous tension ni utilisez l'onduleur/chargeur avec une source CA avant de connecter une batterie. Ne vous fiez pas uniquement à la puissance de dérivation CA pour alimenter des charges connectées. Faites toujours fonctionner l'appareil en branchant une batterie à l'onduleur/chargeur.

**Le non-respect de ces instructions risque d'endommager l'onduleur/ chargeur.**

#### **Limites de fonctionnement du chargeur**

Par défaut, l'intensité de sortie maximale du chargeur correspond à l'intensité de sortie nominale de ce modèle spécifique de chargeur. L'utilisation du PCS vous permet de réduire la sortie totale si vous modifiez le taux de charge maximal (Max Chg Rate) dans le menu Basic Settings (Paramètres de base) du Conext SW ou Charger Settings (Paramètres de le chargeur) des paramètres avancés (Advanced Settings)*.*

Le chargeur peut charger les batteries lorsque la tension de phase-à-neutre d'entrée c.a. se situe dans une plage allant de 95 à 135 V c.a. Ces paramètres minimaux et maximaux sont les paramètres par défaut. Le paramètre de plage minimal peut être réglé entre 78 et 115 V c.a., et le paramètre de plage maximal entre 125 et 140 V c.a.

Le chargeur peut également être configuré pour accepter et fonctionner à partir d'une large plage de fréquences de source c.a. de 44 à 70 Hz. Le paramètre par défaut est 55 Hz pour les fréquences basses, et 65 Hz pour les fréquences hautes. La plage large permet au Conext SW de charger vos batteries, même lorsque la tension c.a. entrante est inférieure aux 60 Hz typiques.

**Partage d'alimentation** Le chargeur du Conext SW utilise lignes L1 et L2 scission courant alternatif triphasé d'entrée pour charger les batteries à pleine capacité. Cependant, si l'on utilise la ligne L1 AC d'entrée, la capacité de charge est réduite à 50%. Partage donc le chargeur du Conext SW entrée d'alimentation CA charges avec deux lignes de séparation de phase avec une limite de courant et sortie de charge 30 ampères CA direct. Toutefois, lorsque reconnaît seulement une ligne de courant alternatif AC d'entrée L1, le courant est limité à 15 ampères (SW 4024 120/240 phase auxiliaire) et 13 ampères (SW 2524 120/240 phase auxiliaire) pour le chargement et sortie directe CA. Charges CA sont prioritaires; cela signifie que le chargeur va réduire sa production avec de grandes charges CA augmente lorsque la charge CA diminue. La valeur maximale admissible pour les charges CA maximales en continu est de 80 % de la puissance nominale du disjoncteur auquel les charges sont connectées.

Le Conext SW détecte un courant traversant qui va vers la charge CA. La différence entre l'alimentation d'appoint (charge) et 80 % de la valeur de réglage du paramètre Power Share (Partage de puissance) est le courant disponible pour recharger les batteries.

Par exemple, si l'entrée CA du Conext SW provient d'un panneau CA équipé d'un disjoncteur de 30 A, le réglage du paramètre Power Share (Partage de puissance) du PCS doit être réglée sur 30 A. Sur cette base, le chargeur contrôlera le courant de charge de manière à ce que le prélèvement total de courant soit inférieur ou égal à 24 A dans ce cas. Si le courant de charge devait dépasser plus de 24 A, la sortie du chargeur se réduit à 0 A, mais le Conext SW continue à alimenter les charges. Le Conext SW continuera à alimenter les charges, même si le courant de charge dépasse le réglage Power Share. Dans ce cas, il incombera à l'utilisateur de retirer/déconnecter les charges s'il convient d'éviter le déclenchement du disjoncteur d'entrée CA alimentant le Conext SW.

## Utilisation de l'onduleur/chargeur à partir du panneau de commande du système (PCS)

Cette section contient des informations et des procédures détaillées concernant l'utilisation du Conext SW avec le PCS.

Si vous utilisez le PCS pour faire fonctionner ou surveiller l'état de l'appareil, vous pouvez également vous référer au *System Control Panel Owner's Guide*.

#### **A AVERTISSEMENT**

#### **RESTRICTIONS D'EMPLOI**

N'utilisez pas cet appareil avec des systèmes de maintien des fonctions vitales ou d'autres équipements ou appareils médicaux.

**Le non-respect de ces instructions peut entraîner des blessures graves, voire mortelles.**

Le PCS offre des fonctions d'exploitation, de configuration et de contrôle de votre système Xanbus.

Le panneau de commande du système :

- Surveille l'activité de votre système d'alimentation.
- Affiche les dernières informations concernant votre onduleur/chargeur, le niveau de tension de la batterie, le niveau de charge de la batterie et le démarrage/l'arrêt du générateur.
- Permet de régler les paramètres de tous les appareils compatibles Xanbus du système.
- Permet de régler les paramètres de tous les appareils compatibles Xanbus du système.
- Conserve tous les paramètres de l'appareil si l'alimentation de ce dernier est coupée. Une fois l'alimentation rétablie, vous n'avez pas à reconfigurer le PCS ni aucun des appareils compatibles Xanbus qui y sont connectés.

Le PCS offre des fonctions de configuration à distance et de contrôle pour le Conext SW et tous les autres appareils compatibles Xanbus du système d'alimentation. Consultez le manuel d'utilisation du panneau de contrôle du système pour plus d'informations sur l'utilisation de ce dernier.

Vous pouvez surveiller le fonctionnement du Conext SW sur le PCS en utilisant le :

- Écran d'état du système (cf. [page 3–11\)](#page-54-0)
- Écran d'accueil du Conext SW (cf. [page 3–12](#page-55-0))
- Menu Meters (Compteurs) du Conext SW (cf. [page 3–15](#page-58-0))

#### **Caractéristiques du PCS**

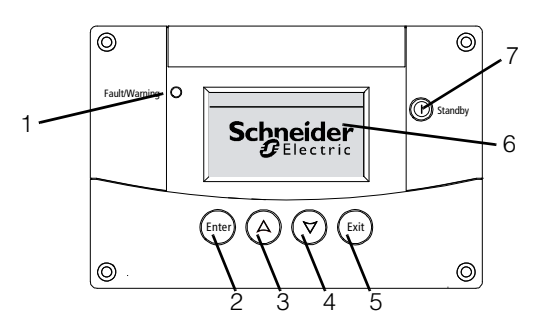

#### **Caractéristique Description**

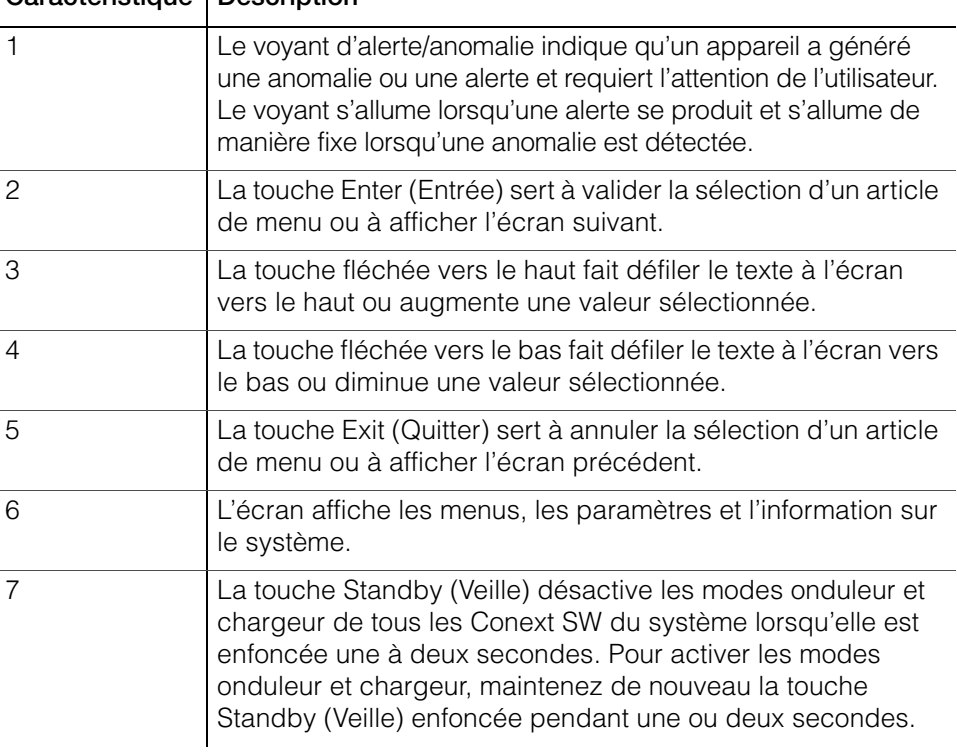

#### **Utilisation de la touche Standby (Veille)**

La touche Standby (Veille) a deux utilités, selon la méthode employée. D'abord actionnée seule, elle peut désactiver les modes onduleur et chargeur de tous les onduleurs/chargeurs Conext SW du système. Ensuite, actionnée en simultané avec la touche Exit (Quitter), elle place tout le système en mode Standby (Veille).

Enfoncer la touche Standby (Veille) équivaut à désactiver l'onduleur (Invert) et le chargeur (AC Charge) dans le menu System Settings (Paramètres du système) du PCS. Seuls les onduleurs/chargeurs Conext SW sont visés par cette commande (le contrôleur de charge continue de fonctionner). Une fois l'ondulation et le chargement désactivés à l'aide de la touche Standby, le système continue d'alimenter les charges par l'entrée AC.

Une pression simultanée sur les touches Exit (Quitter) et Standby (Veille) met l'intégralité du système du réseau Xanbus (y compris les contrôleurs de charge) en mode veille. En mode veille, le Conext SW cesse d'acheminer l'entrée CA vers les charges.

Une fois le système mis en mode veille à l'aide des deux touches, le DAG – Démarreur automatique de générateur (s'il est installé) coupe le générateur (s'il fonctionne) après un cycle de refroidissement.

#### **Navigation dans le PCS**

Cette section décrit les différents types d'écrans et de menus sur le PCS. Pour surveiller le fonctionnement et les modifications de paramètres de Conext SW, il est utile de savoir comment localiser ces écrans et menus.

#### **Écran de démarrage**

Cet écran s'affiche lorsque le PCS est alimenté par le réseau Xanbus pour la première fois.

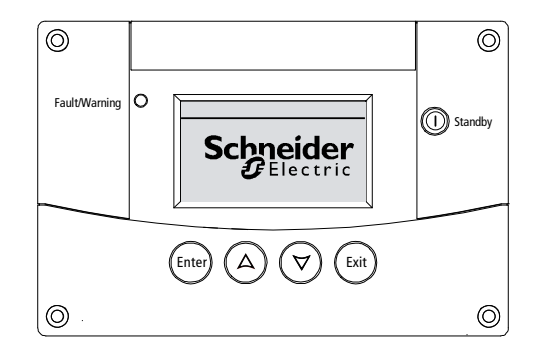

**Figure 3-1** Écran de démarrage

#### **Affichage des écrans d'accueil du PCS**

Les écrans de premier niveau du PCS sont les écrans Startup (Démarrage), System Status (État du système) et Device Home (Accueil de l'appareil). Une fois l'alimentation appliquée et l'écran de démarrage apparu, le PCS affiche l'écran System Status (État du système). Appuyez sur les touches de déplacement haut - bas pour afficher les divers écrans d'accueil du Conext SW et des autres appareils du système, tel qu'indiqué dans la [Figure 3-2](#page-54-1).

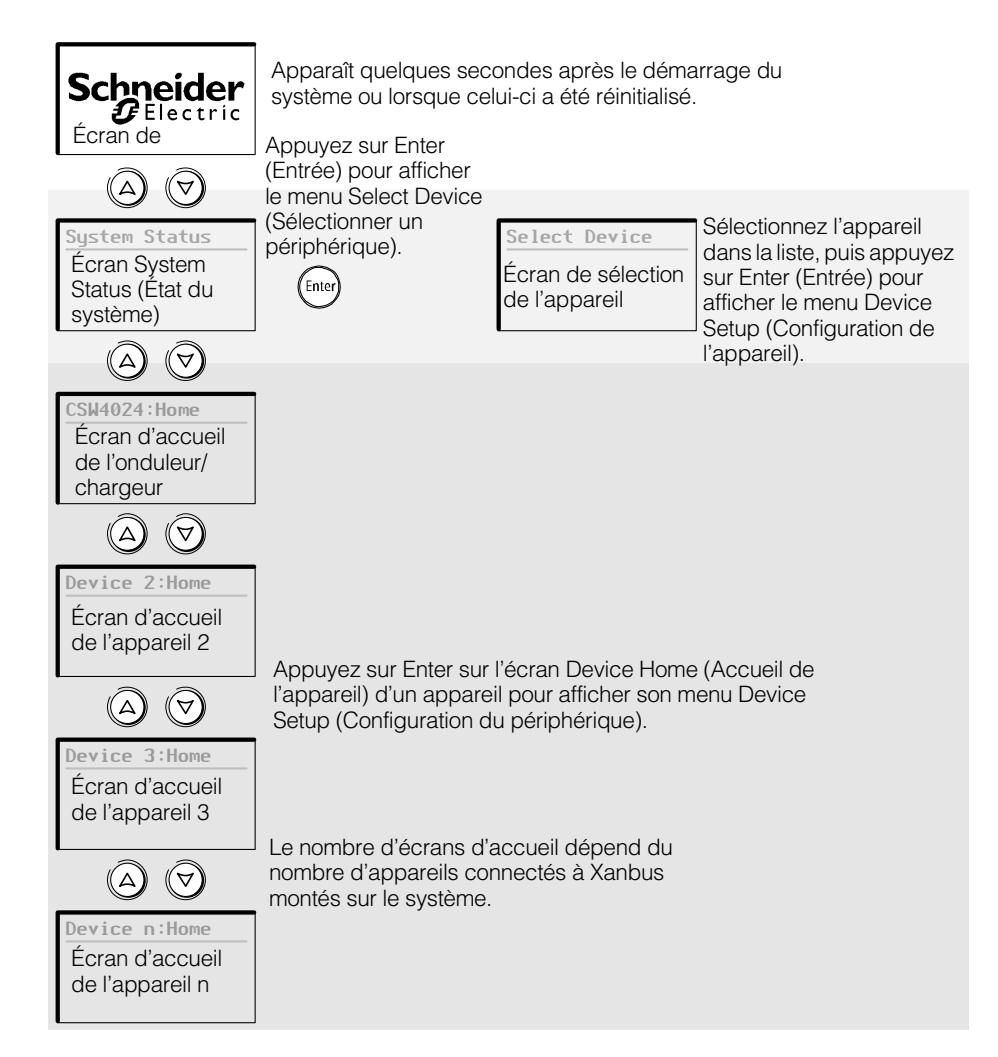

**Figure 3-2** Écrans de premier niveau du PCS

<span id="page-54-1"></span><span id="page-54-0"></span>**Écran System Status (État du système)** L'écran System Status (État du système) apparaît après l'écran de démarrage. L'écran System Status (État du système) contient des informations d'état cumulées de l'intégralité du système d'alimentation. Par exemple, un système unique peut comporter trois Conext SW connectés au réseau Xanbus, deux contrôleurs de charge solaire MPPT, un démarreur automatique de générateur AGS– et un PCS–panneau de commande du système tous raccordés à un seul groupe de batteries et à un seul générateur CA.

L'écran de l'état du système comporte une flèche « Menu » pointant vers la touche Enter (Entrée) (si vous appuyez dessus, le menu de sélection de l'appareil s'affiche).

**IMPORTANT :** en cas de doute quant au type d'écran ou de menu qui est affiché sur le PCS, il suffit de revenir au point de départ — l'écran de l'état du système — en appuyant multiples fois sur Exit (Quitter) jusqu'à ce que les écrans arrêtent de changer.

L'écran System Status (État du système) affiche les éléments suivants :

- Source AC qualifiée (s'il y a lieu) et la puissance totale en provenance et en direction de cette source
- Capacité de la batterie et niveau de tension
- Courant net d'entrée ou de sortie des batteries
- Puissance totale livrée aux charges
- Heure et date

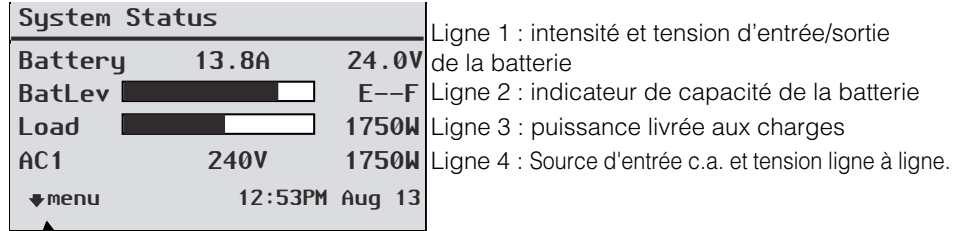

La flèche « Menu » pointe vers la touche Enter (Entrée). Appuyez sur Enter (Entrée) pour afficher le menu Select Device (Sélectionner un appareil).

**Figure 3-3** Écran System Status (État du système)

<span id="page-55-0"></span>**Écran d'accueil du Conext SW**

L'écran d'accueil du Conext SW est le premier des écrans d'accueil de l'appareil. Chaque Conext SW installé dans le système possède son propre écran d'accueil. Les indications sur l'écran varient en fonction de l'état de chaque onduleur/ chargeur. L'écran d'accueil du Conext SW contient des données de fonctionnement en temps réel spécifiques au Conext SW. L'état du Conext SW change en accord avec ses activités expliquées dans la section [Tableau 3-2 on](#page-56-0)  [page 3–13](#page-56-0).

#### **Pour afficher l'écran d'accueil du Conext SW :**

◆ Dans l'écran System Status (État du système), appuyez sur la touche Bas.

| <b>CSW4024 00: Home</b>                                                                                                    |          |         | Titre : nom et numéro de l'appareil                                                                                                    |
|----------------------------------------------------------------------------------------------------|----------|---------|----------------------------------------------------------------------------------------------------|
| <b>Status</b>                                                                                                    |          |         | Invert Ligne 1 : état de l'onduleur/chargeur                                                                                                    |
| Battery                                                                                                    | $-16.4A$ |         | 26.2V Ligne 2 : intensité (entrée + ou sortie -) et tension                                                                                                    |
| Load                                                                                                    |          |         | 1750W Ligne 3 : puissance livrée aux charges                                                                                                    |
| AC In                                                                                                    | 0.0V     |         | 0W Ligne 4 : état de l'entrée AC                                                                                                    |
| $\blacktriangleright$ setup                                                                                                    |          | system+ |                                                                                                    |
| La flèche « Setup » pointe vers la<br>touche Enter (Entrée). Appuyez sur<br>la touche Enter (Entrée) pour afficher<br>le menu de configuration de<br>l'onduleur/chargeur. |          |         | La flèche « System » (Système) pointe<br>vers la touche Exit (Quitter). Appuyez<br>sur la touche Exit (Quitter) pour afficher<br>l'écran d'accueil du système. |

**Figure 3-4** Écran d'accueil du Conext SW

Appuyer sur la touche de déplacement vers le bas à partir de l'écran d'accueil du Conext SW affiche les écrans d'accueil des autres Conext SW et périphériques compatibles Xanbus du système.

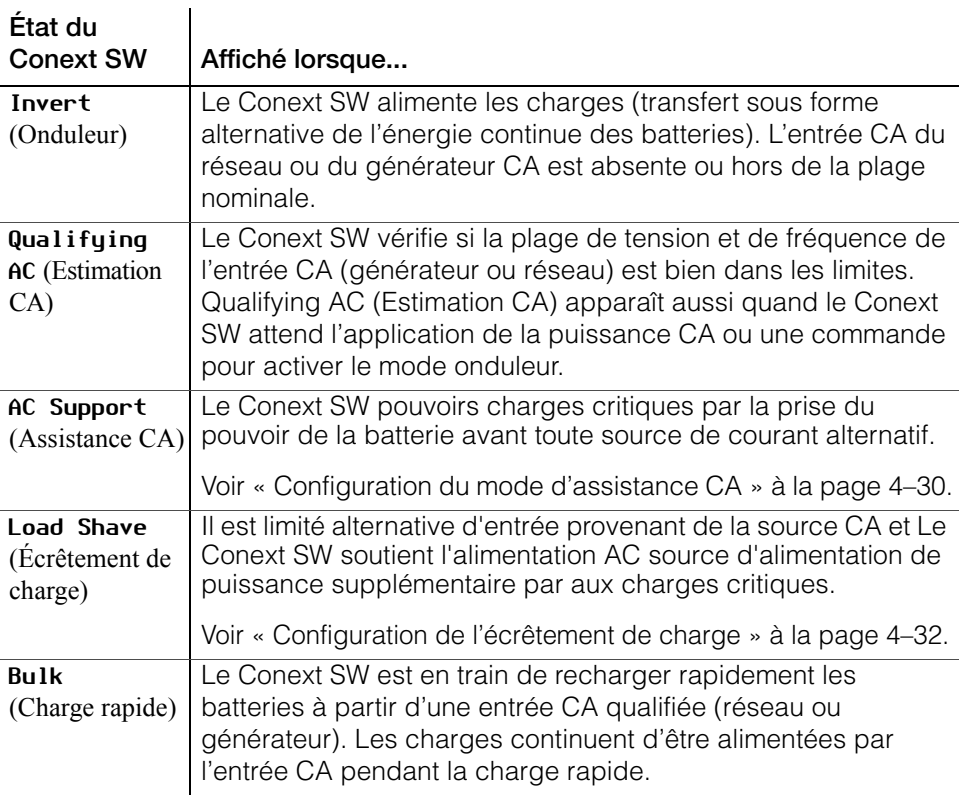

<span id="page-56-0"></span>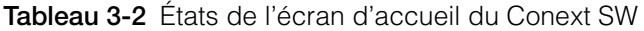

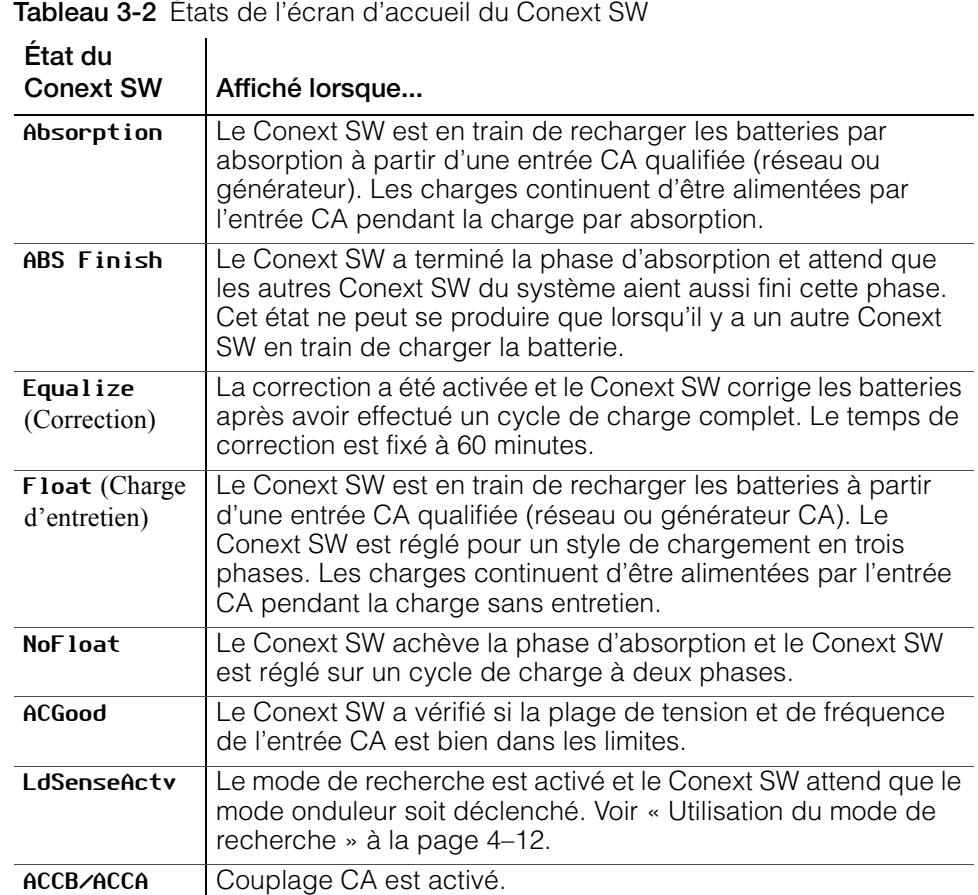

#### **Affichage des autres écrans**

Cette section décrit le niveau d'écrans et de menus suivant du PCS.

**Menu Select Device** Le menu Select Device (Sélectionner un périphérique) contient une liste des appareils compatibles Xanbus présents dans le système, y compris le Conext SW et le PCS. Le menu Select Device (Sélectionner un périphérique) vous permet d'accéder aux menus de configuration de chacun des appareils du système. La longueur du menu Select Device (Sélectionner un périphérique) dépend du nombre de périphériques compatibles Xanbus installés.

> Le menu Select Device (Sélectionner un périphérique) contient également le menu Clock (Horloge) (dans lequel vous pouvez régler la date et l'heure) et le menu System Settings (Paramètres du système) (dans lequel vous pouvez configurer les différents paramètres du système). Les menus System Settings (Paramètres du système), SCP (PCS) et Clock (Horloge) sont toujours disponibles à partir du menu Select Device (Sélectionner un périphérique), quel que soit le nombre de périphériques compatibles Xanbus installés.

#### **Pour afficher le menu de sélection de l'appareil :**

◆ Dans l'écran System Status (État du système), appuyez sur Enter (Entrée).

**Menu Device Setup (Configuration de l'appareil)**

Les menus de configuration affichent l'information sur l'état du système (écran Meters (jaugeurs)) et des paramètres pouvant être modifiés. Les paramètres modifiables sont identifiés par les crochets [ ] situés autour des valeurs dans la colonne de droite.

#### **Pour afficher le menu de configuration d'un appareil :**

Sélectionnez le nom de l'appareil dans le menu Select Device (Sélectionner l'appareil) à l'aide des touches haut et bas, puis appuyez sur Enter (Entrée).

-Ou-

Dans l'écran Home (Accueil), appuyez sur Enter (Entrée).

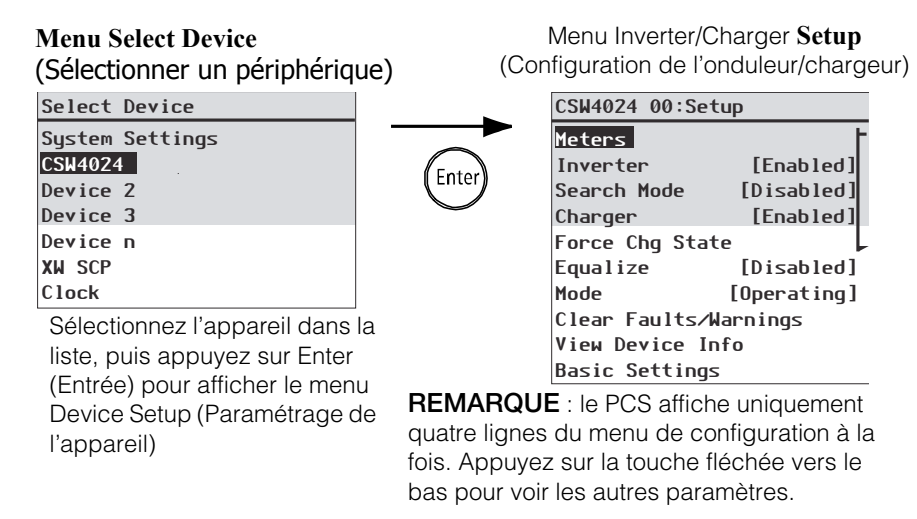

**Figure 3-5** Sélection du menu de configuration d'un appareil

Lorsqu'un appareil spécifique est sélectionné, il est possible de modifier ses réglages et de faire fonctionner l'appareil à l'aide du menu Device Setup (Paramétrage de l'appareil). Pour plus d'informations sur l'utilisation du Conext SW, consultez [« Modification des paramètres de fonctionnement » à la page 3–17](#page-60-0).

**Écran Meters (Compteurs)** L'écran Meters (Compteurs) affiche la production totale d'électricité du système, la tension du générateur et son état actuel et la tension de la charge et son état actuel.

#### <span id="page-58-1"></span>**Pour afficher l'écran Meters (Jaugeurs) :**

Dans le menu Setup (Configuration) Conext SW, sélectionnez Meters (Compteurs), puis appuyez sur Enter (Entrée).

<span id="page-58-0"></span>

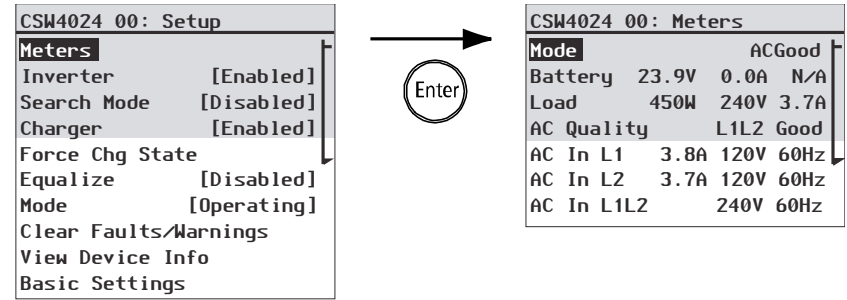

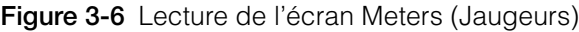

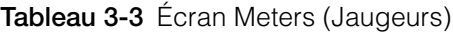

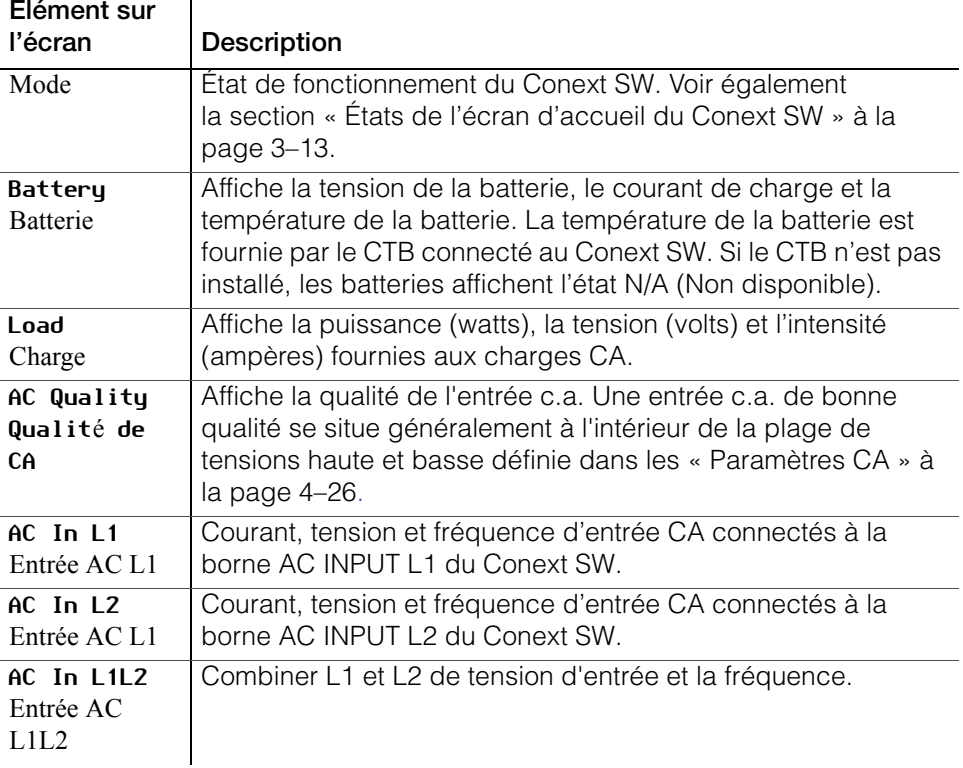

**Élément sur** 

#### <span id="page-60-0"></span>**Modification des paramètres de fonctionnement**

Le tableau suivant contient les différents paramètres que vous pouvez modifier pour utiliser efficacement l'onduleur/chargeur Conext SW.

#### **Pour naviguer jusqu'au menu Setup (Configuration) du Conext SW :**

1. Dans l'écran System Status (État du système) (cf. 1A), appuyez sur Enter (Entrée) pour accéder au menu Select Device (Sélectionner un périphérique). Passez à l'étape 2.

Ou

Dans l'écran menu Home (Accueil) du Conext SW (cf. 1B), appuyez sur Enter (Entrée). Le menu Setup (Configuration) Conext SW apparaît.

2. Sélectionnez le nom du Conext SW, puis appuyez sur Enter (Entrée).

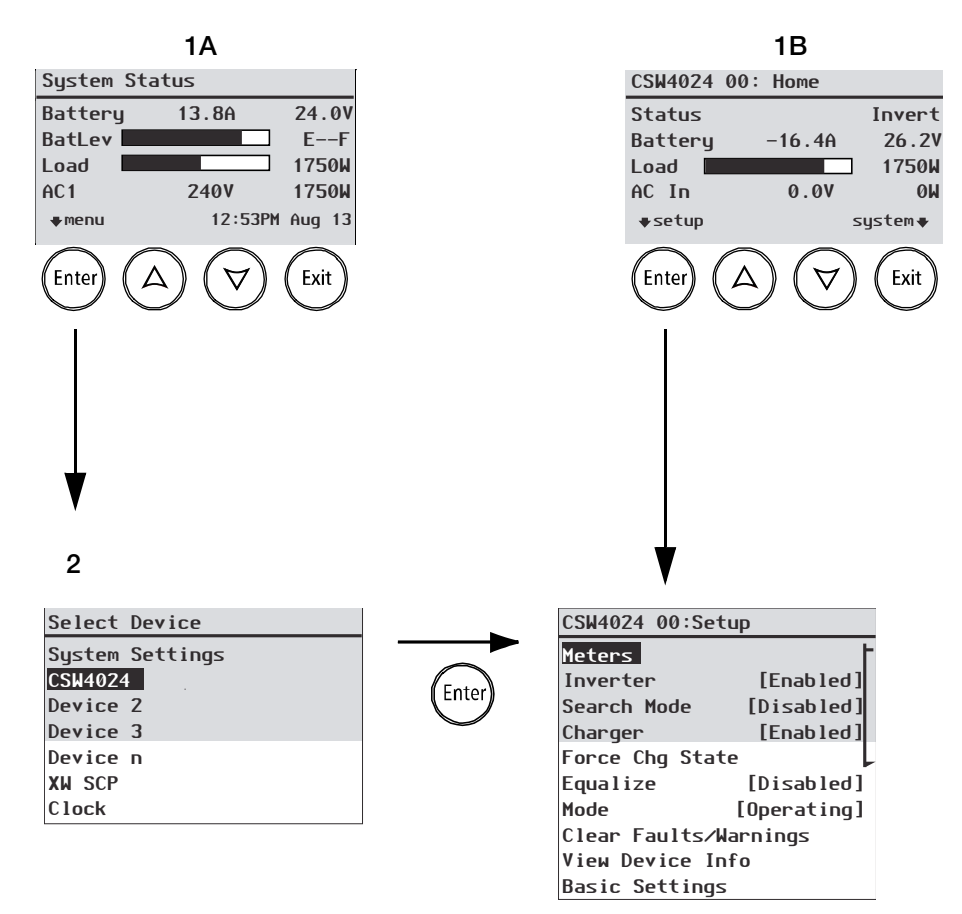

**Figure 3-7** Naviguez jusqu'au menu Setup (Configuration) Conext SW

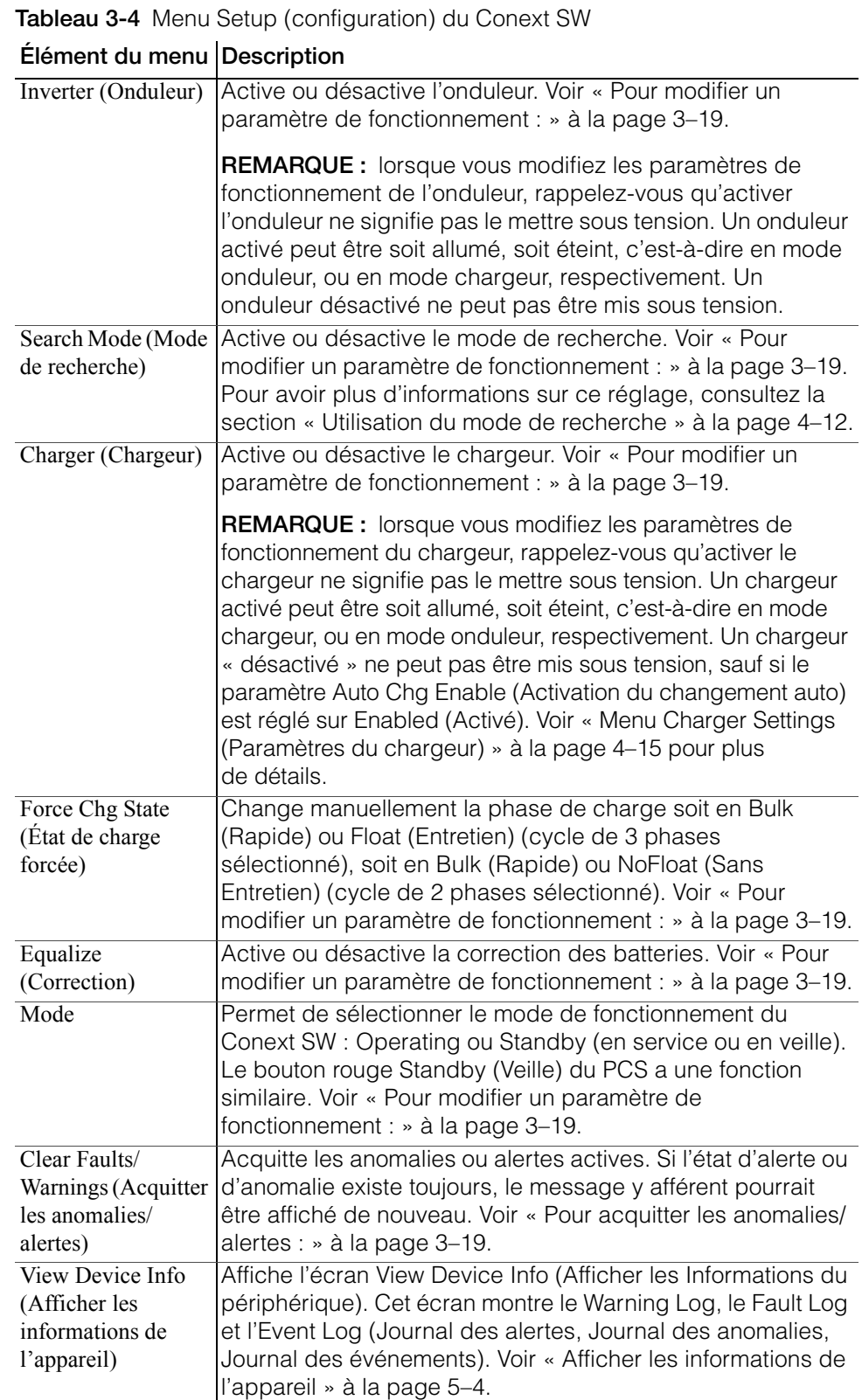

| Élément du menu Description |                                                                                                    |
|-----------------------------|----------------------------------------------------------------------------------------------------|
| Meters (Jaugeurs)           | Affiche l'écran des jaugeurs. Voir « Pour afficher l'écran<br>Meters (Jaugeurs) : » à la page 3-15.                                             |
| Paramètres de base          | Sélectionnez pour afficher et/ou régler les paramètres de<br>base du Conext SW. Voir « Configuration des paramètres de<br>base » à la page 4-7. |
| Paramètres avancés          | Sélectionnez pour afficher et/ou régler les paramètres<br>avancés du Conext SW. Voir « Configuration des paramètres<br>avancés » à la page 4-9. |

**Tableau 3-4** Menu Setup (configuration) du Conext SW

**REMARQUE:** les paramètres Meters (Compteurs) et View Device Info (Afficher les Informations du périphérique) ne sont pas des paramètres de fonctionnement, mais plutôt des paramètres informationnels. Les paramètres de base et avancés sont abordés dans une autre section du Manuel.

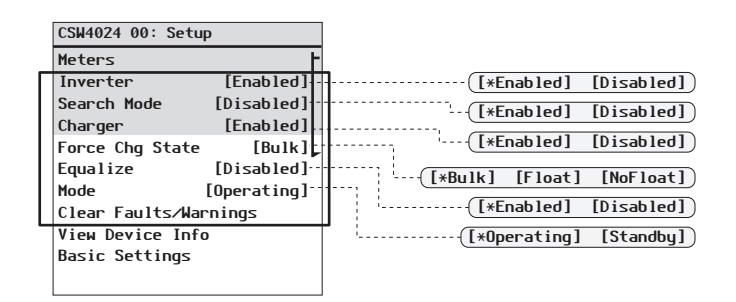

**Figure 3-8** Menu Setup (Paramétrage) du Conext SW -Paramètres de fonctionnement

#### <span id="page-62-0"></span>**Pour modifier un paramètre de fonctionnement :**

- 1. Dans le menu Setup (Paramétrage) de l'appareil, utilisez les flèches haut et bas pour sélectionnez le paramètre de fonctionnement que vous souhaitez modifier.
- 2. Appuyez sur Enter (Entrée), puis utilisez les flèches haut et bas pour passer d'une sélection à l'autre. Par exemple, le réglage de l'onduleur peut être modifié sur Enabled (Activé) ou Disabled (Désactivé).
- 3. Appuyez sur Enter (Entrée) pour confirmer la sélection.
- 4. Appuyez deux fois sur Exit (Quitter) pour revenir au menu System Status (État du système).

#### <span id="page-62-1"></span>**Pour acquitter les anomalies/alertes :**

- 1. Dans le menu Setup (Configuration) de l'appareil, utilisez les flèches haut et bas pour mettre Clear Faults/Warnings (Acquitter les anomalies/avertissements) en surbrillance.
- 2. Appuyez sur Enter (Entrée) pour acquitter l'anomalie ou l'alerte sélectionnée.

# **Configuration via** le PCS

Le présent chapitre couvrira les sujets suivants :

- Affichage de la version du microprogramme du Conext SW
- Réglage de la date et de l'heure du système
- Affichage des paramètres de base et des paramètres avancés
- Configuration des paramètres de base
- Configuration des paramètres avancés

#### Affichage du numéro de révision du microprogramme

Vous pouvez avoir besoin de voir le numéro de révision du microprogramme (F/W Rev.) du Conext SW lors du dépannage de l'appareil par du personnel de service habilité.

#### **Pour afficher le numéro de révision du microprogramme :**

1. Dans l'écran System Status (État du système), appuyez sur la touche Enter (Entrée).

L'écran du menu Select Device (Sélectionner un périphérique) apparaît.

- 2. Dans l'écran Select Device (Sélectionner un périphérique), appuyez sur la touche Enter (Entrée). L'écran du menu System Settings (Paramètres du système) apparaît.
- 3. Dans le menu System Settings (Paramètres du système), appuyez sur la touche Bas pour sélectionner View Device Info (Afficher les informations du périphérique), puis appuyez sur Enter (Entrée). L'écran Device Info (Informations du périphérique) apparaît.
- 4. Lisez les informations affichées. La série de chiffres et de lettres située à côté de F/W Rev. (Rév. du microprogramme) correspond au numéro de révision du microprogramme.
- 5. Appuyez trois fois sur Exit (Quitter) pour revenir à l'écran System Status (État du système).

#### Réglage de l'heure et de la date

La date et l'heure du système se règlent à partir du PCS. Les événements horodatés tels que les détections d'anomalie, les alertes et les données d'historique consignées dans le journal nécessitent que le système soit réglé sur la bonne heure.

Le PCS possède une horloge interne qui contrôle l'heure de tous les périphériques compatibles Xanbus du système. Vous pouvez régler l'heure, le format d'heure et la date dans le menu Clock (Horloge). Il est accessible à partir du menu Select Device (Sélectionner un périphérique).

#### **Pour régler l'heure et la date :**

1. Dans l'écran System Status (État du système), appuyez sur la touche Enter (Entrée).

L'écran du menu Select Device (Sélectionner un périphérique) apparaît.

- 2. Dans l'écran Select Device (Sélectionner un périphérique), appuyez sur la flèche Bas pour sélectionner Clock (Horloge), puis appuyez sur Enter (Entrée). L'écran Clock (Horloge) apparaît et Set Time (Régler l'heure) est mis en surbrillance.
- 3. Appuyez sur Enter (Entrée), puis utilisez la touche Haut ou Bas pour modifier le réglage des heures.
- 4. Appuyez sur Enter (Entrée), puis utilisez la touche Haut ou Bas pour modifier le réglage des minutes.
- 5. Appuyez sur Enter (Entrée), puis utilisez la touche Haut ou Bas pour sélectionner AM ou PM. Cela ne s'applique pas si le format d'heure est réglé sur 24.
- 6. Appuyez sur la flèche Bas pour sélectionner Set Date (Régler la date).
- 7. Appuyez sur Enter (Entrée), puis utilisez la touche Haut ou Bas pour modifier le réglage du mois.
- 8. Appuyez sur Enter (Entrée), puis utilisez la touche Haut ou Bas pour modifier le réglage du jour.
- 9. Appuyez sur Enter (Entrée), puis utilisez la touche Haut ou Bas pour modifier le réglage de l'année.
- 10. Appuyez sur Enter (Entrée) pour confirmer les réglages.
- 11. Appuyer deux fois sur Exit (Quitter) pour revenir à l'écran System Status (État du système).

## Affichage des menus des paramètres de base et des paramètres avancés

**Menu des paramètres de base**

Les paramètres de configuration du Conext SW peuvent être affichés de deux façons : paramètres de base ou paramètres avancés. Les paramètres de base comprennent les éléments dont la configuration est systématique ou incluse dans le démarrage initial. L'option Basic Settings (Paramètres de base) s'affiche par défaut sur l'écran du menu Setup (Paramétrage).

Les paramètres de base du Conext SW renferment des menus permettant de configurer :

- Le réglage du type de batterie (cf. [page 4–7\)](#page-70-1).
- Le réglage de la capacité de la batterie (cf. [page 4–7](#page-70-1)).
- Le réglage de la vitesse de charge maximale (cf. [page 4–7](#page-70-1)).
- Le réglage du cycle de charge (cf. page 4-7).
- Le réglage de la tension de charge (cf. page 4-7)
- Le réglage de la priorité CA (cf. page 4-7).
- Les réglages du disjoncteur CA (cf. page 4-7).
- Le réglage de coupure de batterie faible (cf. page 4-7).

#### **Pour afficher le menu Basic Settings (Paramètres de base) :**

Dans le menu Setup (Configuration), faites défiler l'écran vers le bas pour sélectionner Basic Settings (Paramètres de base), puis appuyez sur Enter (Entrée). Voir la [Figure 4-2](#page-69-0).

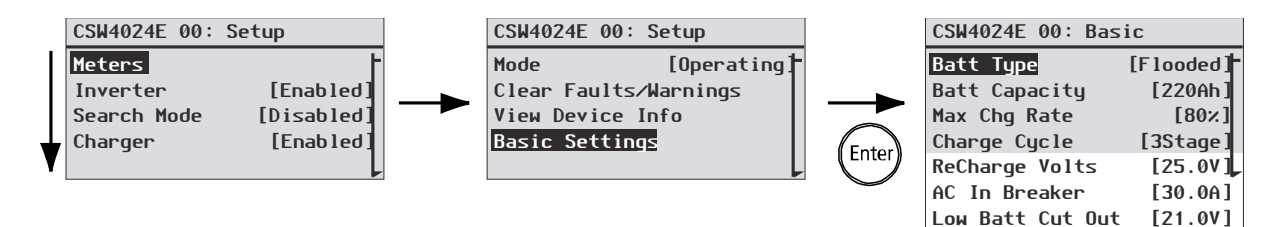

<span id="page-67-0"></span>**Figure 4-1** Sélection des paramètres de base

#### <span id="page-67-1"></span>**Pour sélectionner et modifier un paramètre configurable :**

- 1. Dans le menu de configuration choisi, appuyez sur la touche fléchée vers le haut ou celle vers le bas pour mettre en surbrillance le paramètre à modifier.
- 2. Appuyez ensuite sur Enter (Entrée) pour afficher la valeur en cours du paramètre.
- 3. Appuyez sur la touche fléchée vers le haut ou celle vers le bas pour changer cette valeur. Maintenez la touche enfoncée pour faire défiler rapidement multiples valeurs.

Le réglage précédent de la valeur est indiqué par un astérisque (\*) à côté.

4. Appuyez sur Enter (Entrée) pour sélectionner la valeur.

5. Revenez à l'étape 1 pour modifier un autre paramètre.

Ou

Si vous n'avez plus de paramètres à modifier, appuyez sur Exit (Quitter) jusqu'à ce que l'écran ou le menu souhaité apparaisse sur l'écran du PCS.

**Menu Advanced Settings (Paramètres avancés)**

L'option Advanced Settings (Paramètres avancés) donne accès à toute la palette des paramètres du Conext SW, y compris tout ce qui est affiché dans le menu de base. Par défaut, et par mesure de sécurité pour prévenir toute configuration avancée fortuite, le PCS affiche les paramètres de base. Il faut actionner un groupe particulier de touches pour voir les paramètres avancés.

#### *ATTENTION*

#### **DÉTÉRIORATION DU MATÉRIEL**

Les paramètres avancés ne doivent être modifiés que par des techniciens/ installateurs qualifiés. Avant de modifier les paramètres avancés, il faut en avoir une bonne connaissance et être au courant des répercussions de cette modification sur tout le système. En effet, un réglage inapproprié pourrait endommager l'équipement (comme les batteries) ou compromettre sérieusement les performances du système. Une mauvaise configuration du chargeur peut endommager les batteries.

**Le non-respect de ces instructions peut causer des dégâts à l'équipement.**

#### **Pour sélectionner le menu Advanced Settings (Paramètres avancés) :**

- 1. Dans le menu Select Device (Sélectionner un appareil), sélectionnez un appareil Conext SW.
- 2. Appuyez sur Enter (Entrée). L'écran du menu Setup (Paramétrage) apparaît.
- 3. Appuyez en même temps sur Enter (Entrée), la touche fléchée vers le haut et la touche fléchée vers le bas.

#### **REMARQUES :**

- Cette combinaison de touches (Entrée + haut + bas) active les paramètres avancés de chacun des appareils du système.
- Après avoir actionné ces touches, « Advanced Settings » (Paramètres avancés) apparaît en haut du menu Setup (Configuration) (cf. [Figure 4-2](#page-69-0)). Appuyez à nouveau sur le groupe de touches pour revenir aux paramètres de base (« Basic Settings » réapparaîtra en dernier sur le menu de configuration (cf. [Figure 4-1](#page-67-0)).

Les paramètres avancés du Conext SW renferment des menus permettant de configurer :

- Paramètres de l'onduleur (cf. [page 4–9\)](#page-72-1).
- Paramètres du chargeur (cf. [page 4–15\)](#page-78-1)
- Réglage de la plage de transfert CA (cf. [page 4–26](#page-89-1))
- Paramètres de l'assistance CA (cf. [page 4–28](#page-91-0))

• Fonctionnement à multiples appareils, incluant la désignation du modèle par défaut de l'onduleur/chargeur et le réglage de son numéro d'appareil sur le réseau. Le réglage du numéro de l'appareil est important lorsque multiples Conext SW sont sur un réseau Xanbus et partagent les connexions, comme les charges CA et le générateur CA. Ce numéro d'appareil est aussi utile lors de la configuration de Conext SW en parallèle pour une utilisation maîtreesclave (voir [page 4–35\)](#page-98-0).

En outre, les paramètres avancés du Conext SW vous permettent de :

- Rétablir les paramètres d'usine
- Accéder aux autres fonctionnalités avancées

#### **Pour afficher le menu des paramètres avancés :**

Sur le menu Setup (Configuration), appuyez sur Enter (Entrée) quand Basic Settings (Paramètres de base) ou Advanced Settings (Paramètres avancés) apparaît en surbrillance. Voir [Figure 4-2](#page-69-0).

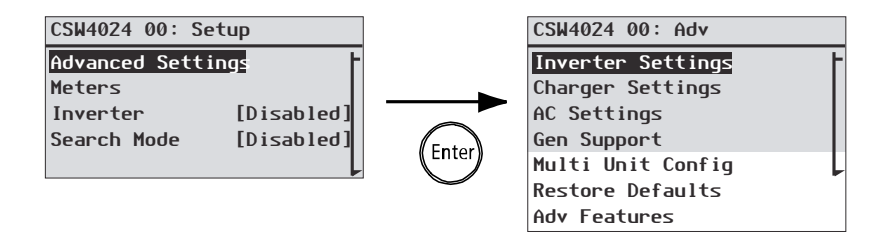

<span id="page-69-0"></span>**Figure 4-2** Sélection des paramètres avancés

#### **Pour sélectionner et modifier un paramètre configurable :**

- 1. Dans le menu de configuration choisi, appuyez sur la touche fléchée vers le haut ou celle vers le bas pour mettre en surbrillance le paramètre à modifier.
- 2. Appuyez ensuite sur Enter (Entrée) pour afficher la valeur en cours du paramètre.
- 3. Appuyez sur la touche fléchée vers le haut ou celle vers le bas pour changer cette valeur. Maintenez la touche enfoncée pour faire défiler rapidement multiples valeurs.

Le réglage précédent de la valeur est indiqué par un astérisque (\*) à côté.

- 4. Appuyez sur Enter (Entrée) pour sélectionner la valeur.
- 5. Revenez à l'étape 1 pour modifier un autre paramètre.

Ou

Si vous n'avez plus de paramètres à modifier, appuyez sur Exit (Quitter) jusqu'à ce que l'écran ou le menu souhaité apparaisse sur le PCS.

**IMPORTANT :** s'il n'y a plus de paramètre à modifier, il est conseillé de laisser le menu Setup (Configuration) dans le format Basic Settings (Paramètres de base) pour empêcher une configuration fortuite. Si le menu Setup (Configuration) affiche « Advanced Settings » (Paramètres avancés), appuyez en même temps sur Enter (Entrée), la touche fléchée vers le haut et la touche fléchée vers le bas. Le menu Setup (Configuration) devrait alors afficher Basic Settings (Paramètres de base) en tant que dernier élément du menu.

#### <span id="page-70-1"></span>Configuration des paramètres de base

<span id="page-70-0"></span>Un aperçu de la structure du menu Basic Settings (Paramètres de base) du Conext SW est fourni ci-dessous.

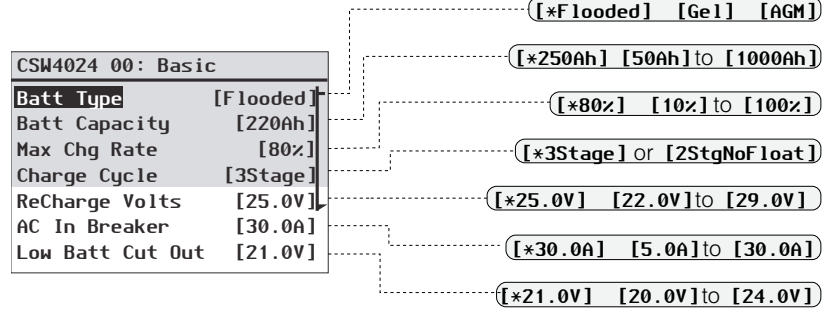

Suivez les procédures décrites dans la section [« Pour sélectionner et modifier](#page-67-1)  [un paramètre configurable : » à la page 4-4](#page-67-1) pour modifier les paramètres.

**Figure 4-3** Plan du menu Basic Settings (Paramètres de base) du Conext SW

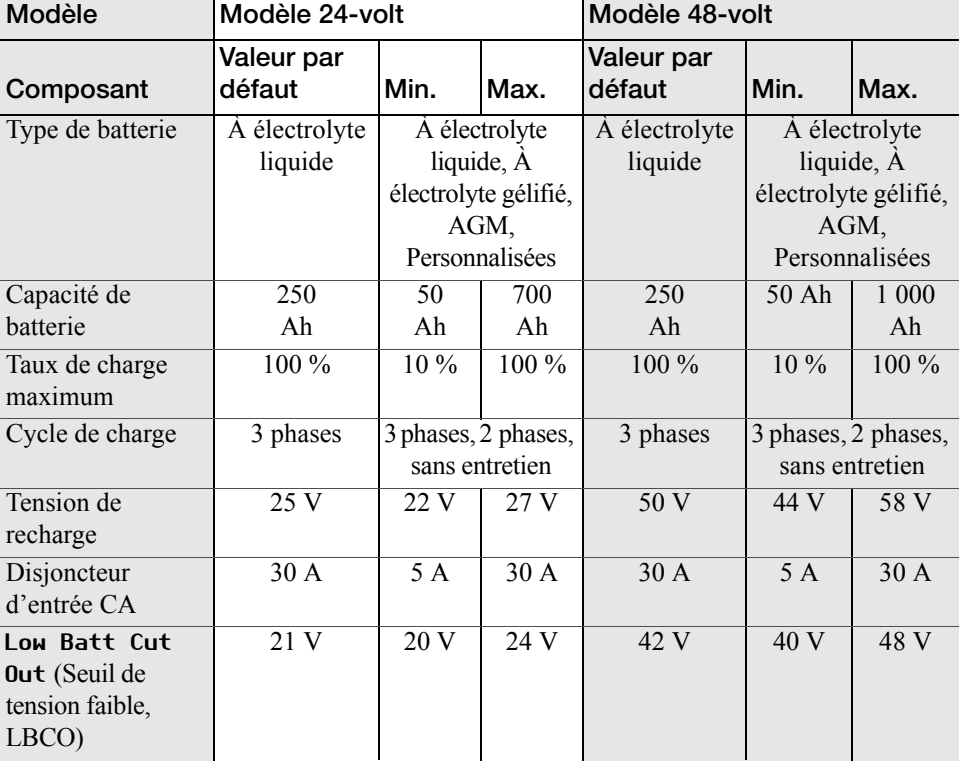

**Tableau 4-1** Réglage des valeurs par défaut et des plages de valeurs

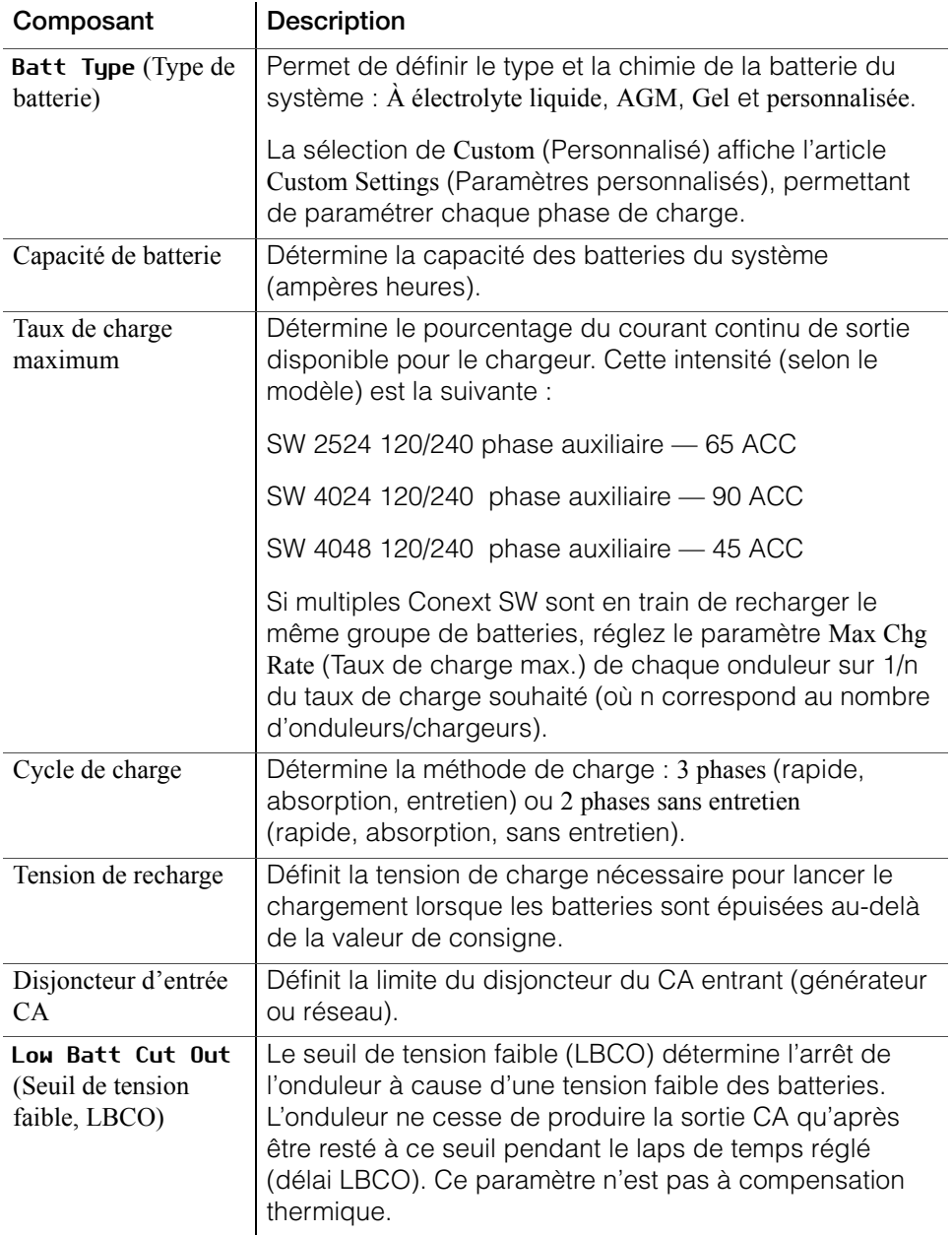

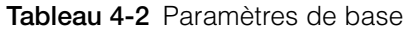
## Configuration des paramètres avancés

## *ATTENTION*

#### **RISQUE DE DÉGÂTS À DISPOSITIFS CONNECTÉS**

Les paramètres avancées sont destinées à l'installation/personnel de service qualifiée seulement. Avant le changement de paramètres avancées, vous ne devez être familiers des paramètres et le large de système impact de changer ces paramètres. Le réglage de paramètres pourrait inexactement endommager l'équipement connecté (comme des batteries) ou pourrait sévèrement affecter la performance de votre système. La configuration de remplissage incorrecte peut entraîner des dégâts de batterie.

**Le non-respect de ces instructions entraînera un endommagement des batteries.**

## **Menu Inverter Settings (Paramètres de l'onduleur)**

Le menu Inverter Settings (Paramètres de l'onduleur) contient les paramètres qui contrôlent le moment où le Conext SW commence et arrête de produire une sortie CA.

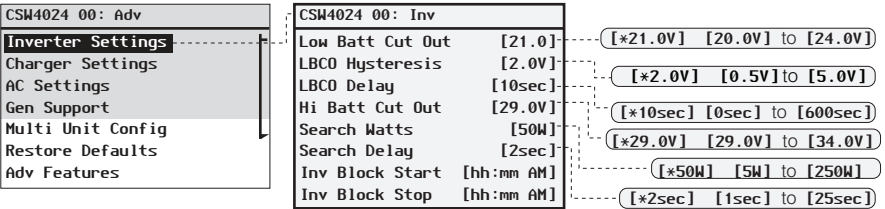

Suivez les procédures décrites dans la section [« Pour sélectionner et modifier un](#page-69-0)  [paramètre configurable : » à la page](#page-69-0) 4-6 pour modifier les paramètres.

**Figure 4-4** Écran du menu Inverter Settings (Paramètres de l'onduleur)

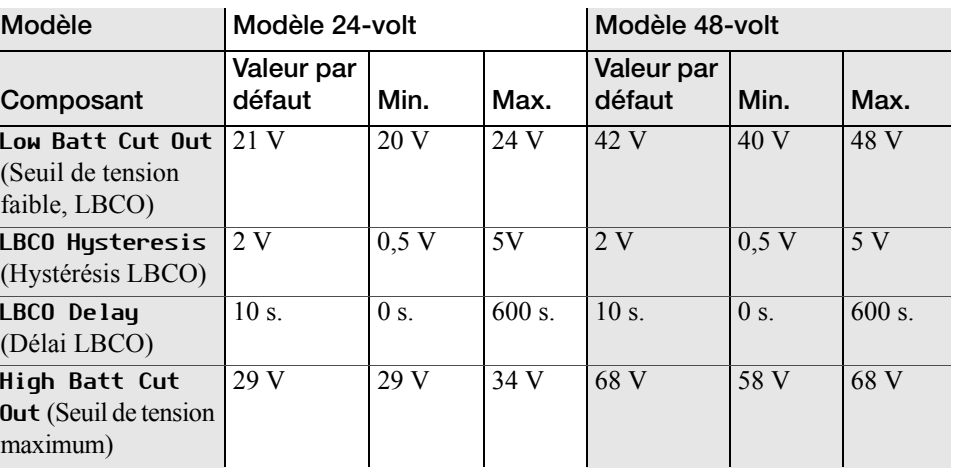

**Tableau 4-3** Réglage des valeurs par défaut et des plages de valeurs

| Modèle                                                  | Modèle 24-volt       |            | Modèle 48-volt |                      |        |       |
|---------------------------------------------------------|----------------------|------------|----------------|----------------------|--------|-------|
| Composant                                               | Valeur par<br>défaut | Min.       | Max.           | Valeur par<br>défaut | Min.   | Max.  |
| Search Watts<br>(Recherche de<br>watts)                 | 50 W                 | 5 W        | 250 W          | 50 W                 | 5 W    | 250 W |
| Search Delay<br>(Délai de recherche)                    | 2 s.                 | 1 s.       | $25s$ .        | 2s                   | $1s$ . | 25 s. |
| Inv Block Start<br>(Début du blocage)<br>de l'onduleur) | $12:00$ AM           | $s/\sigma$ |                | $12:00$ AM           | S/O    |       |
| Inv Block Stop<br>(Fin du blocage de<br>l'onduleur)     | 12:00 AM             | $s/\sigma$ |                | 12:00 AM             | S/O    |       |

**Tableau 4-3** Réglage des valeurs par défaut et des plages de valeurs

**Tableau 4-4** Description des paramètres de l'onduleur

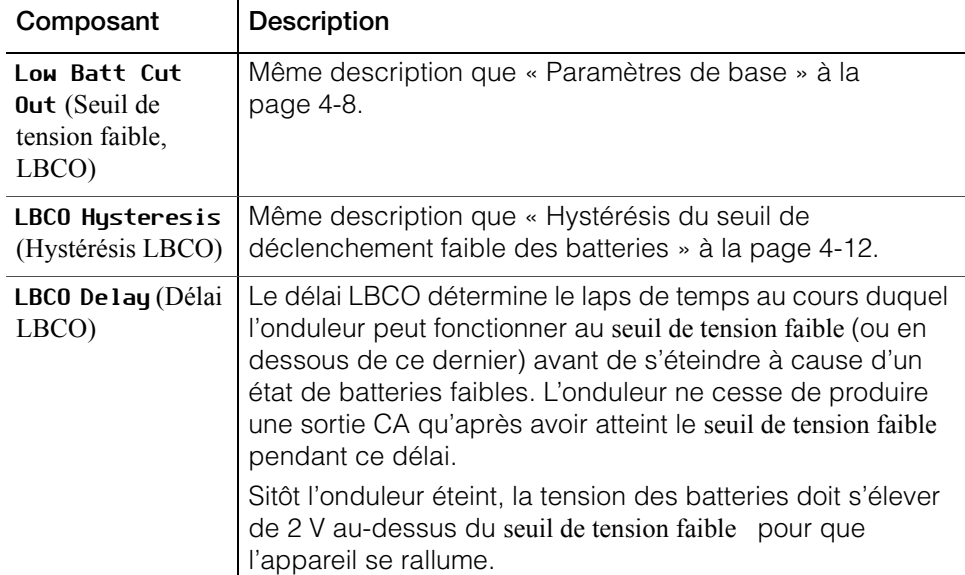

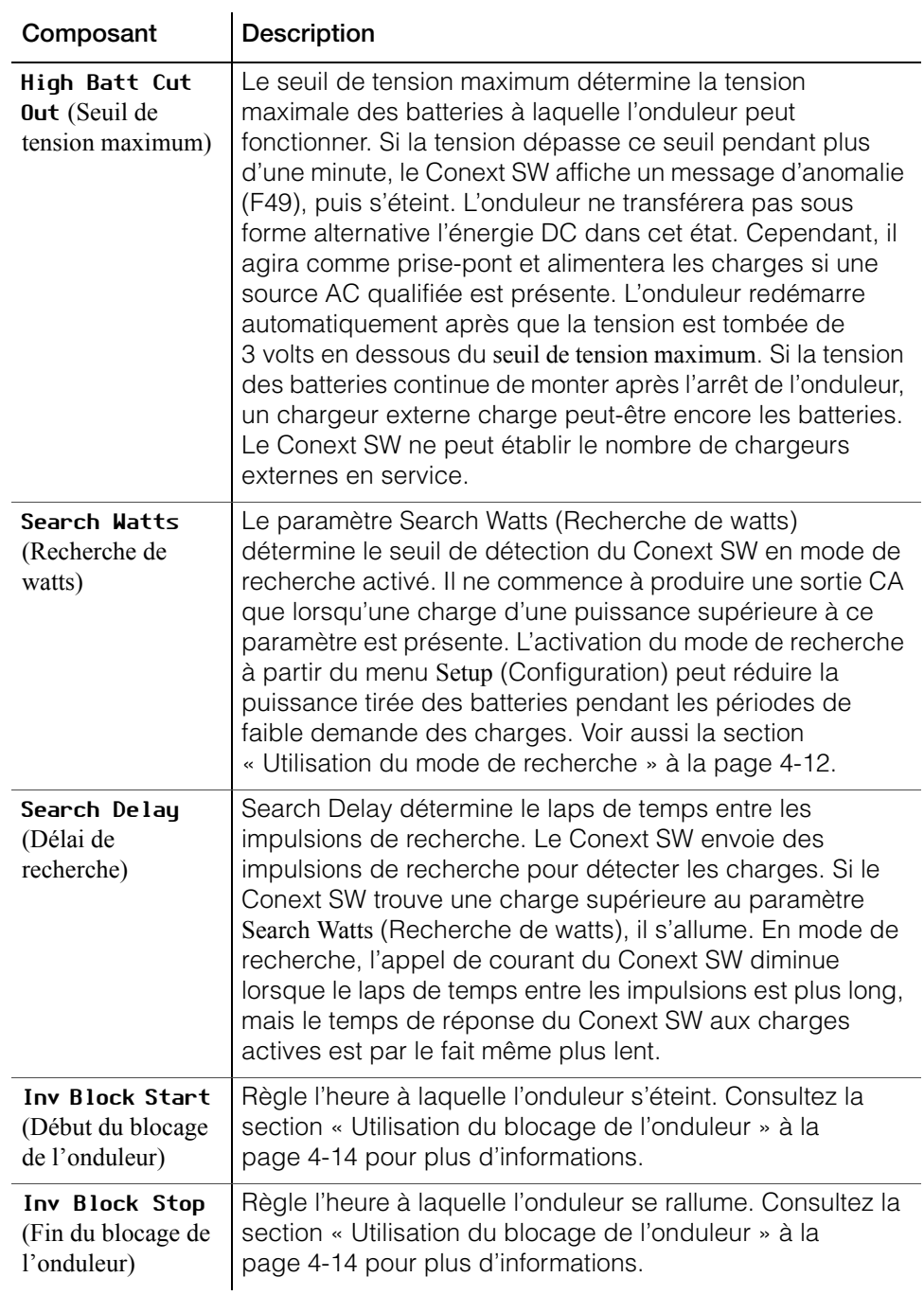

**Tableau 4-4** Description des paramètres de l'onduleur

### **Utilisation des paramètres Low Battery Cut Out et LBCO Delay Settings (Seuil de tension faible et Délai LBCO)**

Le paramètre Low Batt Cut Out (Seuil de tension faible, LBCO) établit la tension minimale admissible pour le fonctionnement de l'onduleur. Lorsque la décharge des batteries atteint ce seuil (ou plus bas) et maintient cet état en permanence pendant le délai LBCO réglé, le mode onduleur est arrêté et l'appareil passe en mode chargeur à partir d'une source AC disponible (générateur CA, par exemple) pour recharger les batteries au-dessus du seuil LBCO. Après l'arrêt du mode onduleur, l'appareil cesse d'alimenter les charges AC, lesquelles doivent alors être alimentées par un générateur CA.

En cas d'utilisation d'un système de démarrage automatique de générateur, il est conseillé de régler le déclencheur électronique de ce système à une tension supérieure à celle du seuil LBCO du Conext SW. Sinon, le mode onduleur s'arrêtera et la recharge commencera avant le démarrage automatique du générateur, provoquant ainsi une légère augmentation de la tension : le DAG Xanbus pourrait en conséquence ne pas démarrer, ou l'appareil pourrait entrer et sortir multiples fois du mode onduleur avant que le générateur ne démarre enfin automatiquement.

Si le démarrage automatique du générateur est réglé à la même tension que celle du seuil LBCO, le délai LBCO doit être assez long pour laisser au générateur le temps de démarrer et de se connecter. Sinon, le mode onduleur s'arrêtera et la recharge commencera avant le démarrage automatique du générateur, provoquant ainsi une légère augmentation de la tension : Le DAG Xanbus pourrait en conséquence ne pas démarrer, ou l'appareil pourrait entrer et sortir multiples fois du mode onduleur avant que le générateur ne démarre enfin automatiquement.

#### <span id="page-75-0"></span>**Hystérésis du seuil de déclenchement faible des batteries**

Le seuil de déclenchement faible des batteries (Low Batt Cut Out) (LBCO) préserve la durée de vie des batteries en arrêtant l'onduleur lorsque la tension des batteries chute au-dessous de la valeur LBCO pendant quelques secondes (voir LBCO Delay [Délai LBCO] ci-dessous), après quoi le chargement des batteries débute. Lorsque le chargement démarre, le niveau de tension augmente légèrement, suffisamment pour que l'onduleur reprenne son fonctionnement de manière abrupte. La tension des batteries baisse alors à nouveau et le chargement reprend soudainement. Pour empêcher l'onduleur de passer brusquement de son fonctionnement normal au chargement, la valeur LBCO Husteresis (Hystérésis LBCO) est ajoutée à la valeur LBCO afin de permettre à la tension des batteries d'atteindre un niveau de capacité énergétique suffisant avant que le fonctionnement de l'onduleur ne reprenne. Cette fonction contribue au bon état des batteries.

#### <span id="page-75-1"></span>**Utilisation du mode de recherche**

**Utilité du mode de recherche** Le mode de recherche favorise une alimentation sélective par l'onduleur, soit uniquement celle de charges dont la puissance est supérieure au seuil établi, ce qui entraîne des économies d'énergie.

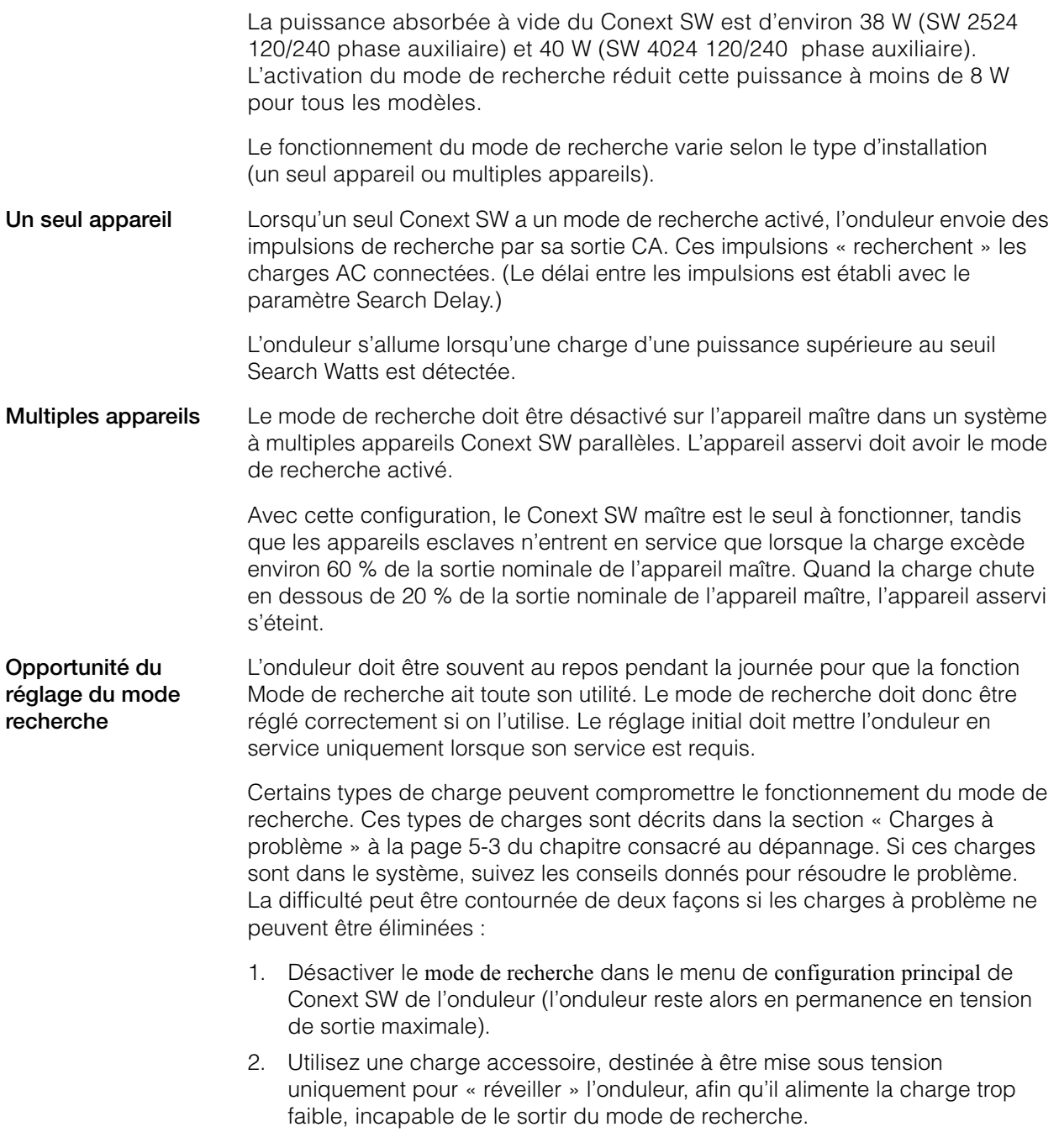

#### **REMARQUES :**

- À cause de son principe même de fonctionnement, le mode de recherche n'est pas compatible avec les horloges et minuteries, ou les dispositifs devant être alimentés 24 heures sur 24. Parmi les dispositifs à minuterie, il y a les magnétoscopes, les cafetières avec minuterie de préparation, les réfrigérateurs, et les congélateurs avec minuterie de dégivrage. Les appareils devant être alimentés 24 heures sur 24 incluent les répondeurs téléphoniques, les systèmes d'alarme, les lumières à détection de mouvement et certains thermostats.
- Quand l'onduleur recherche les charges, les lampes dont la puissance est inférieure à ce paramètre peuvent clignoter quelques instants.

#### <span id="page-77-0"></span>**Utilisation du blocage de l'onduleur**

La fonction de blocage de l'onduleur interrompt le fonctionnement de l'onduleur pendant une période de temps donnée chaque jour. Cette période est définie par les paramètres Inv Block Start (Début du blocage de l'onduleur) et Inv Block Stop (Fin du blocage de l'onduleur). La fonction de blocage de l'onduleur vous permet de contrôler la période de temps qui n'est pas idéale pour le fonctionnement de l'onduleur. Ce peut être une période de temps durant laquelle la conservation de la puissance des batteries est plus importante que les charges.

Le paramètre Inverter (Onduleur) doit d'abord être réglé sur Enabled (Activé) pour que la fonction de blocage de l'onduleur fonctionne comme prévu. Le paramètre Inv Block Start (Début du blocage de l'onduleur) désactive l'onduleur si ce dernier a d'abord été activé. La fonction Inv Block Stop (Fin du blocage de l'onduleur) met alors l'onduleur en marche. Toutefois, si le paramètre Inverter (Onduleur) a initialement été réglé sur Disabled (Désactivé), le début du blocage de l'onduleur commence, puis la fin du blocage de l'onduleur n'allumera pas automatiquement l'onduleur. L'onduleur restera désactivé.

Le fait de régler le début du blocage de l'onduleur et la fin du blocage de l'onduleur sur la même heure désactive la fonction de blocage de l'onduleur. Lorsque la fonction de blocage de l'onduleur est désactivée, l'onduleur est autorisé à se mettre en marche à n'importe quel moment quand les conditions nécessaires sont réunies.

**REMARQUES :** Dans une configuration de multiples unites, définissez les mêmes paramètres du blocage de l'onduleur à la fois le maître et les esclaves.

## **Menu Charger Settings (Paramètres du chargeur)**

Le menu Charger Settings (Paramètres du chargeur) renferme des options permettant de configurer le Conext SW pour qu'il soit alimenté par le groupe de batteries.

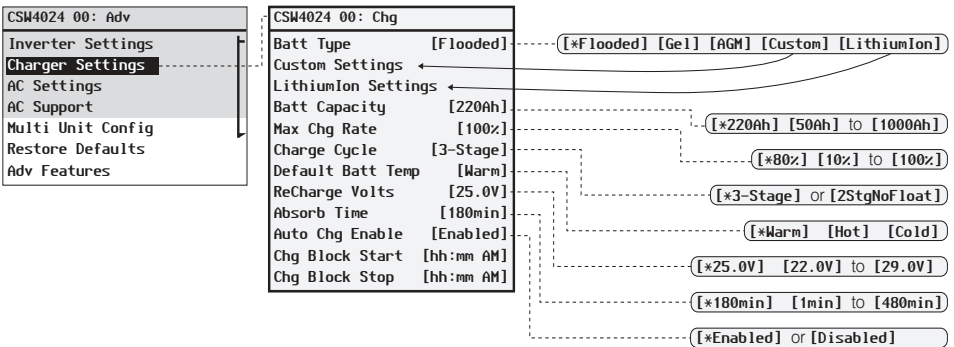

Suivez les procédures décrites dans la section [« Pour sélectionner et modifier un](#page-69-0)  [paramètre configurable : » à la page 4-6](#page-69-0) pour modifier les paramètres.

**Figure 4-5** Écran du menu Charger Settings (Paramètres du chargeur)

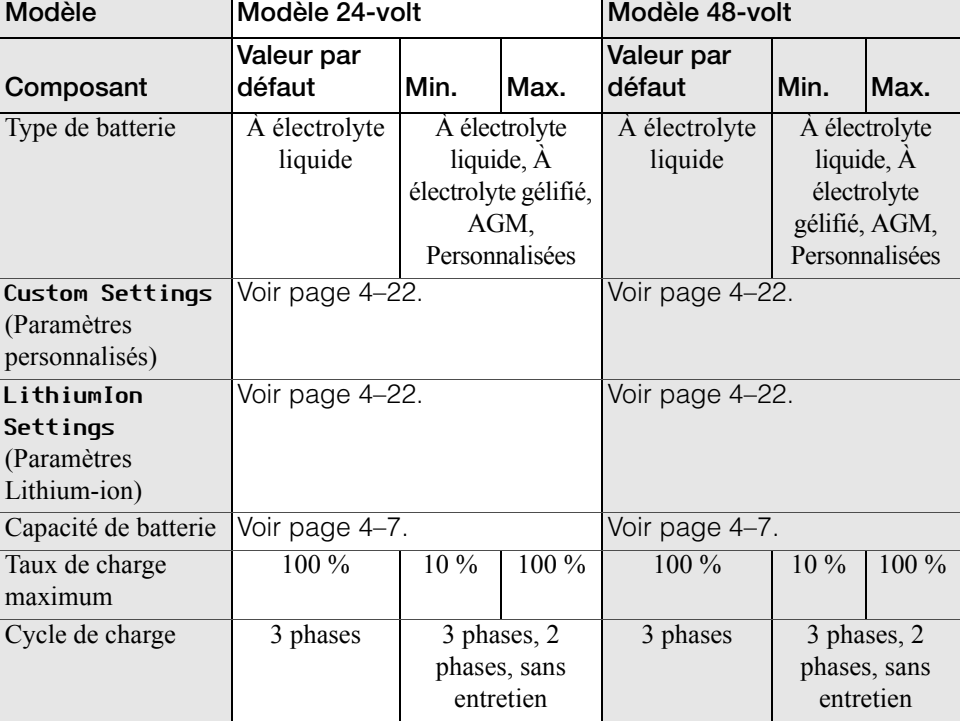

**Tableau 4-5** Réglage des valeurs par défaut et des plages de valeurs

| Modèle                                                            | Modèle 24-volt        |                             | Modèle 48-volt                   |                       |                             |             |
|-------------------------------------------------------------------|-----------------------|-----------------------------|----------------------------------|-----------------------|-----------------------------|-------------|
| Composant                                                         | Valeur par<br>défaut  | Min.                        | Max.                             | Valeur par<br>défaut  | Min.                        | Max.        |
| Default<br>Batt Temp<br>(Température par<br>défaut des batteries) | Chaude                | Très chaud,<br>Chaud, Froid |                                  | Chaude                | Très chaud,<br>Chaud, Froid |             |
| Tension de recharge                                               | 25 V                  | 22 V                        | 27 V                             | 50 V                  | 44 V                        | 58 V        |
| Absorb<br>Time (Temps<br>d'absorption)<br>Auto Chg Enable         | 180 min.<br>Désactivé | $1$ min.                    | 480<br>min.<br>Activé, Désactivé | 180 min.<br>Désactivé | $1$ min.<br>Activé,         | 480<br>min. |
| (Activer le<br>changement auto)                                   |                       |                             |                                  |                       | Désactivé                   |             |
| Chq Block Start<br>(Début de<br>l'interdiction de<br>charge)      | $12:00$ AM            | $s/\sigma$                  |                                  | 12:00 AM              | $s/\sigma$                  |             |
| Chq Block Stop<br>(Fin de l'interdiction)<br>de charge)           | 12:00 AM              |                             | $s/\sigma$                       | 12:00 AM              | $s/\sigma$                  |             |

**Tableau 4-5** Réglage des valeurs par défaut et des plages de valeurs

**Tableau 4-6** Description du menu Charger Settings (Paramètres du chargeur)

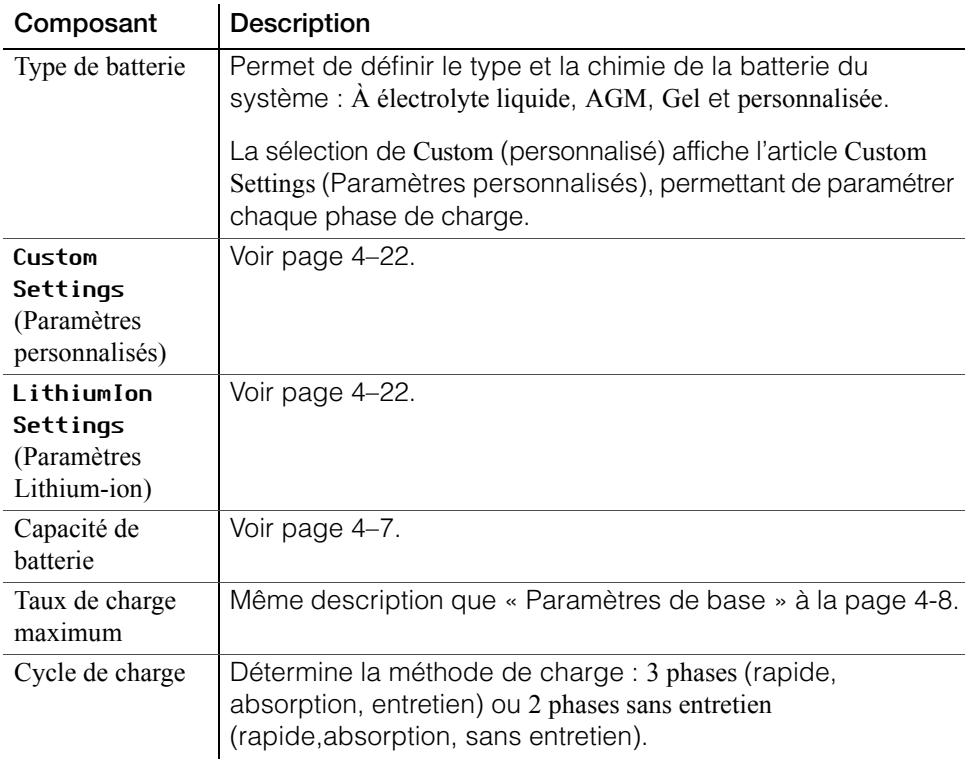

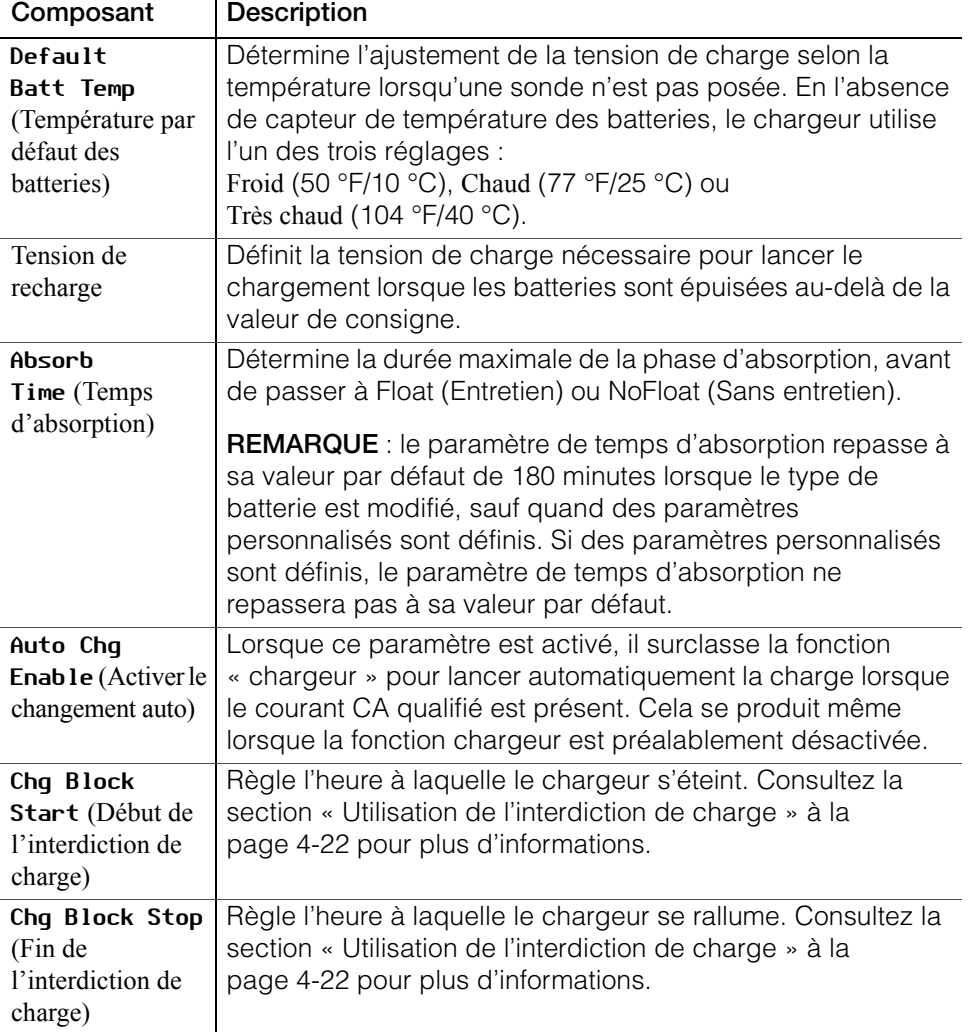

**Tableau 4-6** Description du menu Charger Settings (Paramètres du chargeur)

#### **Fonctions du chargeur de batterie**

Lorsqu'une alimentation CA est disponible, le Conext SW peut faire office de chargeur de batterie. Différentes sortes et chimies de batterie exigent différents seuils de tension de charge. Le fait de ne pas charger les batteries aux seuils requis peut écourter leur vie utile ou les endommager. Le Conext SW est configuré en usine pour prendre en charge les types de batteries dont l'utilisation est recommandée avec les onduleurs. Si les paramètres par défaut ne conviennent pas à une installation particulière, on peut modifier les paramètres des phases de charge (en accord avec les recommandations du fabricant de batteries) dans le menu Custom (Battery) Settings (Paramètres personnalisés des batteries) (voir [page 4–22](#page-85-0)).

**IMPORTANT :** (Information uniquement à titre indicatif.) En cas de chimie des batteries différente ou de conditions environnementales particulières au lieu d'installation, veillez à prendre conseil auprès du concepteur du système ou du fabricant des batteries en ce qui concerne les paramètres appropriés pour l'intensité et la tension des batteries.

#### **Cycle de charge en multiples phases**

Le cycle de charge se déroule en multiples phases. Lorsqu'une énergie alternative qualifiée est présente à l'entrée de l'onduleur, celui-ci agit comme prise-pont pour les charges connectées et commence la recharge des batteries.

**REMARQUE :** si la qualité du courant alternatif d'arrivée est compromise ou si celui-ci chute en dessous du seuil de tension minimum (déterminé dans AC Settings [Paramètres AC]), le cycle complet de charge (Rapide, Absorption, Entretien/Sans entretien) recommence aussitôt que le courant est de nouveau qualifié. Ce cycle prend peu de temps lorsque les batteries sont presque pleines.

**Phase de charge rapide** La charge rapide est la première phase du cycle : le chargeur fournit aux batteries un courant constant et contrôlé. Sitôt le seuil de tension de la phase rapide atteint, le chargeur passe à la phase d'absorption.

> **Tableau 4-7** Cadres de charge rapide Définis d'avance pour Types de Batterie Différents

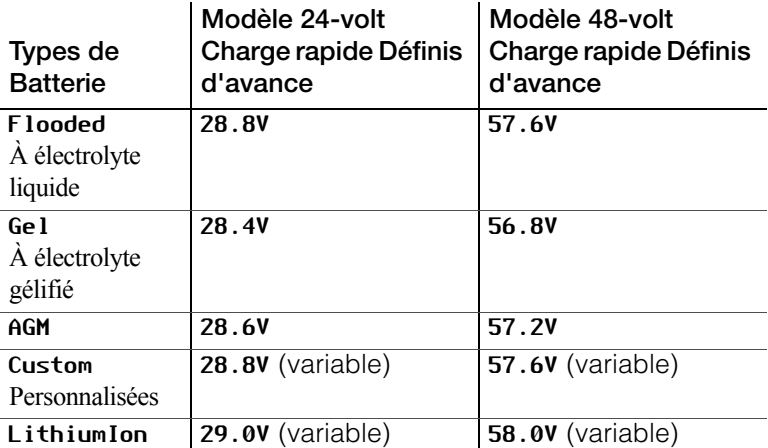

**Phase d'absorption** L'absorption est la deuxième phase du cycle : le chargeur fournit aux batteries une tension (volts) constante et contrôlée. Le courant débité aux batteries diminue lentement au cours de cette phase. Quand ce courant chute en dessous de 2 % de la capacité des batteries, ou que le temps d'absorption configuré s'est écoulé, le chargeur passe à la phase Float (Entretien) ou NoFloat (Sans Entretien), selon le cycle de charge sélectionné.

**REMARQUE :** s'il y a des charges DC sur les batteries, le courant du chargeur peut ne jamais chuter au seuil de démarrage de la phase suivante. Dans ce cas, le chargeur reste en absorption jusqu'à ce que le temps d'absorption soit écoulé.

Réglez le temps d'absorption (option Absorb Time dans le menu Charger Settings) pour vous assurer que le chargeur ne reste pas trop longtemps dans cette phase. La minuterie commence au démarrage de la phase d'absorption et interrompt la charge d'absorption si l'intensité de charge ne diminue pas à moins de 2 % de la capacité de la batterie avant que le temps d'absorption ne soit écoulé. Allongez le temps d'absorption si le cycle de charge prend sans cesse toute la durée de celui-ci, malgré l'absence de charges DC. Ce phénomène indique que le groupe de batteries est trop important pour le paramètre de temps sélectionné.

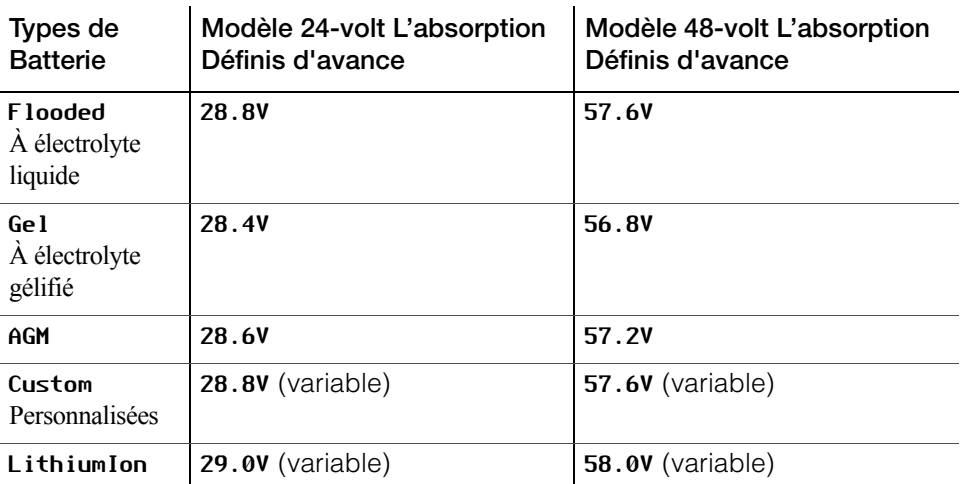

**Tableau 4-8** Cadres de L'absorption Définis d'avance pour Types de Batterie Différents

**Phase d'entretien** La charge d'entretien maintient une charge lente (faible intensité) aux batteries lorsqu'un courant alternatif est présent à l'entrée du Conext SW. La charge d'entretien réduit le dégagement des gaz, minimise les remplissages d'eau (batteries à électrolyte liquide) et assure que les batteries sont toujours prêtes à l'emploi. Lorsqu'un cycle de trois phases a été choisi, le chargeur passe automatiquement en phase d'entretien après que les batteries ont reçu les charges Bulk (Rapide) et Absorption (Absorption). Les batteries seront maintenues à leur seuil de tension d'entretien par défaut, selon leur type ou selon la tension sélectionnée (option Float Voltage (Tension d'entretien) dans le menu Custom Battery Settings (Paramètres personnalisés des batteries)).

> **REMARQUE :** la tension d'entretien par défaut est parfois dépassée par les batteries lorsqu'on utilise un dispositif de charge externe (générateurs photovoltaïques, éoliennes, générateurs micro-hydrauliques). Toutes les sources DC externes doivent être accompagnées d'un équipement approprié de gestion de charge.

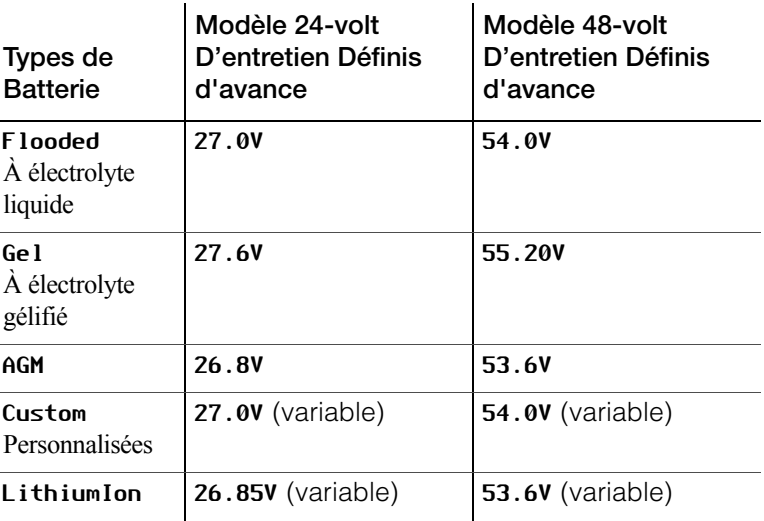

**Tableau 4-9** Cadres d'entretien Définis d'avance pour Types de Batterie Différents

<span id="page-83-0"></span>**Deux phases** Le mode à deux phases (rapide et absorption uniquement, sans entretien), à la différence de celui à trois phases, ne maintient pas en permanence une tension d'entretien pour les batteries. Le Conext SW commence plutôt à charger les batteries en mode rapide lorsque leur tension chute en dessous du seuil de recharge. Tant que la tension de batteries reste au-dessus de ce seuil, l'onduleur continue d'agir comme prise-pont entre la source CA et les charges, mais il ne charge pas les batteries.

#### **Correction-charge des batteries**

multiples fabricants de batteries recommandent une égalisation périodique (homogénéisation de l'électrolyte), ce qui favorise un meilleur rendement et une plus longue durée de vie utile des batteries.

Avec le temps, l'électrolyte de la batterie devient « stratifié », ce qui produit des zones mortes dans les accumulateurs. Lorsque cette anomalie n'est pas corrigée pendant une longue période, les accumulateurs sont entièrement envahis par des dépôts de cristaux de sulfate et deviennent inutilisables. L'égalisation des batteries, procédé de surcharge contrôlée, homogénéise l'électrolyte et libère les zones mortes en éliminant leur croûte, ce qui redonne aux batteries leur plein état de charge.

Informez-vous auprès du fabricant des batteries sur les paramètres d'égalisation recommandés.

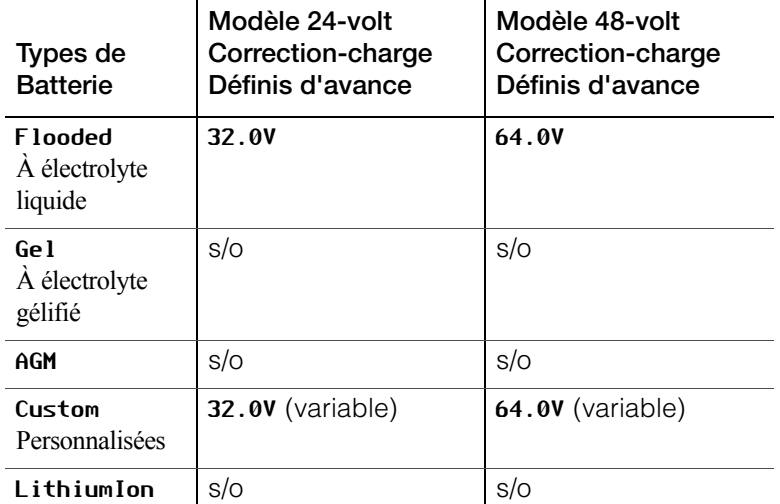

**Tableau 4-10** Cadres de correction-charge Définis d'avance pour Types de Batterie Différents

#### **Pour mettre à exécution l'égalisation :**

◆ Dans le menu Device Setup (Configuration de l'appareil), mettez Equalize (Correction) en surbrillance, puis sélectionnez Enabled (Activé).

**REMARQUE :** seules les batteries à électrolyte liquide ou non scellées doivent être égalisées. L'égalisation des batteries dégage de l'hydrogène et de l'oxygène. Cf. avertissement ci-dessous.

## **AVERTISSEMENT**

#### **RISQUE D'EXPLOSION**

Veillez à prévoir une excellente ventilation et à enlever toute source d'inflammation pour prévenir les explosions.

**Le non-respect de ces instructions peut entraîner des blessures graves, voire mortelles.**

**IMPORTANT :** il n'y pas de commande d'égalisation générale pour tous les appareils. C'est pourquoi, lorsque le système comporte multiples appareils pouvant égaliser les batteries (par ex., un système avec multiples Conext SW et contrôleurs de charge solaire), l'égalisation doit être commandée sur chacun de ces appareils. Ou encore, l'égalisation peut-être réalisée à l'aide d'un seul appareil au choix. Ainsi, pendant le processus d'égalisation, un appareil applique la charge d'égalisation pendant que les autres continuent de fonctionner en mode de charge simultanée, normalement en charge d'entretien (cycle en trois phases) ou en charge sans entretien (cycle en deux phases).

#### <span id="page-85-1"></span>**Utilisation de l'interdiction de charge**

La fonction d'interdiction de charge interrompt la charge pendant une période donnée chaque jour. La période d'interdiction est établie avec les paramètres Chg Block Start (Début de l'interdiction de charge) et Chg Block Stop (Fin de l'interdiction de charge). Dans les endroits à tarifs multiples, il est économique d'utiliser le réseau pour la recharge uniquement en période hors-pointe. L'interdiction de charge empêche la recharge sur le réseau aux heures de pointe facturées. Durant la période définie entre le début de l'interdiction du chargeur et la fin de l'interdiction du chargeur, l'entrée CA continue à être distribuée aux charges. Son fonctionnement pendant cette période reste donc inchangé. Durant la période d'interdiction du chargeur, aucune charge ne se produit même si les batteries se déchargent en-dessous du réglage ReCharge Volts (Tension de recharge). Néanmoins, un contrôleur de charge solaire peut charger les batteries pendant la période d'interdiction.

Si le chargeur est en service (c.-à-d. en phase Entretien, Absorption, Rapide ou Égalisation) au début de la période d'interdiction, la charge s'arrête immédiatement et le chargeur passe en état d'inactivité, identique à celui de Sans entretien (voir [« Deux phases » à la page 4-20\)](#page-83-0). À la fin de l'interdiction, le chargeur ne reprend pas la phase de charge interrompue par le paramètre Chg Block Start (Début de l'interdiction du chargeur). Il reste plutôt inactif si la tension des batteries est au-dessus du seuil de ReCharge Volts (Tension de recharge). Si la tension a chuté en dessous du seuil pendant l'interdiction, l'Onduleur/chargeur Conext SW démarre un nouveau cycle de charge (en commençant par Rapide) dès la fin de l'interdiction.

Pour désactiver cette fonction, réglez Chg Block Start (Début de l'interdiction de charge) et Chg Block Stop (Fin de l'interdiction de charge) à la même heure. Lorsque la fonction d'interdiction du chargeur est désactivée, le chargeur est autorisé à se mettre en marche à n'importe quel moment quand les conditions nécessaires sont réunies.

#### <span id="page-85-0"></span>**Menu personnalisé des batteries**

### *ATTENTION*

#### **DÉTÉRIORATION DU MATÉRIEL**

Informez-vous auprès du fabricant des batteries et consultez la documentation pertinente avant de paramétrer un type de batterie particulier.

**Le non-respect de ces instructions entraînera un endommagement des batteries.**

Custom Settings (Paramètres personnalisés) n'apparaît que lorsque le type de batterie est réglé sur Custom (Personnalisée).

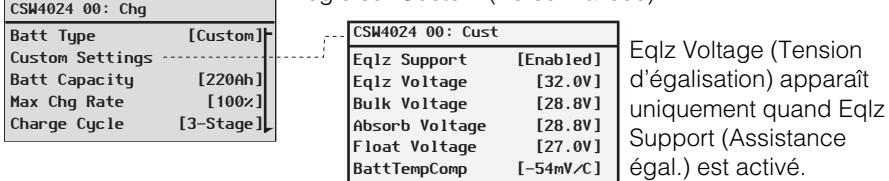

Suivez les procédures décrites dans la section [« Pour sélectionner et modifier un](#page-69-0)  [paramètre configurable : » à la page](#page-69-0) 4-6 pour modifier les paramètres.

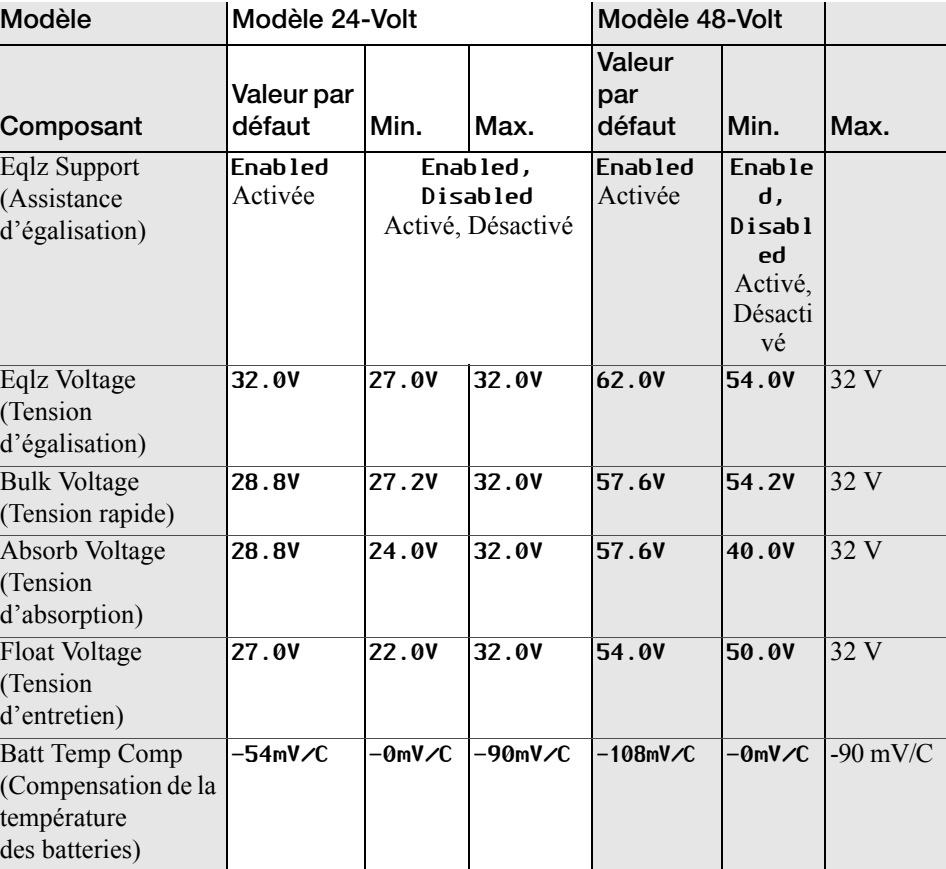

**Figure 4-6** Écran du menu Custom Settings (Paramètres personnalisés) **Tableau 4-11** Réglage des valeurs par défaut et des plages de valeurs

Le menu Custom Battery Settings (Paramètres personnalisés des batteries) peut être consulté si Custom (Personnalisé) est sélectionné comme type de batterie. Ce menu sert à régler la tension de charge et d'égalisation de batteries dont les spécifications sont hors des paramètres par défaut pour les types de batteries que le Conext SW propose. Dans ce menu personnalisé, vous pouvez aussi régler la valeur de compensation de température pour la sonde.

**IMPORTANT :** Les paramètres de configuration d'un type de batterie personnalisé s'appuient sur les paramètres par défaut d'une batterie à électrolyte liquide.

**Tableau 4-12** Description du menu Custom Battery Settings (Paramètres personnalisés des batteries)

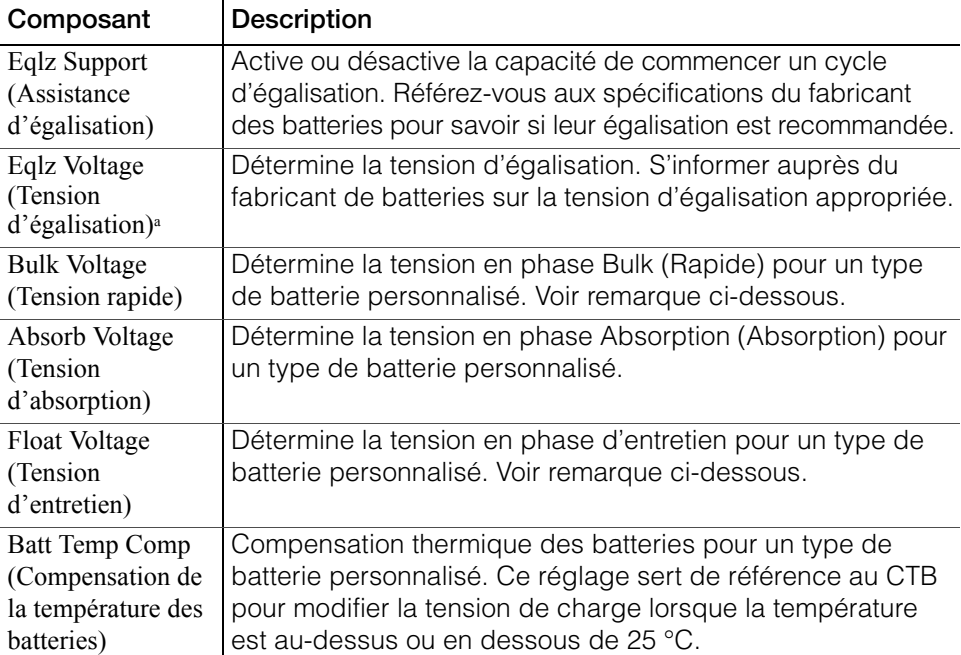

a.Le paramètre Eqlz Voltage (Tension d'égalisation) apparaît lorsque Eqlz Support (Assistance égal.) est réglé sur Enabled (Activé).

**REMARQUE** : si une alerte indiquant qu'un paramètre n'a pas été accepté par le PCS apparaît, augmentez progressivement la valeur du paramètre jusqu'à ce que le PCS l'accepte. Ce type d'alerte indique que le seuil minimum interne a été franchi et que, par conséquent, le réglage ne peut pas être sauvegardé.

#### **Menu LithiumIon des batteries**

### **A AVERTISSEMENT**

#### **RISQUE DE TYPE DE BATTERIE**

Lorsque vous utilisez des batteries au lithium-ion, assurez-vous que la batterie utilisée inclut un système de gestion de batterie (BMS) avec des contrôles de sécurité.

**Négliger de suivre les présentes consignes peut entraîner des dommages à la propriété, blessures graves, voire la mort.**

LithiumIon Settings n'apparaît que lorsque le type de batterie est réglé sur Custom.

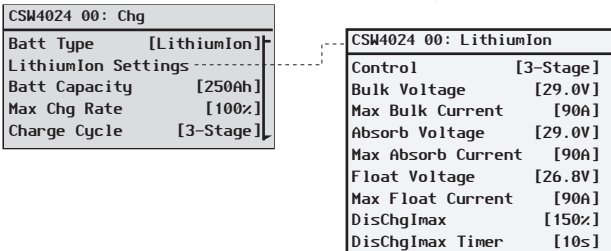

Suivez les procédures décrites dans la section [« Pour sélectionner et modifier un](#page-69-0)  [paramètre configurable : » à la page](#page-69-0) 4-6 pour modifier les paramètres.

**Figure 4-7** Écran du menu LithiumIon Settings (Paramètres LithiumIon)

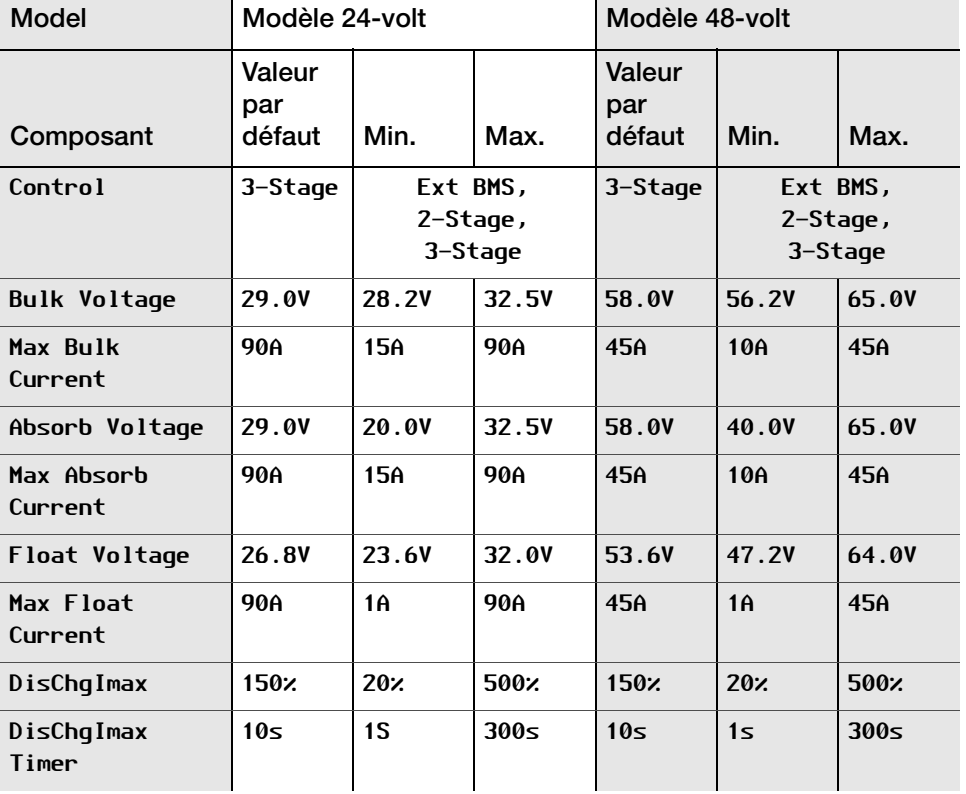

**Tableau 4-13** Réglage des valeurs par défaut et des plages de valeurs

Le menu LithiumIon Settings (Paramètres LithiumIon) peut être consulté si LithiumIon (Lithium-ion) est sélectionné comme type de batterie. Ce menu sert à régler la tension de charge et d'égalisation de batteries dont les spécifications sont hors des paramètres par défaut pour les types de batteries que le Conext SW propose. Dans ce menu personnalisé, vous pouvez aussi régler la valeur de compensation de température pour la sonde.

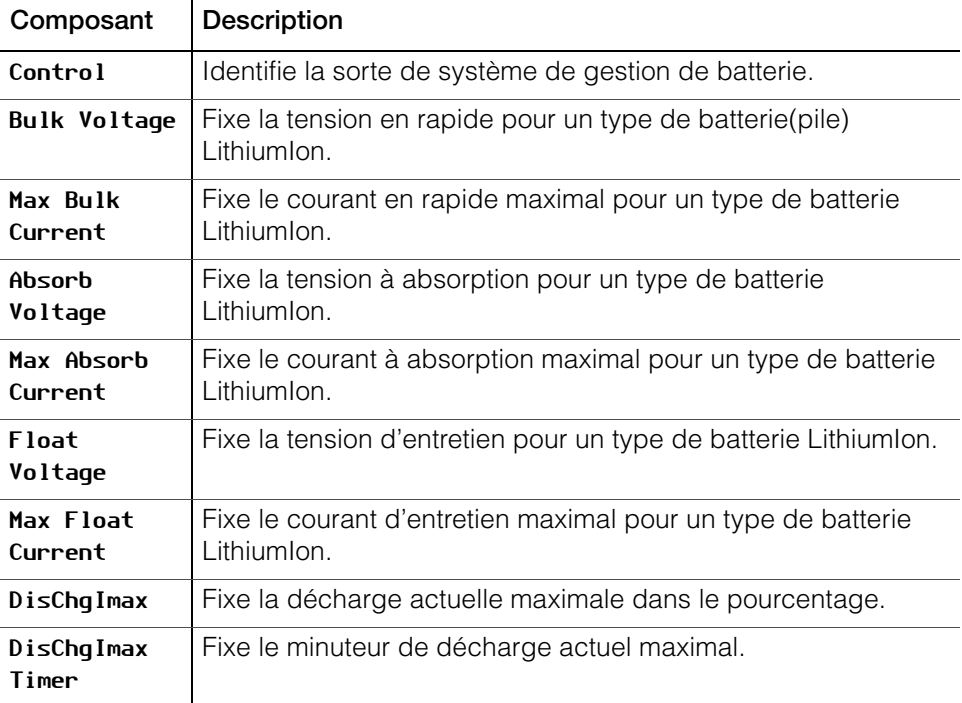

**Tableau 4-14** Description du menu LithiumIon Battery Settings (Paramètres LithiumIon)

### **Paramètres CA**

Le menu AC Settings (Paramètres CA) établit la plage de fréquence et de tension de l'entrée CA. Le Conext SW se réfère à ces limites pour qualifier la tension d'entrée et déterminer si le courant convient à la recharge des batteries et à l'alimentation des charges connectées. Si la tension d'entrée n'est pas conforme à la qualité prescrite par ces paramètres, le Conext SW cesse d'utiliser l'entrée AC et passe en mode onduleur.

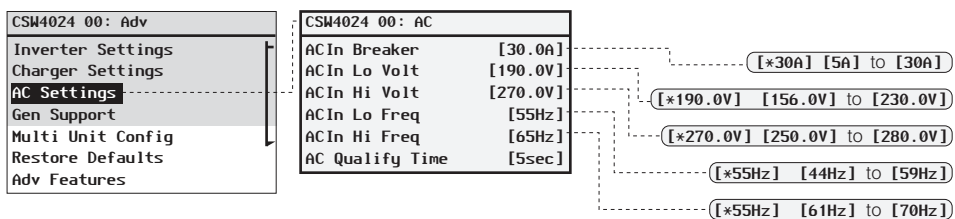

Suivez les procédures décrites dans la section [« Pour sélectionner et modifier un](#page-69-0)  [paramètre configurable : » à la page](#page-69-0) 4-6 pour modifier les paramètres.

**Figure 4-8** Écran du menu AC Settings (Paramètres CA)

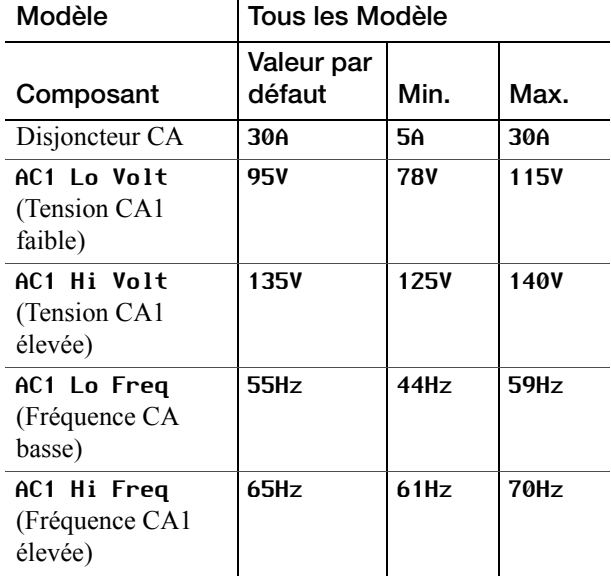

 $\bar{a}$ 

**Tableau 4-15** Réglage des valeurs par défaut et des plages de valeurs

#### **Tableau 4-16** Menu des paramètres AC

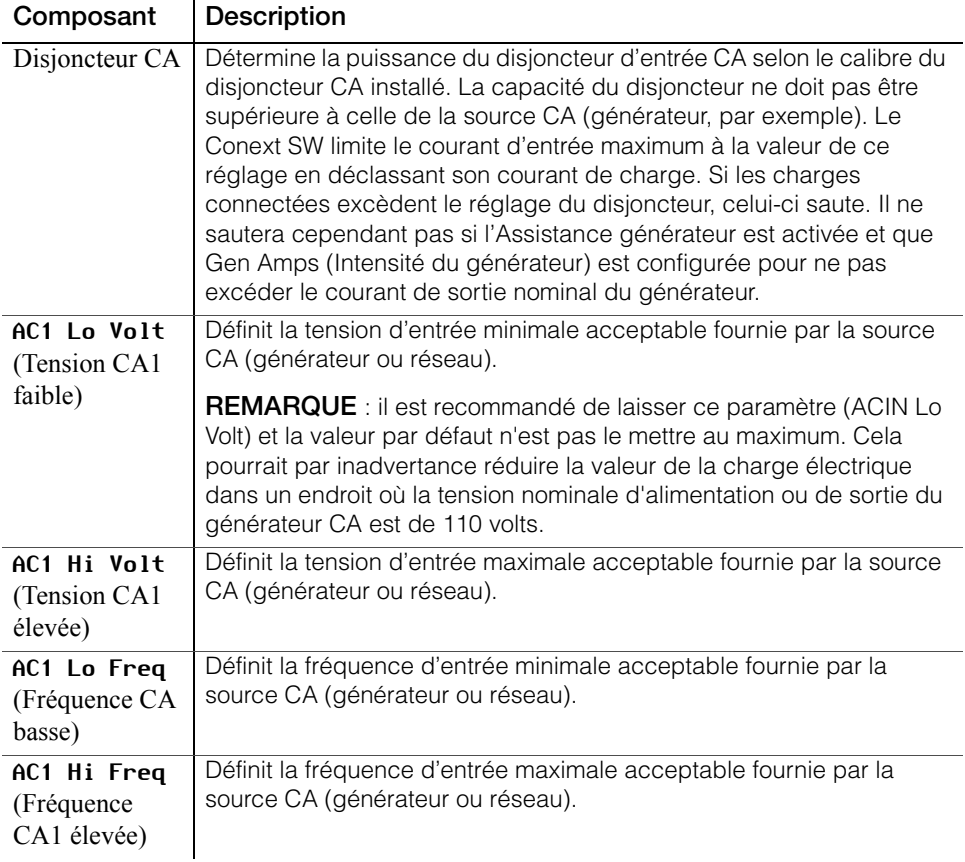

### **Paramètres d'assistance CA**

Les paramètres AC Support (Assistance CA) incluent des options de configuration pour un fonctionnement relié au réseau, y compris le mode d'assistance CA, l'écrêtement de charge (applicable également aux sources CA par générateur uniquement) et l'assistance CA améliorée pour les systèmes avec couplage CC.

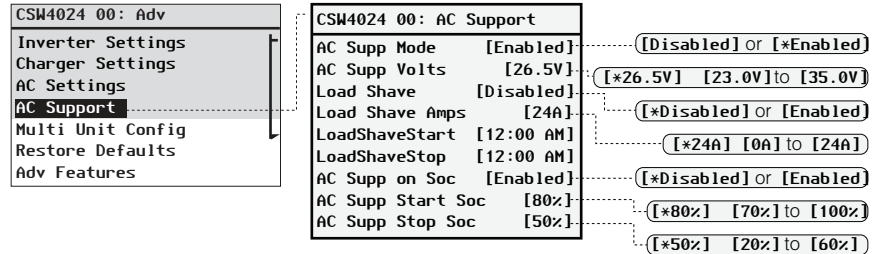

Suivez les procédures décrites dans la section [« Pour sélectionner et modifier un](#page-69-0)  [paramètre configurable : » à la page 4-6](#page-69-0) pour modifier les paramètres.

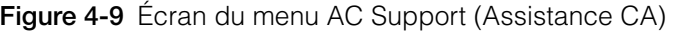

| Paramètre                                                               | <b>Description</b>                                                                                                    | Valeur par défaut       | Plage                                                                                                    |
|-------------------------------------------------------------------------|----------------------------------------------------------------------------------------------------|-------------------------|----------------------------------------------------------------------------------------------------|
| AC Supp Mode<br>(Mode d'assistanc<br>e CA)                              | Active et désactive le mode<br>d'assistance CA.                                                                                                    | Enabled (Activé)        | Disabled<br>(Désactivé),<br><b>Enabled</b> (Activé)                                                                        |
| AC Supp Volts<br>(Tension<br>d'assistance CA)<br>Pour 24-volt<br>modèle | Seuil de tension des batteries<br>pour l'activation du mode<br>d'assistance CA normal.                                                                                                    | 26,50                   | 23V à 35V<br>Réglage minimal égal à<br>Low Batt Cut Out<br>(Seuil de<br>déclenchement faible<br>$des$ batteries) + 2 volts |
| AC Supp Volts<br>(Tension<br>d'assistance CA)<br>Pour 48-volt<br>modèle | Seuil de tension des batteries<br>pour l'activation du mode<br>d'assistance CA normal.                                                                                                    | 53V                     | 46V à 70V<br>Réglage minimal égal à<br>Low Batt Cut Out<br>(Seuil de<br>déclenchement faible<br>$des$ batteries) + 2 volts |
| <b>Load Shave</b><br>(Écrêtement de<br>charge)                          | Active ou désactive la<br>fonction d'écrêtement de<br>charge. Dans ce mode, le<br>Conext SW fonctionne<br>jusqu'au seuil Low Batt Cut<br>Out (Seuil de déclenchement<br>faible des batteries) de<br>décharge des batteries,<br>puis agit à nouveau comme<br>prise-pont. Le chargeur est<br>automatiquement bloqué<br>pendant la période<br>d'écrêtement de charge. | Disabled<br>(Désactivé) | Disabled<br>(Désactivé),<br>Enabled (Activé)                                                                               |

Tableau 4-17 Description et valeurs du menu AC Support (Assistance CA)<sup>a</sup>

| Paramètre                                                       | Description                                                                                                    | Valeur par défaut   Plage |                                                                                         |  |
|-----------------------------------------------------------------|----------------------------------------------------------------------------------------------------|---------------------------|-----------------------------------------------------------------------------------------|--|
| Load Shave<br>Amps (Intensité<br>d'écrêtement de<br>charge)     | Détermine l'intensité<br>maximum de courant pouvant<br>être fournie par l'entrée CA, à<br>la fois aux charges et au<br>chargeur de batteries. Ce<br>paramètre détermine ainsi le<br>seuil d'intensité auquel<br>l'onduleur commence à<br>utiliser l'énergie des batteries<br>et à l'ajouter à celle du<br>réseau pour satisfaire à la<br>demande des charges.<br>En général, cette valeur est<br>définie au seuil de surprime<br>en période de pointe imposé<br>par le distributeur<br>d'électricité, le cas échéant. | 24A                       | 0A à 24A                                                                                |  |
| LoadShave                                                       | Détermine l'heure d'activation                                                                                                    | $12:00$ AM                | Si les valeurs                                                                          |  |
| Start<br>(Démarrage de<br>l'écrêtement de<br>charge)            | de l'écrêtement de charge.                                                                                                    |                           | Load Shave Start<br>(Démarrage de<br>l'écrêtement de<br>charge) et<br>Load Shave Stop   |  |
| LoadShave<br>Stop (Arrêt de<br>l'écrêtement de<br>charge)       | Détermine l'heure de<br>désactivation de l'écrêtement<br>de charge.                                                                                                    | 12:00 AM                  | (Arrêt de l'écrêtement<br>de charge) sont<br>identiques, la fonction<br>est désactivée. |  |
| AC Supp on<br>Soc (Assistance<br>CA sur la base du              | Active ou désactive le suivi<br>SOC pour le mode<br>d'assistance CA.                                                                                                    | Enabled (Activé)          | Disabled<br>(Désactivé), Enabled<br>(Acitvé)                                            |  |
| SOC)                                                            | Ce paramètre doit être activé<br>pour que les valeurs AC Supp<br>Start Soc (Point d'entrée<br>SOC d'assistance CA) et AC<br>Supp Stop Soc (Point de<br>sortie SOC d'assistance CA)<br>puissent prendre effet.                                                                                                    |                           |                                                                                         |  |
| AC Supp Start<br>Soc (Point<br>d'entrée SOC<br>d'assistance CA) | Définit le pourcentage<br>maximal du SOC des<br>batteries pour l'activation du<br>mode d'assistance CA.                                                                                                    | $80$ %                    | 70% à 100%                                                                              |  |
|                                                                 | S'applique uniquement si la<br>fonction AC Supp on Soc<br>(Assistance CA sur la base<br>du SOC) est activée.                                                                                                    |                           |                                                                                         |  |
| AC Supp Stop<br>Soc (Point de<br>sortie SOC<br>d'assistance CA) | Définit le pourcentage<br>minimal du SOC des<br>batteries pour la<br>désactivation du mode<br>d'assistance CA.                                                                                                    | 50z                       | 20% à 60%                                                                               |  |
|                                                                 | S'applique uniquement si la<br>fonction AC Supp on Soc<br>(Assistance CA sur la base<br>du SOC) est activée.                                                                                                    |                           |                                                                                         |  |
| a. S'applique à tous les modèles de Conext SW.                  |                                                                                                    |                           |                                                                                         |  |

**Tableau 4-17** Description et valeurs du menu AC Support (Assistance CA)a

#### **Configuration du mode d'assistance CA**

Lorsque la fonction **AC Supp Mode** (Mode d'assistance CA) est activée, le Conext SW n'utilise normalement pas une grande quantité de courant en provenance du réseau. Si le Conext SW puise plus de courant que prévu, il convient de noter qu'il n'est pas en mesure de faire la différence entre puissance réelle et puissance réactive. Un appel de courant important n'affecte que la puissance réactive, pas la puissance réelle, et les sociétés de distribution électriques ne facturent généralement que la consommation de puissance réelle.

Lorsque la fonction **AC Supp Mode** (Mode d'assistance CA) est activée, le Conext SW alimente en premier les charges locales en convertissant la capacité du groupe de batteries, puis en utilisant l'alimentation réseau uniquement si la capacité demandée par les charges l'exige. Outre la fonction AC Supp Mode (Mode d'assistance CA), le Conext SW dispose d'une fonction d'assistance CA améliorée. Voir [« Configuration de l'assistance CA améliorée » à la](#page-96-0)  [page 4-33.](#page-96-0)

#### **Pour utiliser la fonction AC Support Mode** (Mode d'assistance CA) **:**

1. Activez le mode d'assistance CA. Il est normalement activé par défaut. Vérifiez que c'est le cas et sinon, activez-le.

#### **Accédez à Advanced Settings**

(Paramètres avancés) **–> AC Support**  (Assistance CA) **–> AC Supp Mode**  (Mode d'assistance CA)

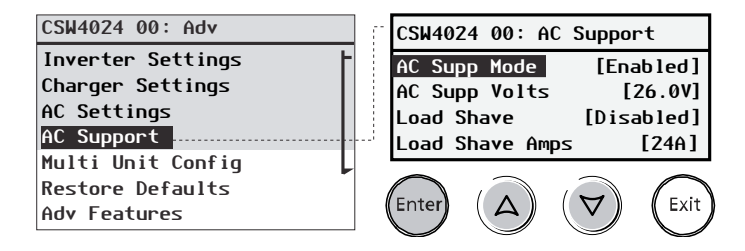

2. Définissez le seuil de tension des batteries pour l'activation du mode d'assistance CA.

**REMARQUE** : S'applique uniquement en l'absence d'équipements Xanbus tels que définis à la section [« Assistance CA normale sans équipements](#page-30-0)  [Xanbus » à la page 1-11.](#page-30-0)

**Depuis AC Support** (Assistance CA) **–> AC Supp Volts** (Tension d'assistance CA)

Appuyez sur Enter (Entrée), puis sélectionnez une valeur à l'aide des flèches vers le haut et vers le bas. Appuyez sur Enter (Entrée).

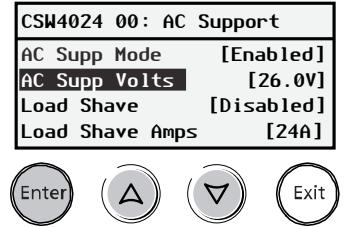

3. Activez la surveillance de l'état de charge (SOC) si un système de gestion des batteries Conext est installé. L'assistance CA sur la base du SOC est désactivée par défaut.

**Depuis AC Support** (Assistance CA) **–>**  AC Support on SOC (Assistance CA sur la base du SOC)

Appuyez sur Enter (Entrée), puis sélectionnez **Enabled** (Activé) à l'aide des flèches vers le haut et vers le bas. Appuyez sur Enter (Entrée).

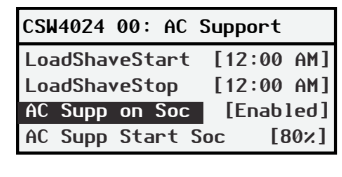

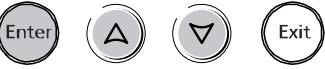

4. Définissez les seuils de SOC des batteries pour l'activation du mode d'assistance CA.

**Depuis AC Support** (Assistance CA) **–> AC Supp Start SOC** (Point d'entrée SOC d'assistance CA)

Appuyez sur Enter (Entrée), puis sélectionnez une valeur à l'aide des flèches vers le haut et vers le bas. Appuyez sur Enter (Entrée).

Appuyez sur Enter (Entrée), puis sélectionnez une valeur à l'aide des flèches vers le haut et vers le bas. Appuyez sur Enter (Entrée). **Depuis AC Support** (Assistance CA) **–> AC Supp Stop SOC** (Point de sortie d'assistance CA)

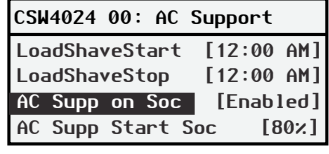

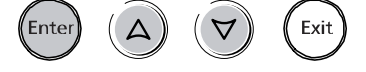

#### **Configuration de l'écrêtement de charge**

Pour que l'écrêtement de charge fonctionne, toutes les charges doivent être connectées à l'onduleur. Les charges importantes nécessiteront peut-être l'utilisation de plusieurs onduleurs Conext SW en série. L'ajout d'une source d'alimentation supplémentaire (solaire, éolienne ou hydroélectrique) est recommandé pour s'assurer que les batteries pourront alimenter la charge connectée, mais n'est pas obligatoire.

Dans l'exemple d'activation de l'écrêtement de charge sur le Conext SW qui suit, les paramètres suivants sont programmés dans le SCP.

**Scénario Paramètres :** Load Shave = Enabled (Écrêtement de charge = Activé) LoadShaveAmps=10A (Intensité d'écrêtement de charge=10 A) LoadShaveStart=6:00AM (Démarrage de l'écrêtement de charge=6:00AM) LoadShaveStop=9:00PM (Arrêt de l'écrêtement de charge=9:00PM)

**PLSDelay = Enabled (Retard PLS = Activé)** 

#### **Pour utiliser la fonction Load Shave (Écrêtement de charge) :**

1. Activez l'écrêtement de charge.

#### **Accédez à Advanced Settings** (Paramètres avancés) **–> AC Support** (Assistance CA) **–> Load Shave** (Écrêtement de charge)

Appuyez sur Enter (Entrée), puis sélectionnez **Enabled** (Activé) à l'aide des flèches vers le haut et vers le bas. Appuyez sur Enter (Entrée).

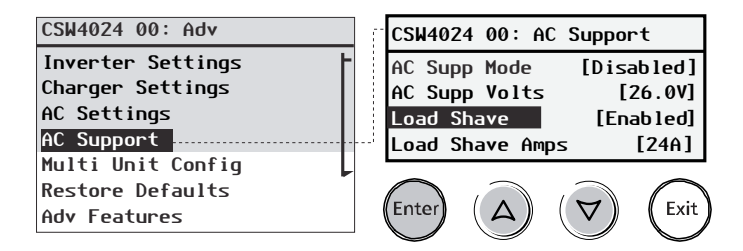

2. Définissez l'intensité du courant d'écrêtement de charge.

**Dans AC Support** (Assistance CA) **–> Load Shave Amps** (Intensité d'écrêtement de charge)

Appuyez sur Enter (Entrée), puis sélectionnez une valeur de **10** à l'aide des flèches vers le haut et vers le bas. Appuyez sur Enter (Entrée).

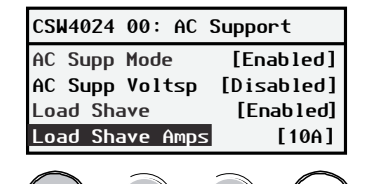

Exit

3. Définissez l'heure d'activation et de désactivation de l'écrêtement de charge.

Ente

**Depuis AC Support** (Assistance CA) **–> LoadShaveStart** (Démarrage de l'écrêtement de charge)

Appuyez sur Enter (Entrée), puis sélectionnez **6:00 AM** à l'aide des flèches vers le haut et vers le bas. Appuyez sur Enter (Entrée).

Appuyez sur Enter (Entrée), puis sélectionnez **9:00 PM** à l'aide des flèches vers le haut et vers le bas. Appuyez sur Enter (Entrée). **Depuis AC Support** (Assistance CA) **–> LoadShaveStop** (Arrêt de l'écrêtement de charge)

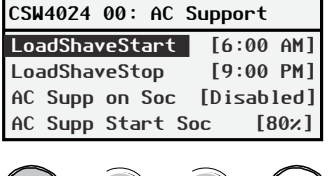

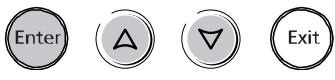

4. Activez le retard d'activation des fonctions reliées au réseau

**Revenez à Advanced Settings** (Paramètres avancés) **–> Adv Features** (Fonctions avancées) **–> PLSDelay** (Retard PLS)

Appuyez sur Enter (Entrée), puis sélectionnez **Enabled** (Activé) à l'aide des flèches vers le haut et vers le bas. Appuyez sur Enter (Entrée).

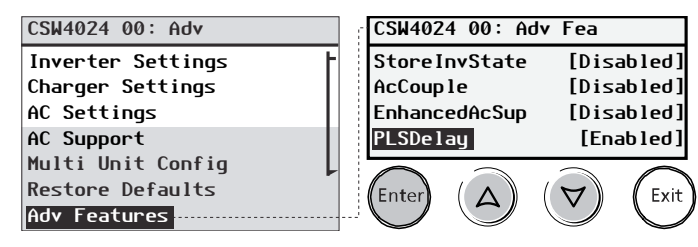

Dans ce scénario, l'écrêtement de charge ne s'active et se désactive que pendant la période déterminée (de 6 h à 21 h).

Avec ces paramètres, le Conext SW n'active l'écrêtement de charge que pendant la période configurée et également uniquement si les batteries ont été chargées par un contrôleur de charge MPPT en phase d'entretien (y compris la phase d'absorption) pendant 2 heures.

**REMARQUE :** Sans contrôleur de charge solaire MPPT, blocage du chargeur démarrage et arrêt paramètres doivent être réglés à la même heure que les paramètres démarrage de l'écrêtement de charge et arrêt de l'écrêtement de charge. Sinon, le chargement peut commencer même pendant l'écrêtement de charge.

#### <span id="page-96-0"></span>**Configuration de l'assistance CA améliorée**

L'objectif de la fonction d'assistance CA améliorée (EnhancedACSup) est de s'assurer que le système d'alimentation utilise lui-même toute la puissance qu'il puise d'un générateur PV. Pour ce faire, il maintient la charge du groupe de batteries au maximum, prêt à alimenter les charges.

Lorsque la fonction EnhancedACSup (Assistance CA améliorée) est activée, le Conext SW assiste les charges locales en convertissant l'énergie en trop de sources CC externes connectées à son groupe de batteries. Un contrôleur de charge solaire Conext MPPT, comme le MPPT 80 600 est un exemple de source CC externe.

**Pour utiliser la fonction Enhanced AC Support** (Assistance CA améliorée) **:**

1. Activez le mode d'assistance CA. Il est normalement activé par défaut. Vérifiez que c'est le cas et sinon, activez-le.

**Accédez à Advanced Settings** (Paramètres avancés) **–> AC Support** (Assistance CA) **–> AC Supp Mode** (Mode d'assistance CA)

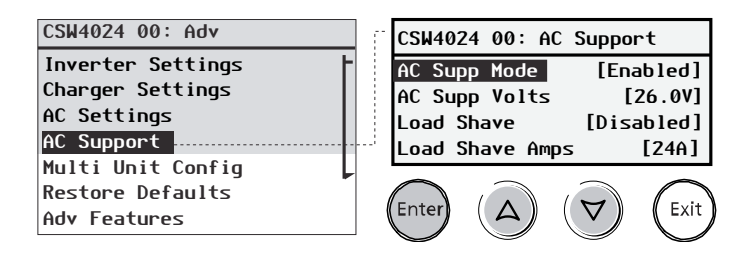

2. Activez l'assistance CA améliorée.

#### **Revenez à Advanced Settings**

(Paramètres avancés) **–> Adv Features** (Fonctions avancées) **–> EnhancedAcSup**  (Assistance CA améliorée)

Appuyez sur Enter (Entrée), puis sélectionnez Enabled (Activé) à l'aide des flèches vers le haut et vers le bas. Appuyez sur Enter (Entrée).

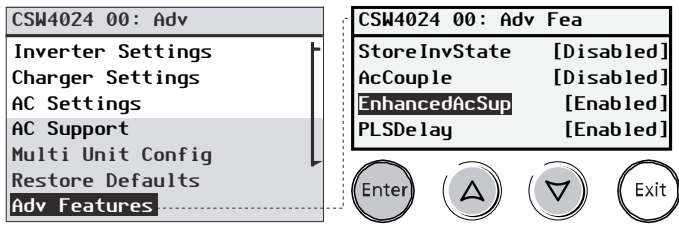

## **Menu Multi Unit Config (Config. à multiples appareils)**

Le menu Multi Unit Config (Config. à multiples appareils) sert à paramétrer le Conext SW comme l'organe d'un système à multiples appareils<sup>1</sup>.

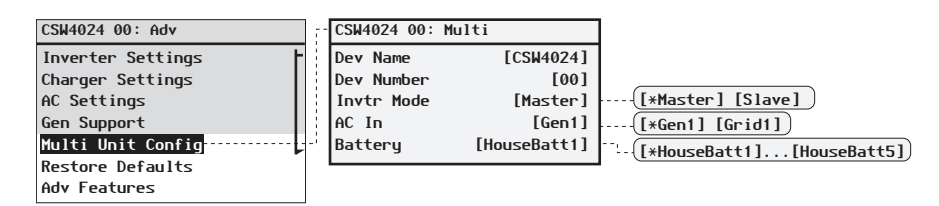

Suivez les procédures décrites dans la section [« Pour sélectionner et modifier un](#page-69-0)  [paramètre configurable : » à la page 4-6](#page-69-0) pour modifier les paramètres.

**Figure 4-10** Écran du menu Multi Unit Config (Config. à multiples appareils)

**IMPORTANT :** l'accès à ce menu place automatiquement le Conext SW en mode d'attente. Quand vous accédez au menu Multi Unit Config (Config. à multiples appareils), l'appareil s'identifie de lui-même en faisant clignoter tous les voyants du panneau avant. Après avoir quitté le menu Multi Unit Config (Config. à multiples appareils), le Conext SW revient en mode de fonctionnement et les voyants du panneau frontal cessent de clignoter.

**Tableau 4-18** Description et valeurs du menu Multi Unit (Config. à multiples appareils)<sup>a</sup>

| Composant                               | <b>Description</b>                                                                                                    | Valeur par<br>défaut                                                                                             | Plage                                   |
|-----------------------------------------|----------------------------------------------------------------------------------------------------|----------------------------------------------------------------------------------------------------|-----------------------------------------|
| Dev Name<br>(Nom de<br>l'appareil)      | Permet de personnaliser<br>le nom par défaut de<br>l'onduleur/chargeur.<br>Ce paramètre est<br>optionnel et n'influe pas<br>sur le fonctionnement.<br>Voir « Configuration du<br>nom de l'appareil » à la<br>page 4-37. | CSW4024<br>variera d'un<br>modèle à l'autre.                                                                     | Peut être modifié<br>par l'utilisateur. |
| Dev Number<br>(Numéro de<br>l'appareil) | Permet de donner un<br>numéro unique<br>d'appareil dans un<br>système qui en a<br>multiples. Voir<br>« Configuration du<br>numéro de l'appareil » à<br>la page 4-38.                                                    | 00 généralement<br>pour un appareil<br>unique ou pour<br>deux appareils,<br>cela désignera<br>l'appareil maître. | $00 - 31$                               |

<sup>1.</sup>Pour les onduleurs/chargeurs Conext SW, la configuration (installation) de multiples unités est limitée à 2 unités - une unité maître et une unité esclave.

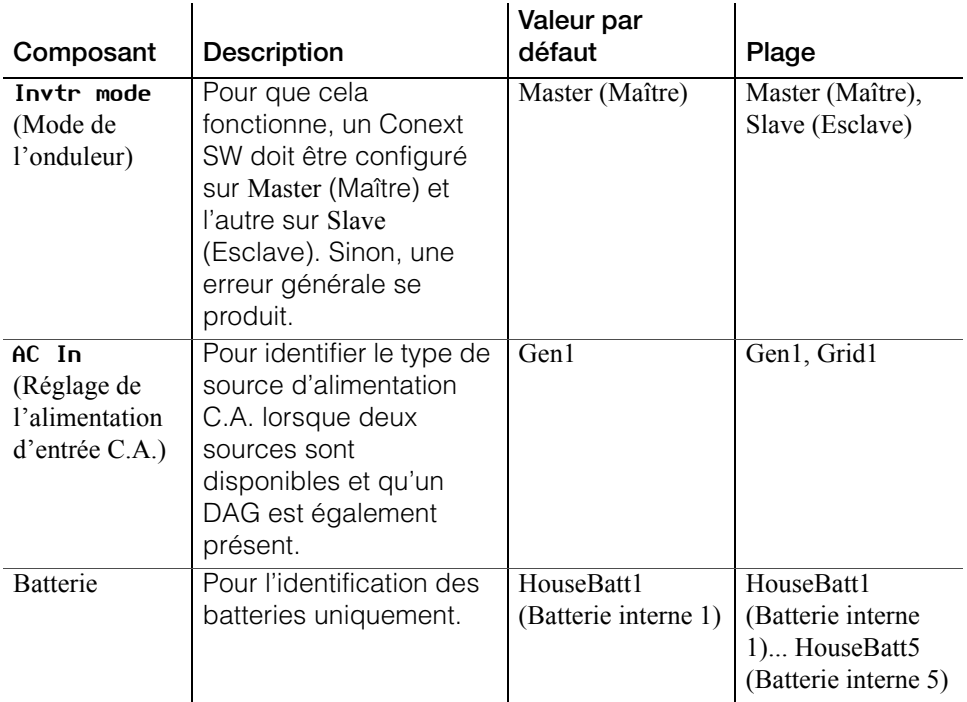

**Tableau 4-18** Description et valeurs du menu Multi Unit (Config. à multiples appareils)<sup>a</sup>

a.S'applique à tous les modèles de Conext SW.

Lors de l'installation d'un système à multiples appareils, chaque paramètre du système doit être paramétré séparément avec le menu Multi Unit Config (Config. à multiples appareils) (seul Dev Name (Nom du périphérique) du Conext SW peut être ignoré). Les paramètres doivent être configurés dans l'ordre suivant : Dev Number (Numéro de l'appareil), puis Invtr Mode (Mode onduleur).

#### AC In

(Réglage de l'alimentatio n d'entrée C.A.)

Le Conext SW n'accepte qu'une seule source d'alimentation C.A. (générateur ou réseau). Dans un système d'alimentation où le Conext SW est uniquement raccordé au réseau de distribution public et où aucun DAG n'est présent ou requis, la valeur du paramètre « AC In » (source d'entrée C.A.) peut être soit « Gen1 » (générateur), soit « Grid1 » (réseau). Par conséquent, la valeur par défaut de « Gen1 » n'a pas besoin d'être modifiée. Lorsque la source d'alimentation C.A. est un générateur et qu'un DAG est utilisé pour démarrer le générateur et produire du courant C.A., le paramètre AC In (source d'entrée C.A.) doit être réglé sur « Gen1 » (générateur). Par conséquent, la valeur par défaut de « Gen1 » ne doit pas être modifiée. Dans un système d'alimentation où les deux sources d'alimentation C.A. sont disponibles, mais où une seule source peut être utilisée, un commutateur de transfert externe devient nécessaire. Lorsqu'un commutateur de transfert externe est utilisé et qu'un DAG (avec connexion au signal B+) est également présent, le paramètre « AC In » (source d'entrée C.A.) doit être réglé sur « Grid1 » (réseau).

#### <span id="page-100-0"></span>**Configuration du nom de l'appareil**

Le paramètre Dev Name (Nom de l'appareil) vous permet de personnaliser le nom du Conext SW tel qu'il s'affiche dans les autres écrans et menus.

Les caractères proposés sont :

- A à Z
- a à z
- 0 à 9
- espace

**REMARQUE :** les noms d'appareils doivent comporter 10 caractères ou moins. Il est recommandé de limiter le nom des appareils à 10 caractères maximum.

#### **Pour personnaliser le nom du Conext SW :**

1. Dans le menu de configuration de l'appareil, sélectionnez Advanced Settings (Paramètres avancés).

Si Basic Settings (Paramètres de base) apparaît au lieu de Advanced Settings (Paramètres avancés) sur le menu de configuration, appuyez en même temps sur Enter (Entrée), la touche fléchée vers le haut et la touche fléchée vers le bas pour afficher Advanced Settings (Paramètres avancés).

Dans le menu Advanced Settings (Paramètres avancés), sélectionnez Multi Unit Config (Configuration pour multiples appareils), puis appuyez sur Enter (Entrée).

2. Sélectionner Dev Name (Nom de l'appareil), puis appuyez sur Enter (Entrée).

La dernière lettre du nom du Conext SW est mise en surbrillance.

- 3. Commencez à personnaliser le nom de l'appareil.
	- Pour changer le caractère, appuyez sur la touche fléchée vers le haut ou celle vers le bas. Maintenez la touche enfoncée pour un défilement plus rapide.
	- Appuyez sur Exit (Quitter) pour effacer un caractère.
	- Appuyez sur Enter (Entrée) pour ajouter un caractère.
- 4. Quand le caractère voulu est affiché, appuyez sur Enter (Entrée) pour le sélectionner.
- 5. Après avoir appuyé sur Enter (Entrée) et sélectionné le dernier caractère du nom choisi pour l'appareil, appuyez de nouveau sur Enter (Entrée) pour revenir au menu.

#### <span id="page-101-0"></span>**Configuration du numéro de l'appareil**

Numéroter un appareil connecté à Xanbus lui donne une identité unique, pratique lorsque multiples appareils de même genre font partie d'un système électrique sur réseau. Lorsque chaque appareil identique possède un numéro unique, le PCS peut correctement identifier et afficher les informations relatives à l'état de chaque appareil. Un numéro d'appareil comporte deux chiffres, de 00 (par défaut) à 31.

Si chaque appareil d'un système de puissance sur réseau est de type différent, il est inutile de lui donner un numéro. Toutefois, régler le numéro d'appareil sur une valeur autre que 00 est recommandé lorsque vous avez besoin d'utiliser la commande Restore Defaults (Rétablir les valeurs par défaut). En effet, sitôt cette commande exécutée, le rétablissement aura été réussi si le numéro d'appareil est redevenu 00.

#### **Pour régler le numéro d'appareil du Conext SW :**

1. Dans le menu Setup (Configuration) du Conext SW, sélectionnez Advanced Settings (Paramètres avancés).

Si Basic Settings (Paramètres de base) apparaît au lieu de Advanced Settings (Paramètres avancés) sur le menu de configuration, appuyez en même temps sur Enter (Entrée), la touche fléchée vers le haut et la touche fléchée vers le bas pour afficher Advanced Settings (Paramètres avancés).

Dans le menu Advanced Settings (Paramètres avancés), sélectionnez Multi Unit Config (Configuration pour multiples appareils), puis appuyez sur Enter (Entrée).

- 2. Dans le menu Multi Unit Config (Configuration pour multiples appareils), sélectionnez Dev Number (Numéro de l'appareil). Voir la [Figure 4-11.](#page-101-1)
- 3. Appuyez sur Enter (Entrée) pour mettre en surbrillance le numéro pertinent.
- 4. Modifiez le nombre à deux chiffres avec les touches fléchées vers le haut et vers le bas.
- 5. Appuyez sur Enter (Entrée).

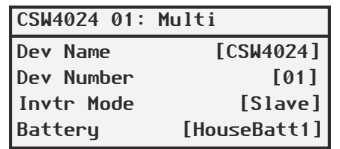

Suivez les procédures décrites dans la section [« Pour sélectionner et modifier un](#page-69-0)  [paramètre configurable : » à la page 4-6](#page-69-0) pour modifier les paramètres.

<span id="page-101-1"></span>**Figure 4-11** Réglage d'un numéro d'appareil

### <span id="page-102-0"></span>**Rétablissement des paramètres d'usine par défaut**

La commande Restore Defaults rétablit les paramètres d'usine du Conext SW. Après l'utilisation de la commande Restore Defaults (Rétablir les valeurs par défaut), le Conext SW n'est plus configuré pour le système électrique.

## *ATTENTION*

#### **DÉTÉRIORATION DU MATÉRIEL**

Ne pas utiliser la commande Restore Defaults (Rétablir les valeurs par défaut) lorsque le Conext SW est en service. Mettre hors tension le système électrique et débrancher l'entrée AC du Conext SW avant d'utiliser la commande Restore Defaults (Rétablir les valeurs par défaut). Reconfigurer le Conext SW avant de le rebrancher sur l'entrée AC et de remettre sous tension le système.

**Le non-respect de ces instructions risque d'endommager l'onduleur/ chargeur.**

**Pour rétablir les réglages par défaut du Conext SW :**

1. Dans le menu Advanced Setup (Configuration avancée), sélectionnez Restore Defaults (Rétablir les valeurs par défaut).

L'alerte W252 apparaît et vous demande de confirmer la commande Restore Defaults (Rétablir les valeurs par défaut).

2. Appuyez sur Exit (Quitter) pour annuler la commande. Pour continuer avec la commande Restore Defaults (Rétablir les valeurs par défaut), appuyez sur Enter (Entrée).

**IMPORTANT :** si une alerte est déjà active dans le système, la sélection de Restore Defaults (Rétablissement des paramètres par défaut) fait afficher la liste des alertes, avec W252 en premier sur la liste. Appuyez sur Enter (Entrée) pour afficher W252, puis continuez avec le processus de rétablissement des paramètres par défaut.

**IMPORTANT :** rétablir les valeurs par défaut signifie également que la fréquence de sortie CA sera remise sur 50 Hz. Consultez la section [« Utilisation](#page-103-0)  [des fonctions avancées » à la page 4-40](#page-103-0) pour plus d'informations sur le réglage de la fréquence de sortie CA sur 60 Hz.

## <span id="page-103-0"></span>**Utilisation des fonctions avancées**

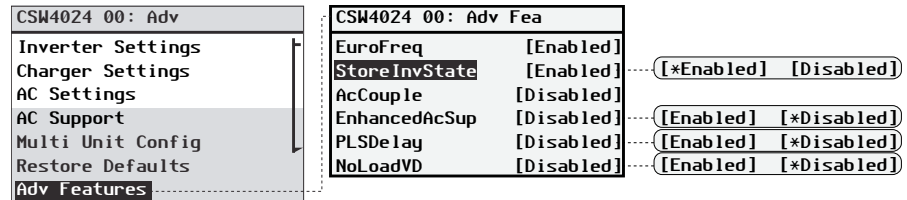

Suivez les procédures décrites dans la section [« Pour sélectionner et modifier un](#page-69-0)  [paramètre configurable : » à la page 4-6](#page-69-0) pour modifier les paramètres.

**Figure 4-12** Écran du menu Adv Features (Fonctionnalités avancées)

| Composant                 | <b>Description</b>                                                                                                    | Valeur par<br>défaut      | Plage                                           |
|---------------------------|----------------------------------------------------------------------------------------------------|---------------------------|-------------------------------------------------|
| <b>EuroFreq</b>           | Lorsqu'elle est activée, règle la<br>fréquence de sortie CA sur<br>une valeur constante de 50<br>Hz.                                                                                                    | Disabled<br>Désactivé     | <b>Fnabled</b><br>Disabled<br>Activé, Désactivé |
| <b>Store Inv</b><br>State | Voir « Enregistrement de l'état<br>du mode de l'onduleur » à la<br>page 1-13.                                                                                                    | <b>Fnabled</b><br>Activée | <b>Fnabled</b><br>Disabled<br>Activé, Désactivé |
| AcCouple                  | Pour plus d'informations sur<br>cette fonctionnalité, reportez-<br>vous au AC Coupling Solutions<br>Guide.                                                                                                    | Disabled<br>Désactivé     | <b>Fnabled</b><br>Disabled<br>Activé, Désactivé |
| <b>Enhanced</b><br>ACSup  | Voir « Assistance CA<br>améliorée » à la page 1-9.                                                                                                    | Disabled<br>Désactivé     | <b>Fnabled</b><br>Disabled<br>Activé, Désactivé |
| <b>PLSDelay</b>           | Retards l'écrêtement de<br>charge et de Assistance CA<br>caractéristiques jusqu'à ce<br>que le MPPT a chargé la<br>batterie en mode de flotteur<br>pour deux heures. Voir<br>« Retard d'activation des<br>fonctions reliées au réseau » à<br>la page 1-11. | Disabled<br>Désactivé     | <b>Enabled</b><br>Disabled<br>Activé, Désactivé |
| <b>NoLoadVD</b>           | Voir « Réduction de la tension<br>en l'absence de charge » à la<br>page 1-14.                                                                                                    | Disabled<br>Désactivé     | <b>Fnabled</b><br>Disabled<br>Activé, Désactivé |

Tableau 4-19 Description et valeurs des fonctionnalités avancées<sup>a</sup>

a.S'applique à tous les modèles de Conext SW.

La fréquence de sortie CA par défaut de l'onduleur est de 60 Hz.

#### **Pour régler la fréquence de sortie CA de l'onduleur sur 50 Hz :**

- 1. Mettre le système en mode veille. Voir [« Pour modifier un paramètre de](#page-62-0)  [fonctionnement : » à la page 3-19](#page-62-0).
- 2. Régler le paramètre EuroFreq sur Disable (Désactivé). Voir [« Pour sélectionner et](#page-69-0)  [modifier un paramètre configurable : » à la page 4-6](#page-69-0).

## *ATTENTION*

#### **DÉTÉRIORATION DU MATÉRIEL**

Ne réglez pas la fréquence sur 50 Hz à moins que l'équipement et les appareils connectés à la sortie de l'onduleur ne puissent fonctionner avec cette fréquence.

**Le non-respect de ces instructions peut causer des dégâts à l'équipement.**

3. Remettre le système en mode de fonctionnement. Voir [« Pour modifier un](#page-62-0)  [paramètre de fonctionnement : » à la page 3-19](#page-62-0).

**IMPORTANT :** rétablir les valeurs par défaut (cf. [« Rétablissement des](#page-102-0)  [paramètres d'usine par défaut » à la page 4-39](#page-102-0)) signifie que la fréquence de sortie CA reviendra à de 60 Hz.

# Fiche de configuration

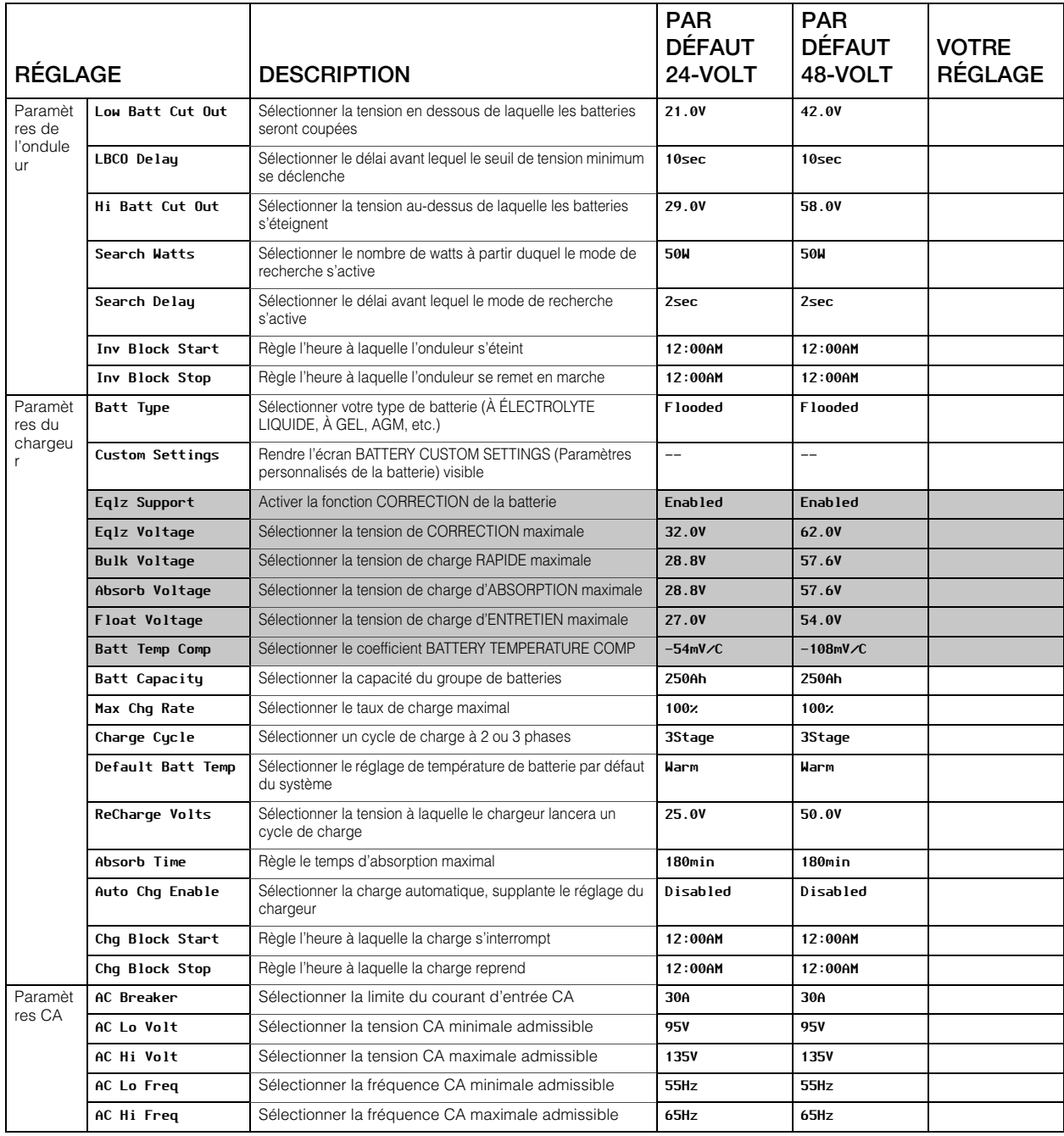

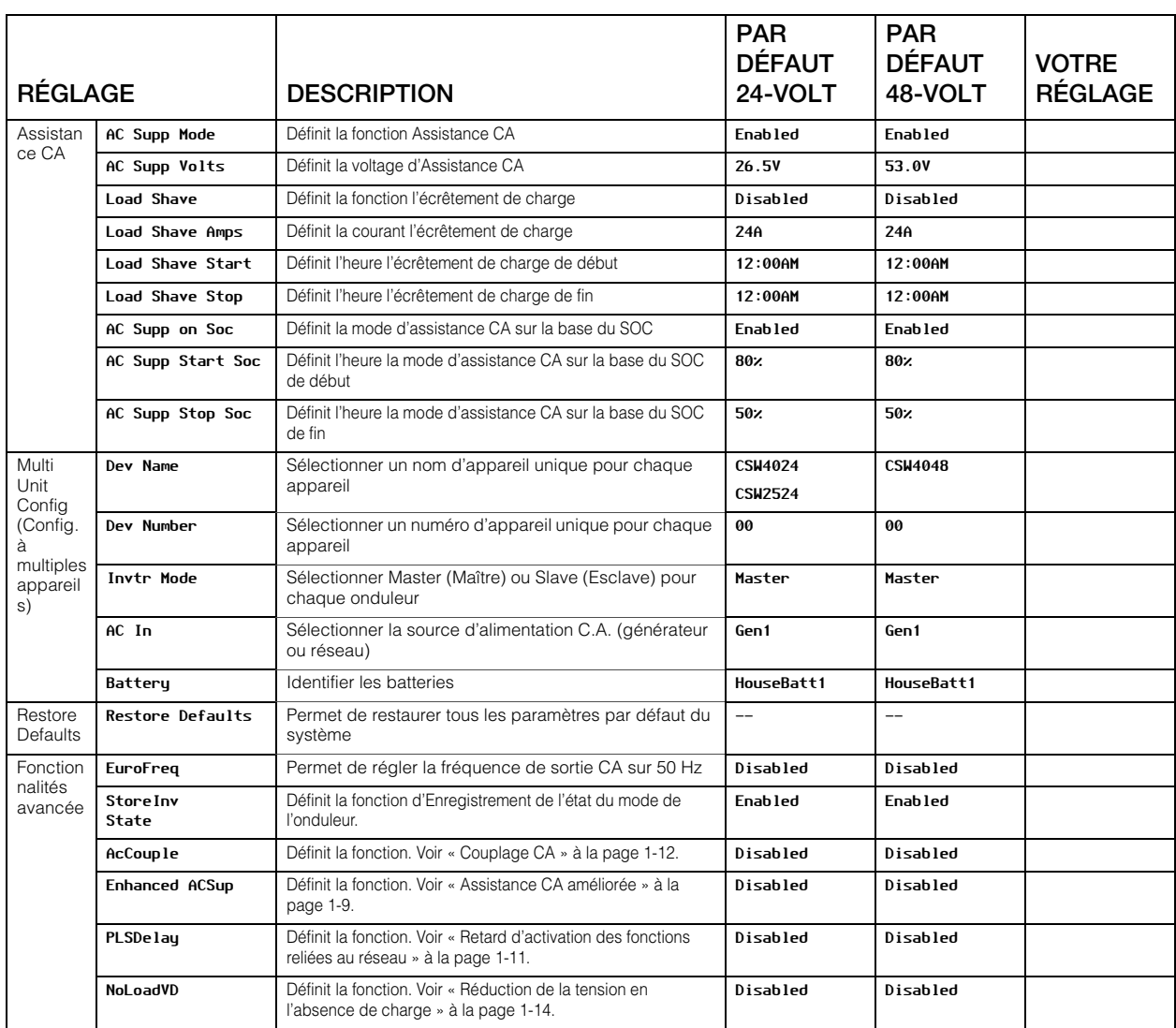
# 5 Dépannage

Le présent chapitre couvrira les sujets suivants :

- Directives générales de dépannage,
- Applications de l'onduleur
- Afficher les informations de l'appareil
- Dépannage du Conext SW via le PCS

# Directives générales de dépannage

<span id="page-109-0"></span>Cette section vous aidera à cerner les problèmes éventuels. Veuillez prendre connaissance des étapes suivantes de dépannage :

- 1. Vérifiez s'il y a un message d'alerte ou de détection de panne sur le panneau de commande du Xanbus SCP ou un code d'anomalie sur le panneau d'information de l'onduleur. Consignez immédiatement tout message affiché.
- 2. Dès que possible, consignez les conditions au cours desquelles le problème s'est produit. Ces détails doivent inclure les renseignements suivants et toute autre information demandée en page. Ces détails sont :
	- Révision du microprogramme du Conext SW.
	- Type de charges que le Conext SW alimentait ou essayait d'alimenter.
	- État des batteries au moment où la panne a été détectée (par exemple, la tension ou la température des batteries), si vous le connaissez.
	- Série récente d'événements (par exemple, la recharge venait juste de se terminer, arrêt du générateur sans que l'onduleur soit mis en service).
	- Des facteurs connus inhabituels, relatifs à l'alimentation AC (tension faible, sortie instable du générateur, etc.)
	- Conditions extrêmes peut-être présentes à ce moment-là (par exemple, température ou humidité).
- 3. Appliquez la solution indiquée dans ces consignes.
- 4. Si le panneau frontal de votre onduleur ou le PCS n'affiche aucun voyant d'anomalie, prenez connaissance de la liste de contrôle suivante pour vous assurer que l'installation favorise le bon fonctionnement de l'appareil. Lisez attentivement ces directives.
- ❐ Le Conext SW est-il situé dans un lieu propre, sec et bien aéré ?
- ❐ Les disjoncteurs de l'entrée CA ont-ils sauté ? Si tel est le cas, la charge CA qui traverse l'appareil a peut-être excédé la capacité d'un ou de multiples disjoncteurs.
- ❐ Le calibre des câbles des batteries est-il approprié ? Ces câbles sont-ils assez courts ? Voir le guide d'installation pour plus de détails à ce sujet.
- ❐ La batterie est-elle en bon état ? Les connexions DC sont-elles serrées à bloc ?
- □ Les branchements et le câblage d'entrée et de sortie AC sont-ils en bon état ?
- ❐ Les paramètres de configuration sont-ils adaptés à votre installation en particulier ?
- □ L'écran d'affichage et le câble de communications sont-ils correctement branchés et en bon état ?
- **□** La sonde de température des batteries et son câble sont-ils proprement connectés et en bon état ?
- 5. Contactez le service à la clientèle pour obtenir une aide supplémentaire. Ayez sous la main les détails de l'anomalie ou de l'installation du système, le numéro de série et de modèle de l'appareil. Consultez la couverture et/ou la quatrième de couverture du manuel pour obtenir les coordonnées.

# Applications de l'onduleur

<span id="page-110-2"></span>Le rendement du Conext SW varie selon les charges CA connectées. Lisez cette section en cas de problèmes avec les charges.

- **Charges résistives** Les charges résistives sont les plus faciles à alimenter et donnent à l'onduleur son meilleur rendement. La tension et le courant sont en phase (ils débutent en même temps). À cause de leur résistivité, ces charges produisent de la chaleur pour accomplir leurs tâches. Les grille-pain, les cafetières et les lampes à incandescence sont des charges résistives typiques. Toute tentative d'alimenter avec l'onduleur des charges résistives plus lourdes, comme les cuisinières électriques et les chauffe-eau, est en général peu réalisable à cause de leur appel de courant trop élevé. L'onduleur sera peut-être capable de supporter la charge, mais la capacité du groupe de batteries limitera la durée de son fonctionnement.
- <span id="page-110-1"></span>**Charges de moteurs** Les moteurs à induction (moteurs CA sans balais) demandent jusqu'à six fois leur courant de fonctionnement au démarrage. Les moteurs les plus exigeants sont ceux qui démarrent sous charge (par exemple, les compresseurs et les pompes). En ce qui concerne un moteur à démarrage par condensateur (typique avec les perceuses à colonne, les scies à ruban, etc.), le plus puissant pouvant être démarré a une puissance de 1 hp. Les moteurs universels sont en général ceux dont le démarrage est le plus facile. Vérifiez que le courant nominal à rotor bloqué de la charge du moteur n'excède pas le taux maximum de surintensité de l'onduleur. Vu la différence des caractéristiques de chaque moteur, seul un essai permettra d'établir si une charge spécifique peut être démarrée et la durée de son fonctionnement.

Il faut couper un moteur qui refuse de démarrer après quelques secondes ou qui perd de la puissance après quelque temps de fonctionnement. Quand l'onduleur tente de démarrer une charge trop puissante pour sa capacité, il peut être mis hors service par une anomalie de surcharge AC.

<span id="page-110-0"></span>**Charges à problème Charges très petites** L'onduleur ne fonctionnera pas lorsque la puissance d'un appareil est inférieure au seuil du circuit du mode de recherche (mode de recherche activé). La plupart du temps, il suffit de désactiver le mode de recherche ou d'abaisser le seuil de détection.

> **Lampes fluorescentes et blocs d'alimentation** Certains dispositifs ne peuvent être détectés par le circuit du mode de recherche. Les petites lampes fluorescentes en sont l'exemple le plus courant. Certains ordinateurs et appareils électroniques sophistiqués sont équipés de blocs d'alimentation qui ne signalent aucune charge tant qu'une tension réseau correcte n'est pas disponible. En pareils cas, chaque unité attend un signal de l'autre. Pour remédier à cette situation, branchez une petite charge accessoire, comme une lampe dont la puissance nominale est supérieure au paramètre Search Watts (Recherche Watts), pour sortir l'onduleur de son mode de recherche, ou programmer l'onduleur pour qu'il reste allumé en désactivant le mode de recherche. (Voir [« Utilisation du mode](#page-75-0)  [de recherche » à la page 4–12.](#page-75-0))

> **Horloges** Les horloges peuvent ne pas être à l'heure. En effet, certaines horloges des appareils peuvent se réinitialiser lorsque le Conext SW est en mode de recherche.

**Recherche** Il arrive parfois que l'onduleur en mode de recherche ne démarre pas certaines charges, même si leur puissance nominale est supérieure au paramètre Search Watts (Recherche Watts). Désactivez alors le mode Search (Recherche), ou appliquez une charge supplémentaire (ou charge accessoire) pour sortir l'onduleur de ce mode.

# Afficher les informations de l'appareil

Lors du dépannage, il est parfois nécessaire de consulter les journaux d'information constitués par le Conext SW dans sa mémoire intégrée. Chaque entrée du journal est générée automatiquement lorsqu'une « Condition » est remplie, puis consignée dans le journal d'information adéquat.

Les journaux d'information sont organisés comme suit :

- Détection d'erreurs
- Mise en garde
- **Événements**

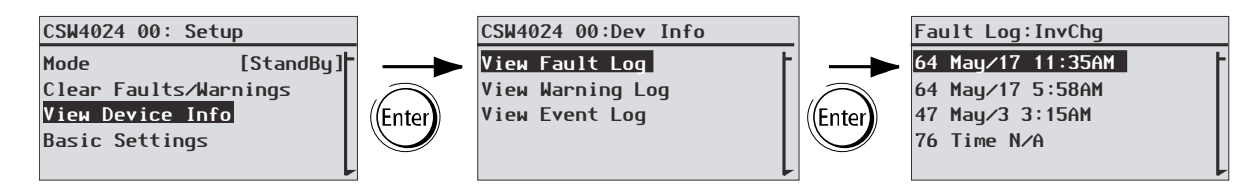

**Figure 5-1** Affichage des informations de l'appareil

#### **Pour afficher les informations de l'appareil :**

- 1. Dans le menu Setup (Configuration) de l'appareil, utilisez les flèches haut et bas pour mettre View Device Info (Afficher les informations de l'appareil) en surbrillance.
- 2. Appuyez sur Enter (Entrée). L'écran Dev Info (Informations du périphérique) apparaît.
- 3. Utilisez les flèches haut et bas pour sélectionner les informations que vous souhaitez afficher, puis appuyez sur Enter (Entrée) pour confirmer votre choix. L'écran du journal apparaît.
- 4. Utilisez les flèches haut et bas pour faire défiler la liste, puis appuyez sur Enter (Entrée) pour consulter l'entrée du journal de votre choix.
- 5. Appuyer sur Exit (Quitter) pour revenir aux écrans précédents.

# Dépannage du Conext SW via le PCS

Le Conext SW est conçu avec un certain nombre de fonctions de protection qui garantissent son efficacité de fonctionnement. Si, toutefois, vous rencontrez des problèmes lors de l'utilisation de votre onduleur/chargeur, lisez ce chapitre consacré au dépannage.

Si vous ne parvenez pas à résoudre le problème, notez les informations nécessaires. Ces informations permettront au Service clients de vous aider plus efficacement lorsque vous les contacterez.

# **AADANGER**

### **RISQUE D'ÉLECTROCUTION**

Ne démontez pas l'onduleur/chargeur. Le Conect SW ne contient aucune pièce que l'utilisateur puisse réparer lui-même.

**Le non-respect de ces instructions peut entraîner des blessures graves, voire mortelles.**

Lorsqu'un message d'anomalie ou d'alerte s'affiche, il suffit de le valider pour l'effacer. Pour valider un message d'anomalie ou d'avertissement, appuyez sur le bouton **Enter** (Entrée) du SCP. Cette action ne supprime pas l'état d'anomalie ou d'avertissement. Après avoir validé le message, vous devez consulter le [Tableau 5-3](#page-114-0) pour prendre connaissance des actions préconisées. Consultez le *System Control Panel Owner's Guide* pour plus d'informations sur les avertissements et les anomalies.

# <span id="page-112-0"></span>**Types d'anomalies**

Il existe trois types de messages d'anomalie : automatique, manuel et autocroissante. Le [Tableau 5-1](#page-112-0) décrit leurs différences de comportement et la manière dont vous pouvez y répondre lorsqu'elles apparaissent sur le SCP.

**Tableau 5-1** Types d'anomalies et comportements

| Type d'anomalies | Conséquence                                                                                                    |  |
|------------------|----------------------------------------------------------------------------------------------------|--|
| Automatique      | S'acquitte automatiquement quand l'état d'anomalie<br>à l'origine du message se corrige de lui-même.<br>Vous pouvez aussi valider les anomalies<br>automatiques sans attendre qu'elles s'acquittent<br>d'elles-mêmes.                                                                                                    |  |
| Manuel           | Exige que vous l'acquittiez comme suit :<br>en appuyant sur le bouton Clear Fault (Effacer<br>٠<br>l'anomalie) du Conext SW ou de l'appareil qui a<br>généré l'anomalie (si la condition à l'origine de<br>l'anomalie existe toujours, le message<br>d'anomalie réapparaît), et<br>en corrigeant la situation ayant causé l'anomalie. |  |

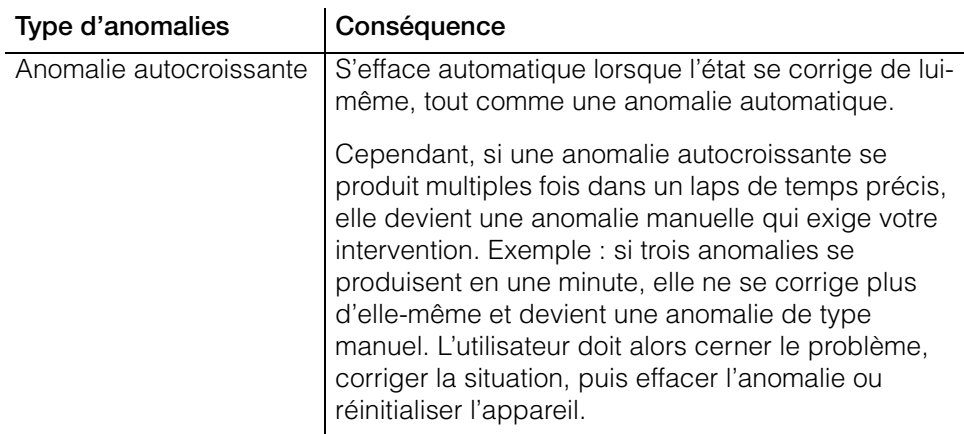

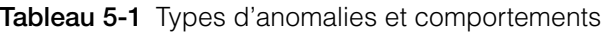

#### **Pour afficher une liste des anomalies détectées :**

- 1. Dans le menu Select Device (Sélectionner un périphérique), sélectionnez System (Système) et appuyez sur Enter (Entrée).
- 2. Dans le menu System Settings (Paramètres système), sélectionnez View Fault List (Afficher la liste des anomalies).
- 3. Appuyez sur Enter (Entrée).

# <span id="page-113-0"></span>**Types d'avertissement**

Les alertes sont au nombre de deux : automatique et manuel. Lorsque le Conext SW détecte une condition d'avertissement, il affiche un message d'avertissement sur le SCP.

[Tableau 5-2](#page-113-0) explique les différences de comportement et la manière dont vous pouvez y répondre lorsqu'ils apparaissent sur le SCP.

| Type d'alerte      | Conséquence                                                                                                    |
|--------------------|----------------------------------------------------------------------------------------------------|
| Alerte automatique | S'acquitte automatiquement quand l'état<br>d'avertissement à l'origine du message se corrige<br>de lui-même. Vous pouvez aussi valider les alertes<br>automatiques sans attendre qu'elles s'acquittent<br>d'elles-mêmes.                                                                                                    |
| Alertes manuelles  | Doivent être validées par l'utilisateur avant de<br>pouvoir continuer la configuration ou le<br>fonctionnement du Conext SW. Les alertes<br>manuelles prennent généralement la forme d'une<br>question par oui/non que vous pouvez acquitter en<br>appuyant sur le bouton Enter (Entrée) pour SCP oui<br>et sur le bouton Exit (Quitter) pour non. |
|                    | Consultez le System Control Panel Owner's Guide<br>pour obtenir plus d'informations.                                                                                                    |

**Tableau 5-2** Types d'alertes et conséquence

#### **Pour afficher une liste d'alertes :**

- 1. Dans le menu Select Device (Sélectionner un périphérique), sélectionnez System (Système) et appuyez sur Enter (Entrée).
- 2. Dans le menu System Settings (Paramètres du système), sélectionnez View Warning List (Afficher la liste des alertes).
- 3. Appuyez sur Enter (Entrée).

[Tableau 5-3](#page-114-0) fournit une description détaillée des messages d'anomalie et des solutions. Adressez-vous au service client si vous ne parvenez pas à corriger l'anomalie à l'aide de ce tableau.

<span id="page-114-0"></span>**Tableau 5-3** Messages d'anomalies

| Code           | Message                                                       | <b>Type</b>                                                                                                    | Cause probable                                           | Solution                                                                                                   |
|----------------|---------------------------------------------------------------|----------------------------------------------------------------------------------------------------|----------------------------------------------------------|----------------------------------------------------------------------------------------------------|
| F1             | AC Output under<br>voltage<br>Sous-tension de la<br>sortie CA | Anomalie<br>autocroissante. Doit<br>se produire 3 fois en<br>30 secondes avant<br>de devenir une<br>anomalie de type<br>manuel.    | Tension de<br>l'onduleur<br>inférieure à 210V.           | Enlevez les charges trop<br>lourdes.                                                                       |
| F <sub>2</sub> | AC Output over<br>voltage<br>Surtension à la sortie<br>CA     | Anomalie<br>autocroissante.<br>Doit se produire<br>3 fois en 30<br>secondes avant de<br>devenir une<br>anomalie de type<br>manuel. | La tension de<br>l'onduleur est<br>supérieure à 255 V.   | Vérifiez qu'une source<br>d'alimentation externe<br>fonctionne en parallèle de la<br>sortie de l'onduleur. |
| F17            | AC Backfeed (L1)<br>Réalimentation CA L1                      | Manuel                                                                                                    | Réalimentation CA<br>provenant du relais<br>soudé en L1. | Réparation requise.                                                                                        |
| F18            | AC Backfeed (L2)<br>Réalimentation CA L2                      | Manuel                                                                                                    | Réalimentation CA<br>provenant du relais<br>soudé en L2. | Réparation requise.                                                                                        |

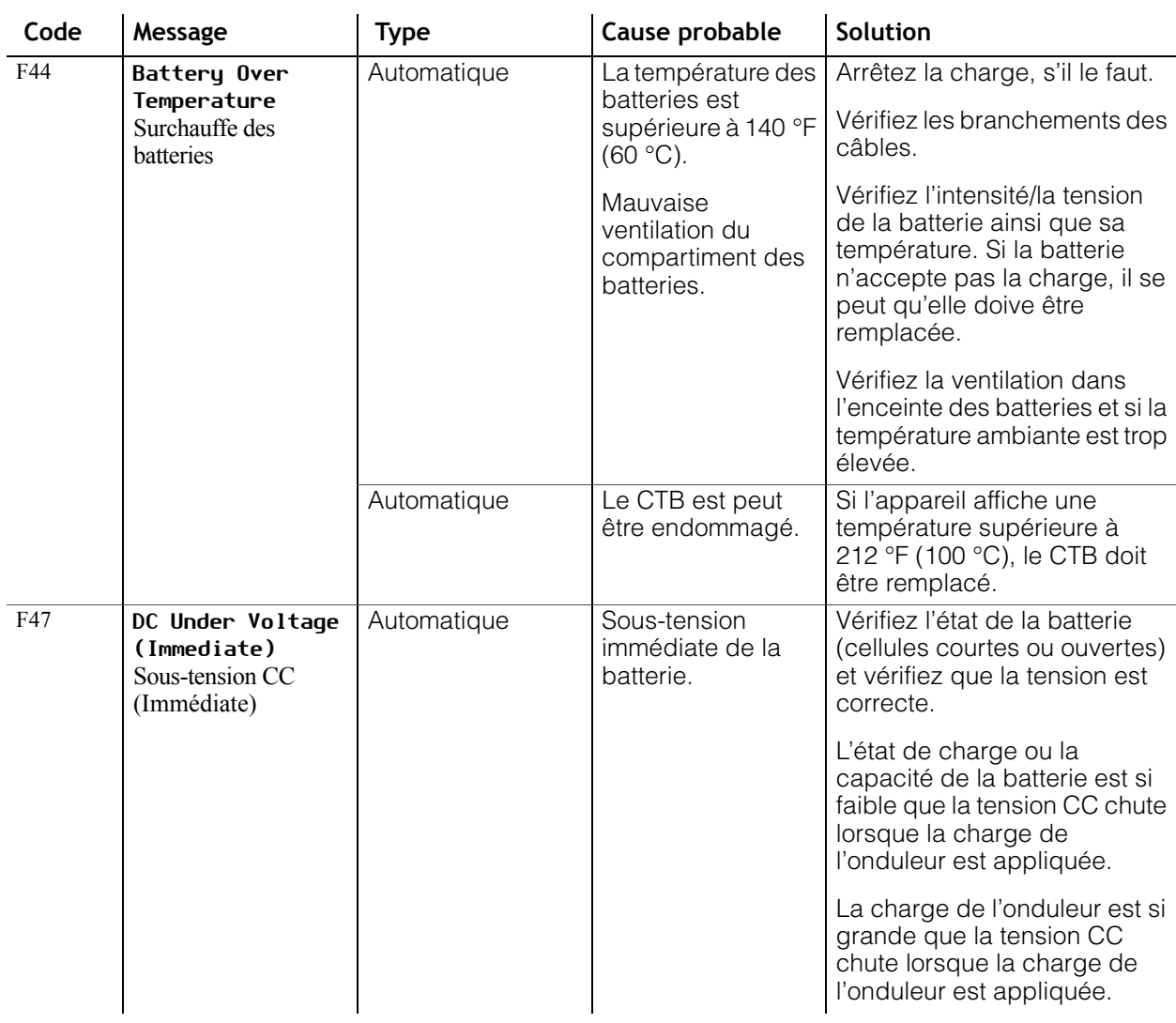

### **Tableau 5-3** Messages d'anomalies

| Code       | Message                                                      | <b>Type</b>                                                                                                    | Cause probable                                                                                                    | <b>Solution</b>                                                                                                    |
|------------|--------------------------------------------------------------|----------------------------------------------------------------------------------------------------|----------------------------------------------------------------------------------------------------|----------------------------------------------------------------------------------------------------|
| F48        | DC Under Voltage<br>(Fault)<br>Sous-tension CC<br>(Anomalie) | Automatique                                                                                                    | La tension relevée<br>au niveau des<br>bornes d'entrée CC<br>est inférieure au<br>seuil de<br>déclenchement<br>faible (LBCO)<br>pendant 10<br>secondes. | Vérifiez la tension des<br>batteries aux bornes d'entrée<br>CC de l'onduleur.                                                                                                    |
|            |                                                              |                                                                                                    |                                                                                                    | Vérifiez s'il y a une charge CC<br>externe sur les batteries.                                                                                                    |
|            |                                                              |                                                                                                    |                                                                                                    | Vérifiez l'état des batteries et<br>rechargez si nécessaire.                                                                                                    |
|            |                                                              |                                                                                                    |                                                                                                    | Réduisez la valeur du seuil de<br>tension faible (LBCO) de la<br>batterie.                                                                                                    |
|            |                                                              |                                                                                                    |                                                                                                    | La capacité du banc de<br>batteries est peut être<br>inadaptée aux charges du<br>système.                                                                                                    |
|            |                                                              |                                                                                                    | La batterie est<br>déchargée.                                                                                                    | Chargez la batterie.                                                                                                    |
| F49        | DC Over Voltage<br>Surtension DC                             | Anomalie<br>autocroissante. Doit<br>se produire 3 fois en<br>30 secondes avant<br>de devenir une<br>anomalie de type<br>manuel. | La tension relevée<br>au niveau des<br>bornes d'entrée CC<br>est supérieure au<br>seuil de<br>déclenchement<br>haut de la batterie                      | Acquittez l'anomalie, puis<br>essayez un redémarrage.<br>Vérifiez que la tension de la<br>batterie est bien comprise<br>entre 21 et 33 VCC (réglages<br>par défaut) au niveau des<br>bornes du Conext SW.<br>Contrôlez toutes les autres<br>sorties de source de charge,<br>ainsi que les câbles de<br>batteries. |
| F52        | <b>EEPROM ERROR</b>                                          | Manuel                                                                                                    | Un problème de                                                                                                    | Effacez l'anomalie et vérifiez                                                                                                    |
| F53        | <b>EEPROM ERROR</b>                                          |                                                                                                    | mémoire interne a<br>été détecté.                                                                                                    | la dernière configuration<br>effectuée ou les<br>configurations récentes. Si<br>l'anomalie réapparaît ou se<br>produit fréquemment, une                                                                                                    |
| F54<br>F55 | <b>EEPROM ERROR</b><br><b>EEPROM ERROR</b>                   |                                                                                                    |                                                                                                    |                                                                                                    |
| F56        | <b>EEPROM ERROR</b>                                          |                                                                                                    |                                                                                                    |                                                                                                    |
|            |                                                              |                                                                                                    |                                                                                                    | révision est nécessaire.                                                                                                    |

**Tableau 5-3** Messages d'anomalies

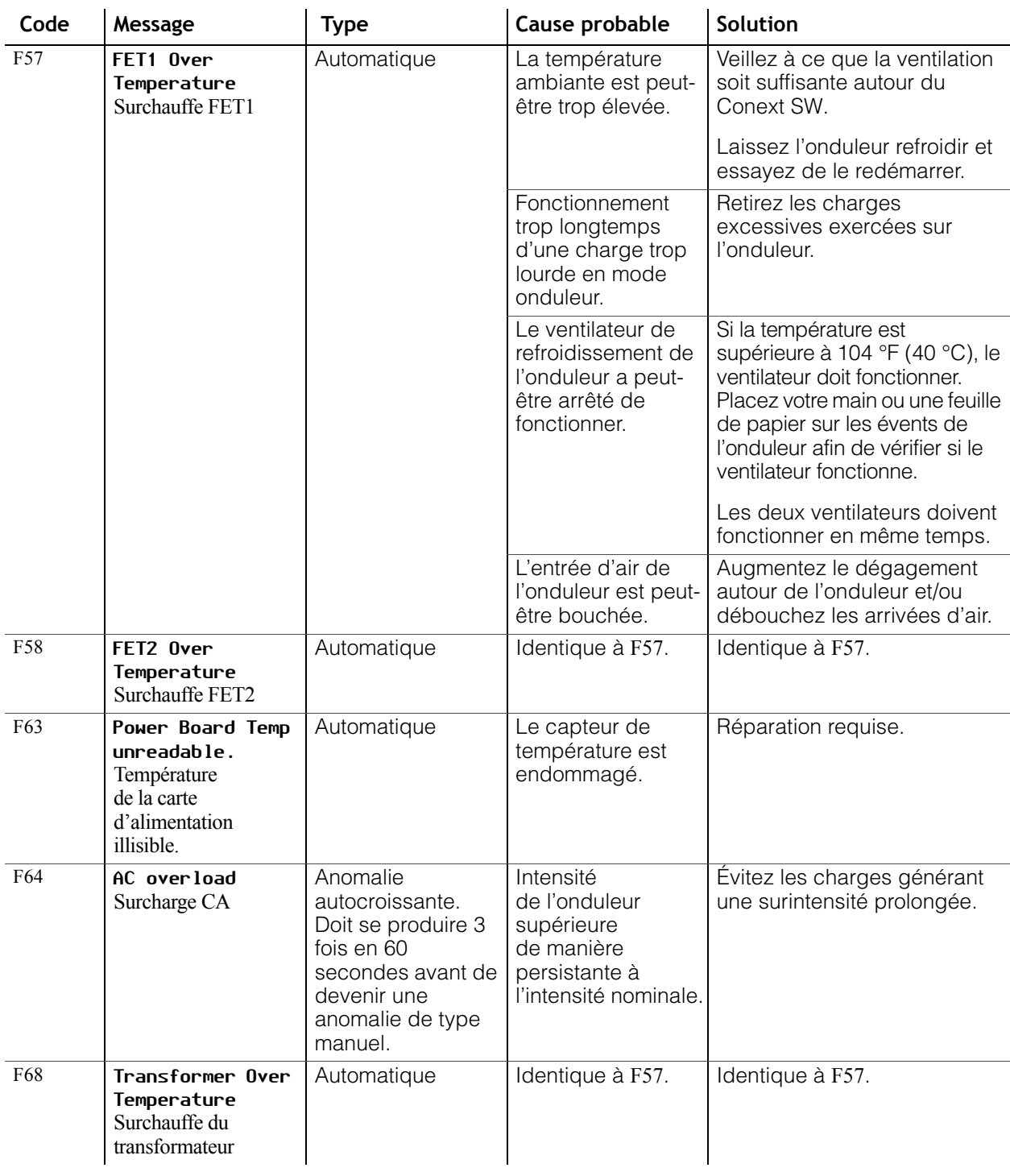

### **Tableau 5-3** Messages d'anomalies

| Code | Message                                                                      | <b>Type</b> | Cause probable                                                                                                    | Solution                                                                                                    |
|------|------------------------------------------------------------------------------|-------------|----------------------------------------------------------------------------------------------------|----------------------------------------------------------------------------------------------------|
| F70  | Unique Dev# Needed                                                           | Automatique | Dans une<br>configuration à<br>multiples unités,<br>si au moins deux<br>unités possèdent le<br>même numéro de<br>périphérique.                          | Attribuez un numéro de<br>périphérique unique à chaque<br>unité. Voir « Pour régler le<br>numéro d'appareil du Conext<br>SW : $\ast$ à la page 4-38.                                                                                                    |
| F71  | Too Many Masters<br>Trop d'unités<br>maîtresses                              | Automatique | Dans une<br>configuration à<br>multiples unités, si<br>multiples unités<br>sont configurées<br>comme des unités<br>maîtresses.                          | Il ne peut y avoir qu'une seule<br>unité maîtresse. Configurez<br>les autres unités en tant<br>qu'unités asservies. Voir<br>« Menu Multi Unit Config<br>(Config. à multiples<br>appareils) » à la page 4-35.                                                                                           |
| F73  | Transformer Temp<br>unreadable<br>Température du<br>transformateur illisible | Automatique | Le capteur de<br>température est<br>endommagé.                                                                                                    | Réparation requise.                                                                                                    |
| F74  | Other Unit<br>Invert Fault<br>Autres anomalies de<br>l'onduleur              | Automatique | Dans une<br>configuration à<br>multiples unités, si<br>l'une des unités<br>détecte une<br>anomalie qui doit<br>être résolue.                            | Effacez l'anomalie principale<br>affichée de l'appareil à<br>l'origine de cette anomalie.                                                                                                    |
| F75  | Master Inverter<br>Lost<br>Connexion avec<br>l'onduleur maître<br>perdue     | Automatique | Dans une<br>configuration à<br>multiples unités, si<br>l'unité asservie ne<br>parvient pas à<br>détecter l'unité<br>maîtresse dans le<br>réseau Xanbus. | Assurez-vous que les deux<br>unités sont bien connectées<br>au même réseau Xanbus.<br>Vérifiez les branchements des<br>câbles et assurez-vous que<br>les fiches sont bien insérées<br>dans les ports. Vérifiez si le<br>réseau Xanbus est<br>correctement installé avec<br>des terminateurs de réseau. |
| F76  | <b>No Masters</b><br>Aucune unité<br>maîtresse détectée                      | Automatique | Dans une<br>configuration à<br>multiples unités, si<br>toutes les unités<br>sont configurées<br>comme des unités<br>asservies.                          | Attribuez le statut d'unité<br>maîtresse à l'autre unité. Voir<br>« Menu Multi Unit Config<br>(Config. à multiples<br>appareils) » à la page 4-35.                                                                                                    |
| F79  | <b>Battery Sensor</b><br>Short<br>Court-circuit du<br>capteur de batterie    | Automatique | Le CTB a été<br>endommagé.                                                                                                    | Remplacez le CTB.                                                                                                    |

**Tableau 5-3** Messages d'anomalies

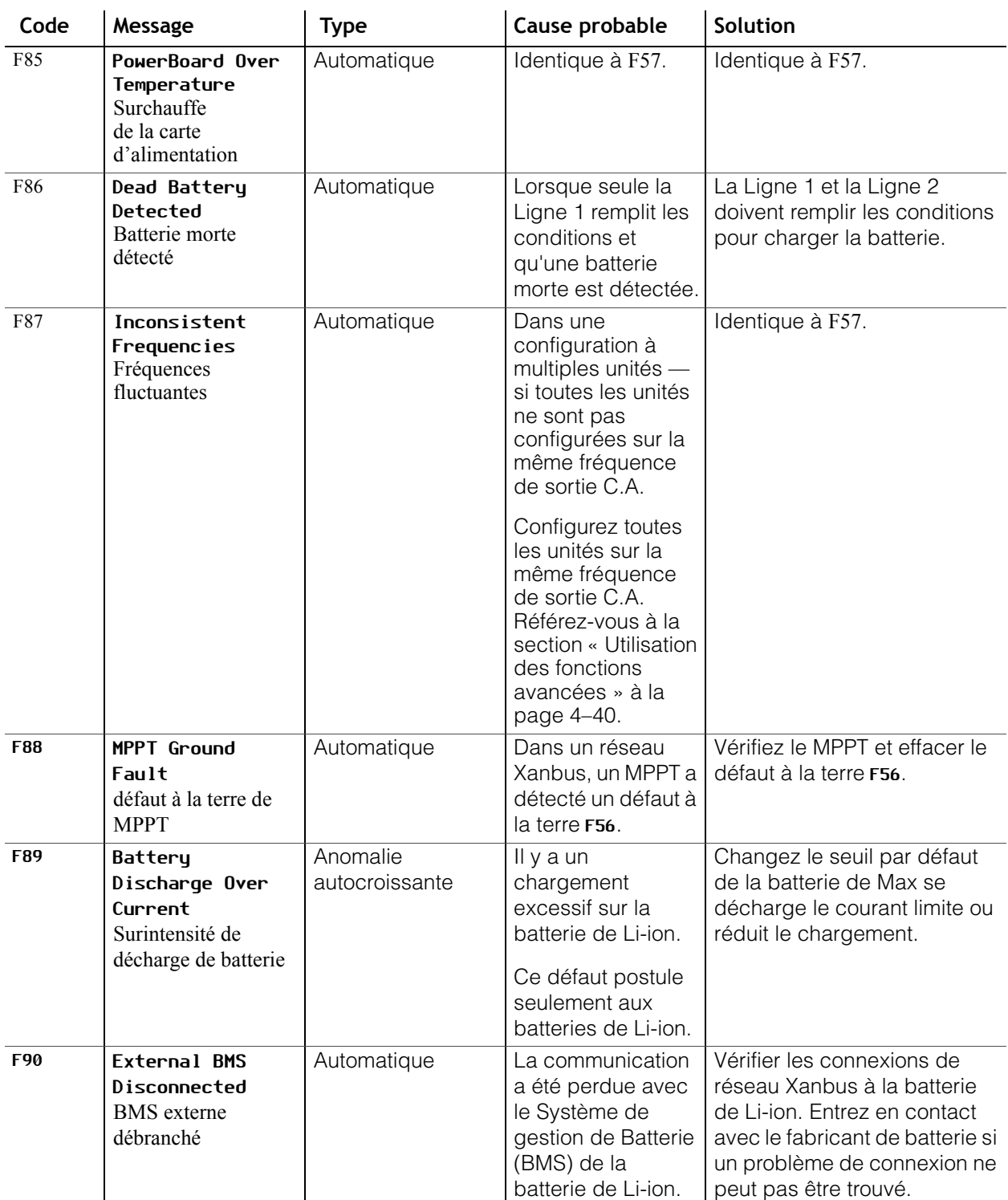

### **Tableau 5-3** Messages d'anomalies

**Tableau 5-3** Messages d'anomalies

| Code | Message                                                                                            | Type        | Cause probable                          | Solution                                                                                                    |
|------|----------------------------------------------------------------------------------------------------|-------------|-----------------------------------------|----------------------------------------------------------------------------------------------------|
| F93  | Wrong Batt<br>Temperature<br><b>Sensor</b><br>Capteur de<br>température de la<br>batterie inadapté | Automatique | Un CTB de type<br>inconnu a été<br>CTB. | N'utilisez que le CTB qui<br>vous a été fourni avec<br>branché sur le port   l'Onduleur/chargeur Conext<br>SW. Pour commander,<br>utilisez le numéro de<br>référence 808-0232-02. |

[Tableau 5-4](#page-120-0) fournit une description détaillée des messages d'alerte et des solutions. Adressez-vous au service client si vous ne parvenez pas à corriger l'anomalie à l'aide de ce tableau.

<span id="page-120-0"></span>**Tableau 5-4** Messages d'alerte

| Code | Message                                                      | Type d'anomalie | Cause probable                                                                                                    | Solution                                                                                                    |
|------|--------------------------------------------------------------|-----------------|----------------------------------------------------------------------------------------------------|----------------------------------------------------------------------------------------------------|
| W48  | DC under voltage<br>(Warning)<br>Sous-tension CC<br>(alerte) | Automatique     | La tension relevée<br>au niveau des<br>bornes d'entrée<br>CC est inférieure<br>au seuil de<br>déclenchement<br>faible (LBCO). | Vérifiez la tension des<br>batteries aux bornes d'entrée<br>CC de l'onduleur.<br>Vérifiez s'il y a une charge<br>CC externe sur les batteries.<br>Vérifiez l'état des batteries et<br>rechargez si nécessaire.<br>Réduisez la valeur du seuil<br>de tension faible (LBCO) de<br>la batterie.<br>La capacité du banc de<br>batteries est peut être<br>inadaptée aux charges du<br>système. |

# 6 Caractéristiques

**REMARQUE :** les caractéristiques techniques sont sous réserve de changement sans préavis.

# Caractéristiques techniques de l'onduleur

**REMARQUE** : toutes les caractéristiques techniques de l'onduleur correspondent aux caractéristiques observées dans les conditions nominales : température ambiante de 77 °F (25 °C), phase auxiliaire120/240 VCA, 60 Hz, sauf indication contraire

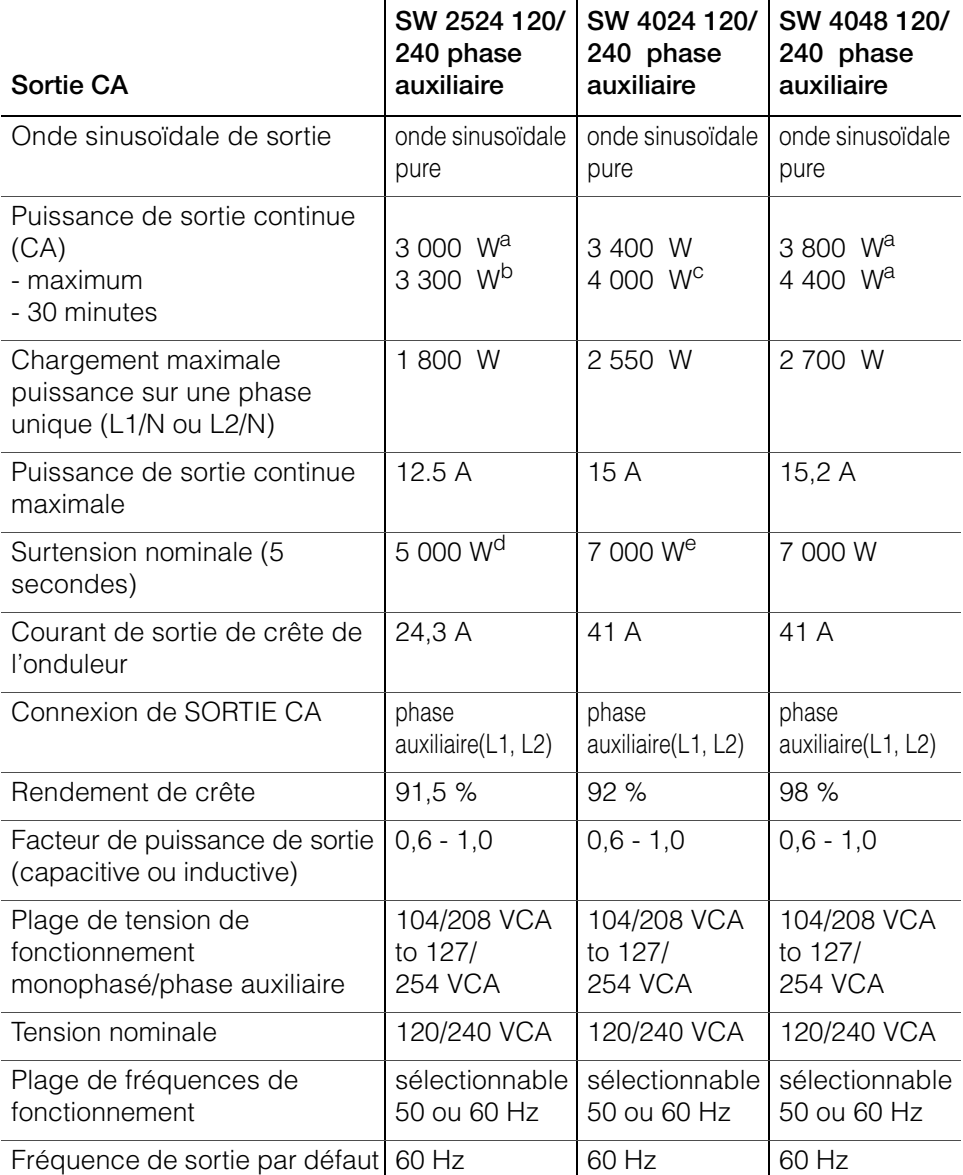

a.Lorsque NoLoadVD est activé.

b.Cycle de service 3 300 W pendant 30 minutes, 0 W pendant 45 minutes, NoLoadVD est activé.

c.Cycle de service 4 000 W pendant 30 minutes, 0 W pendant 45 minutes.

d.Cycle de service 5 000 W pendant 5 secondes, 3 000 W pendant 300 secondes.

e.Cycle de service 7 000 W pendant 5 secondes, 3 400 W pendant 300 secondes.

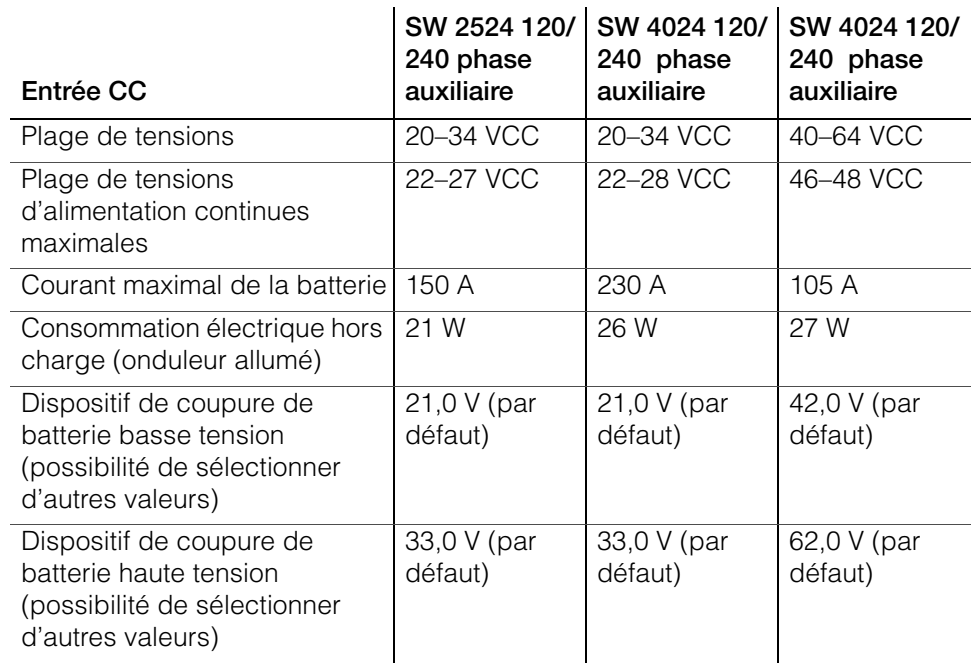

# Caractéristiques techniques du chargeur

**REMARQUE** : toutes les caractéristiques techniques du chargeur correspondent aux caractéristiques observées dans les conditions nominales : température ambiante de 77 °F (25 °C), phase auxiliaire120/240 VCA, 60 Hz, sauf indication contraire

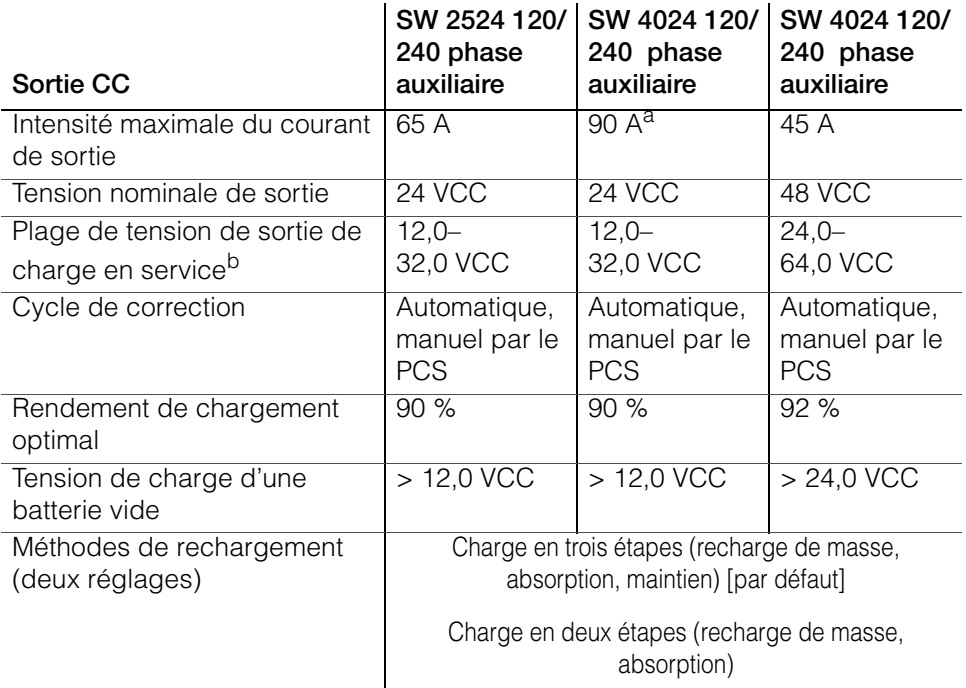

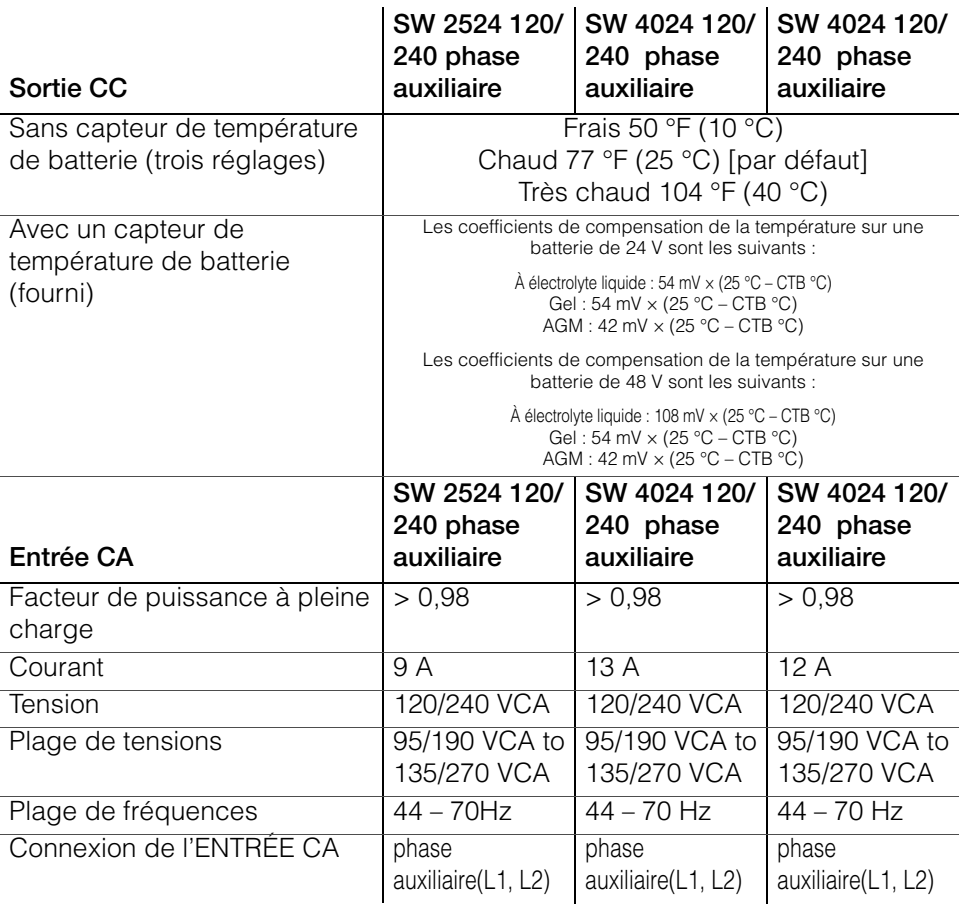

a.Le courant de charge diminue jusqu'à 5 % entre 35 et 60 °C.

b.La batterie ne se recharge pas lorsque la tension est inférieure à 12 V.

# Caractéristiques techniques du transfert CA

**REMARQUE** : toutes les caractéristiques techniques de transfert correspondent aux caractéristiques observées dans les conditions nominales : température ambiante de 77 °F (25 °C), phase auxiliaire120/240 VCA, 60 Hz, sauf indication contraire

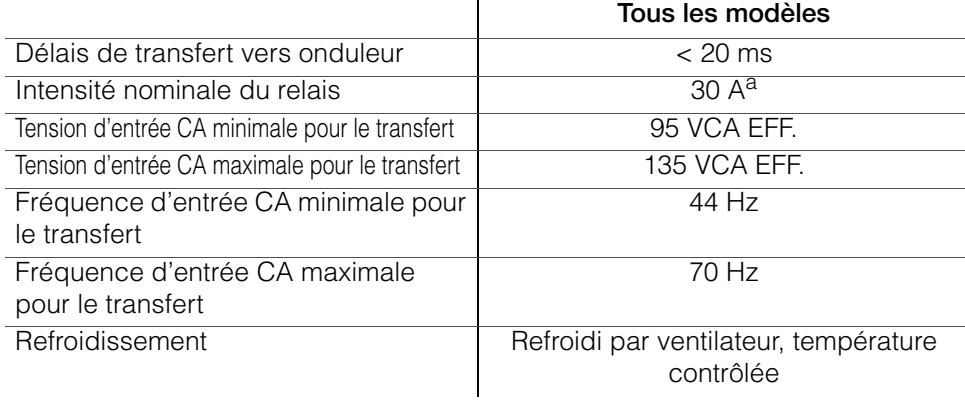

a. Limité par la PCS à 24 A en raison de la CEC / NEC exigences réglementaires.

# Spécifications physiques

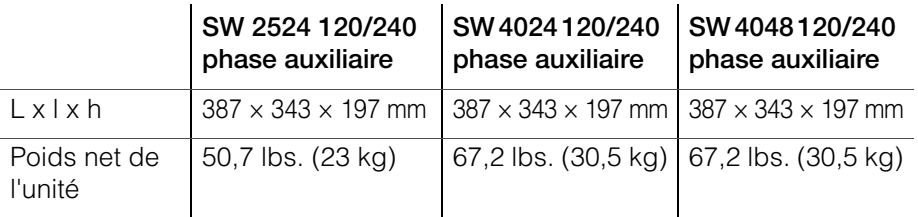

# Caractéristiques environnementales

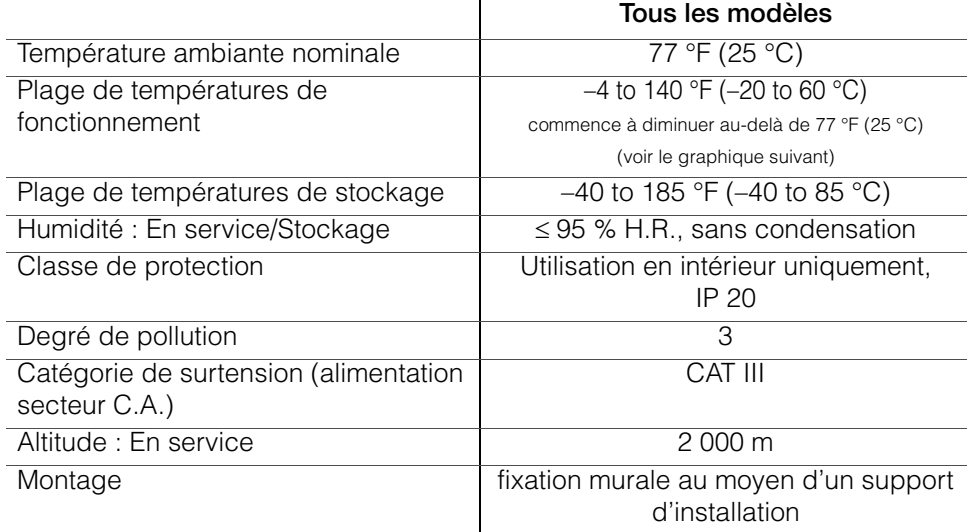

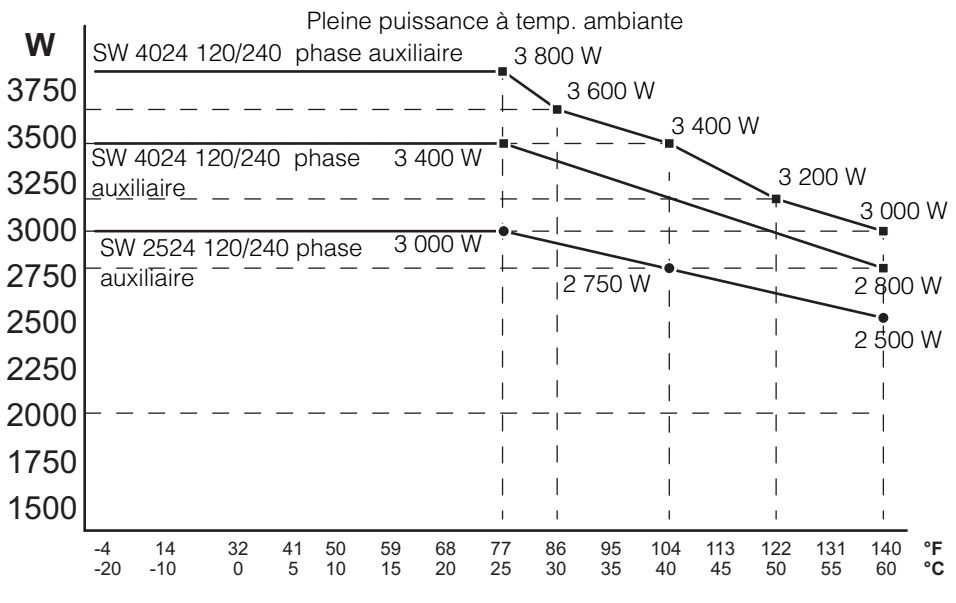

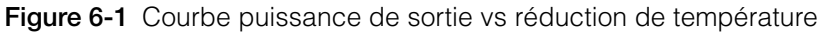

# Homologations

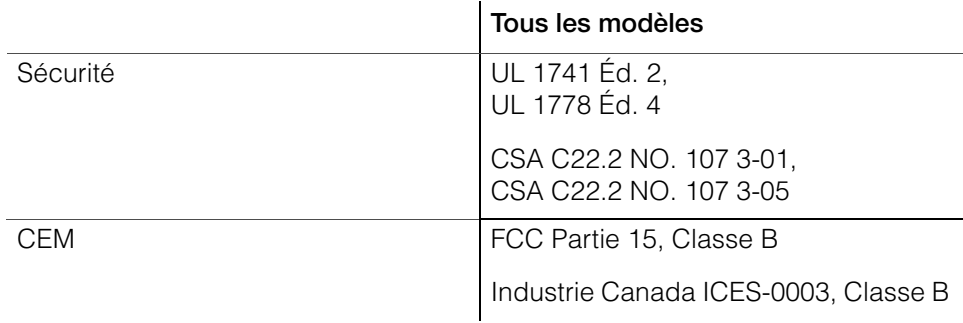

# Index

# A

ABS Finish [13](#page-57-0) Absorption [13](#page-57-1) ACGood [14](#page-57-2)

# B

Blocage de l'onduleur, démarrage et arrêt [14](#page-77-0) Bulk (Charge rapide) [13](#page-56-0)

# C

Capacité de surtension [3](#page-22-0) charge batterie vide [4](#page-23-0) capteur de température de la batterie [4](#page-23-1) égalisation [4](#page-23-2) formules de charge intégrées [4](#page-23-3) gestion de charge [4](#page-23-4) Charge en plusieurs phases [3](#page-22-1) Compatible Xanbus [3](#page-22-2) Configuration à plusieurs unités Écran du menu Multi Unit (Config. à plusieurs appareils) [35](#page-98-1) Correction du facteur de puissance [3](#page-22-3)

# D

date d'achat [ii](#page-3-0) Démarrage automatique du générateur [12](#page-75-1) Dépannage charges à problème [3](#page-110-0) charges de moteurs [3](#page-110-1) charges résistives [3](#page-110-2) directives générales [2](#page-109-0) Dérivation CA [6](#page-49-0)

# E

Écran d'accueil du système [11](#page-54-0) Écran Meters (Jaugeurs) [15](#page-58-0) Égalisation [20](#page-83-0) Égalisation des batteries [20](#page-83-0) Estimation AC [13](#page-56-1)

# F

Float (Charge d'entretien) [14](#page-57-3) Formulaire de la section Informations sur votre système [ii](#page-3-1) Fréquence ajustable [3](#page-22-4)

#### I

Interdiction de charge, démarrage et arrêt [22](#page-85-0) Invert (Onduleur) [13](#page-56-2)

J justificatif d'achat [ii](#page-3-2)

 $\mathbf{L}$ LdSenseActv [14](#page-57-4)

#### M

Menu des paramètres AC description [26](#page-89-0) Menu des paramètres avancés [5](#page-68-0) Menu des paramètres de l'onduleur description [7](#page-70-0), [9](#page-72-0) Menu des paramètres du chargeur description [15](#page-78-0) Menu personnalisé des batteries [23](#page-86-0), [25](#page-88-0) Mode d'égalisation [13](#page-57-5) Mode de charge en deux phases [20](#page-83-1) Mode de recherche [18](#page-61-0), [10](#page-73-0), [11](#page-74-0), [12](#page-75-2) Mode de veille du système [10](#page-53-0)

## N

NoFloat [14](#page-57-6) Numéro de série [ii](#page-3-3)

# O

**Onduleur** date d'achat [ii](#page-3-4) numéro de série [ii](#page-3-5)

## P

Paramètres par défaut, rétablissement [39](#page-102-0)

Index

Partage d'alimentation [7](#page-50-0) PCS Xanbus caractéristiques [9](#page-52-0) Menu de sélection de l'appareil [14](#page-57-7) Menus de configuration de l'appareil [14](#page-58-1) Phase de charge d'absorption [18](#page-81-0) Phase de charge d'entretien [19](#page-82-0) Phase de charge rapide [18](#page-81-1) Phase de charge sans entretien [20](#page-83-1)

# R

Rétablissement des paramètres par défaut [39](#page-102-0)

# S

Schneider Electric site Internet [iv](#page-5-0) Sortie à onde sinusoïdale réelle [3](#page-22-5)

# T

Thermorégulé [3](#page-22-6) Touche actionnée pour passer le système en mode veille [10](#page-53-0) Touche Enter (Entrée) [9](#page-52-1) Touche Exit (Quitter) [9](#page-52-2) Touche fléchée vers le bas [9](#page-52-3) Touche fléchée vers le haut [9](#page-52-4) Touche Standby (Veille) [9](#page-52-5), [10](#page-53-0) Type de batterie [7](#page-70-1), [15](#page-78-1), [16](#page-79-0)

## V

Voyant anomalie/alerte du panneau de commande du système Xanbus) [9](#page-52-6)

#### Schneider Electric

[solar.schneider-electric.com](http://solar.schneider-electric.com) 

Comme des normes, le cahier des charges et le changement de conceptions de temps en temps, plaisent demandent la confirmation des informations données dans cette publication.

© 2015 Schneider Electric. Tous droits réservés.

975-0638-02-01 Rev E